| <b>LABEL</b>      | <b>DESCRIPTION</b>                                                                                                    |
|-------------------|----------------------------------------------------------------------------------------------------|
| Subject           | This field displays identifying information about the certificate's owner,<br>such as CN (Common Name), OU (Organizational Unit or department),<br>O (Organization or company) and C (Country). It is recommended that<br>each certificate have unique subject information.                                                                                                    |
| <b>Issuer</b>     | This field displays identifying information about the certificate's issuing<br>certification authority, such as a common name, organizational unit or<br>department, organization or company and country. With self-signed<br>certificates, this is the same information as in the Subject field.                                                                                                    |
| Valid From        | This field displays the date that the certificate becomes applicable. The<br>text displays in red and includes a Not Yet Valid! message if the<br>certificate has not yet become applicable.                                                                                                    |
| Valid To          | This field displays the date that the certificate expires. The text displays<br>in red and includes an Expiring! or Expired! message if the certificate is<br>about to expire or has already expired.                                                                                                    |
| <b>CRL Issuer</b> | This field displays Yes if the certification authority issues Certificate<br>Revocation Lists for the certificates that it has issued and you have<br>selected the Issues certificate revocation lists (CRL) check box in<br>the certificate's details screen to have the ZyXEL Device check the CRL<br>before trusting any certificates issued by the certification authority.<br>Otherwise the field displays "No". |
| Modify            | Click the Edit icon to open a screen with an in-depth list of information<br>about the certificate.                                                                                                    |
|                   | Click the Remove icon to remove the certificate. A window displays<br>asking you to confirm that you want to delete the certificates. Note that<br>subsequent certificates move up by one when you take this action.                                                                                                    |
| Import            | Click Import to open a screen where you can save the certificate of a<br>certification authority that you trust, from your computer to the ZyXEL<br>Device.                                                                                                    |
| Refresh           | Click this button to display the current validity status of the certificates.                                                                                                    |

**Table 96** Security > Certificates > Trusted CAs (continued)

# **15.6 Trusted CA Import**

Click **Security** > **Certificates** > **Trusted CAs** to open the **Trusted CAs** screen and then click **Import** to open the **Trusted CA Import** screen. Follow the instructions in this screen to save a trusted certification authority's certificate to the ZyXEL Device.

Note: You must remove any spaces from the certificate's filename before you can import the certificate.

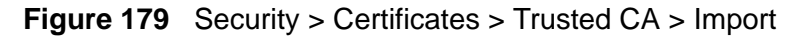

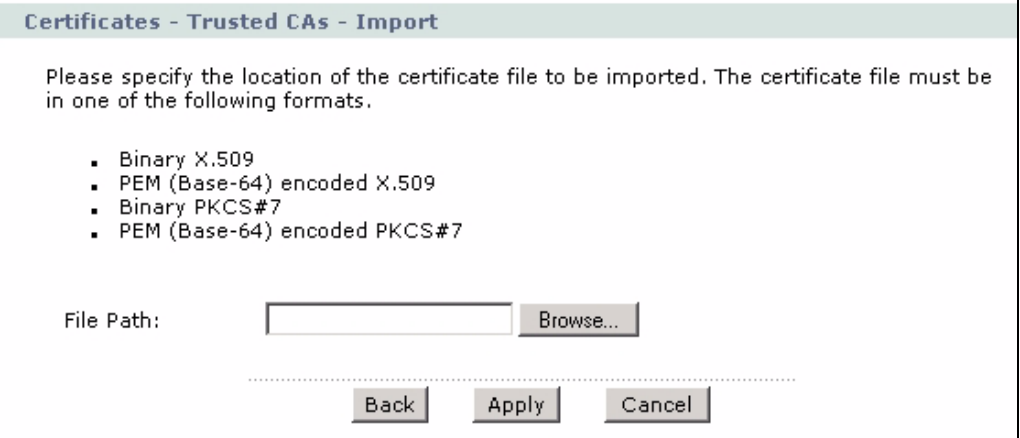

The following table describes the labels in this screen.

**Table 97** Security > Certificates > Trusted CA > Import

| <b>LABEL</b>  | <b>DESCRIPTION</b>                                                                                      |
|---------------|----------------------------------------------------------------------------------------------------|
| File Path     | Type in the location of the file you want to upload in this field or click <b>Browse</b><br>to find it. |
| <b>Browse</b> | Click <b>Browse</b> to find the certificate file you want to upload.                                    |
| Back          | Click <b>Back</b> to return to the previous screen.                                                     |
| Apply         | Click Apply to save the certificate on the ZyXEL Device.                                                |
| Cancel        | Click Cancel to quit and return to the Trusted CAs screen.                                              |

## **15.7 Trusted CA Details**

Click **Security** > **Certificates** > **Trusted CAs** to open the **Trusted CAs** screen. Click the details icon to open the **Trusted CA Details** screen. Use this screen to view in-depth information about the certification authority's certificate, change the certificate's name and set whether or not you want the ZyXEL Device to check a

certification authority's list of revoked certificates before trusting a certificate issued by the certification authority.

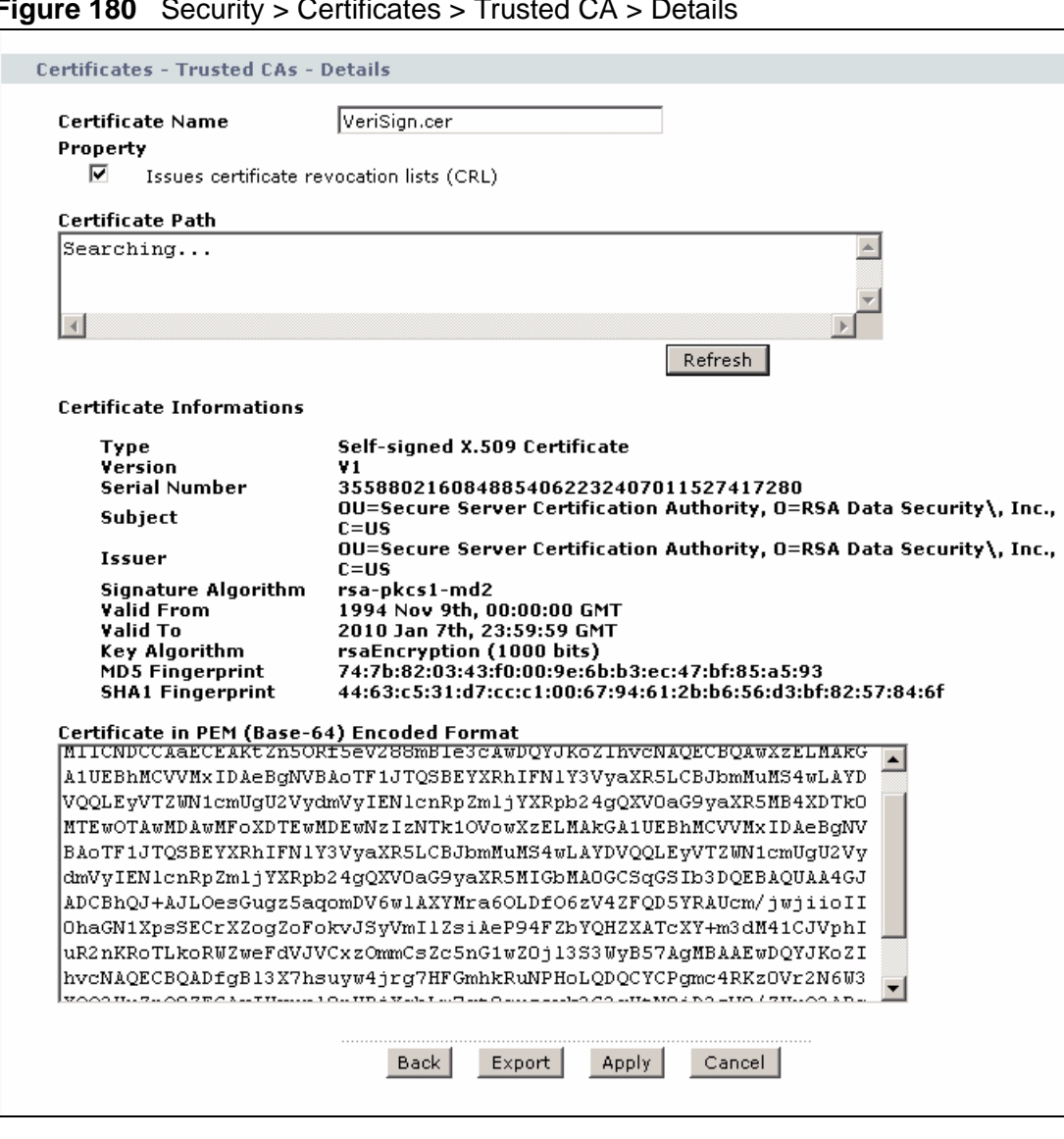

**Figure 180** Security > Certificates > Trusted CA > Details

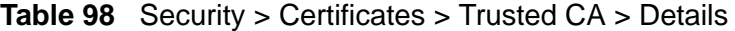

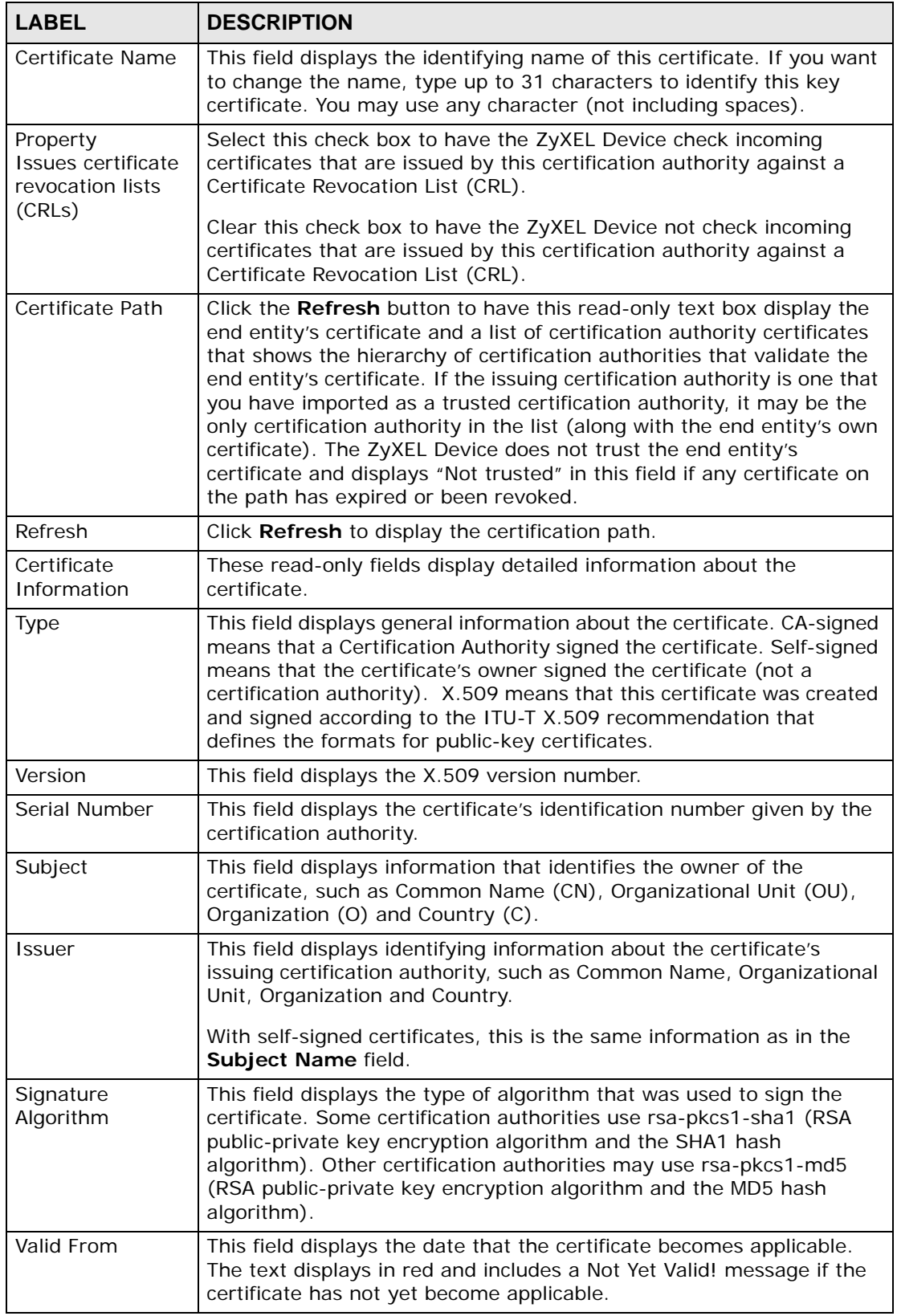

| <b>LABEL</b>                                               | <b>DESCRIPTION</b>                                                                                                    |
|------------------------------------------------------------|----------------------------------------------------------------------------------------------------|
| Valid To                                                   | This field displays the date that the certificate expires. The text<br>displays in red and includes an Expiring! or Expired! message if the<br>certificate is about to expire or has already expired.                                                                              |
| Key Algorithm                                              | This field displays the type of algorithm that was used to generate the<br>certificate's key pair (the ZyXEL Device uses RSA encryption) and the<br>length of the key set in bits (1024 bits for example).                                                                         |
| Subject<br><b>Alternative Name</b>                         | This field displays the certificate's owner's IP address (IP), domain<br>name (DNS) or e-mail address (EMAIL).                                                                                                    |
| Key Usage                                                  | This field displays for what functions the certificate's key can be used.<br>For example, "DigitalSignature" means that the key can be used to<br>sign certificates and "KeyEncipherment" means that the key can be<br>used to encrypt text.                                       |
| <b>Basic Constraint</b>                                    | This field displays general information about the certificate. For<br>example, Subject Type=CA means that this is a certification<br>authority's certificate and "Path Length Constraint=1" means that<br>there can only be one certification authority in the certificate's path. |
| <b>CRL Distribution</b><br>Points                          | This field displays how many directory servers with Lists of revoked<br>certificates the issuing certification authority of this certificate makes<br>available. This field also displays the domain names or IP addresses of<br>the servers.                                      |
| MD5 Fingerprint                                            | This is the certificate's message digest that the ZyXEL Device<br>calculated using the MD5 algorithm. You can use this value to verify<br>with the certification authority (over the phone for example) that this<br>is actually their certificate.                                |
| SHA1 Fingerprint                                           | This is the certificate's message digest that the ZyXEL Device<br>calculated using the SHA1 algorithm. You can use this value to verify<br>with the certification authority (over the phone for example) that this<br>is actually their certificate.                               |
| Certificate in PEM<br>$(Base-64)$<br><b>Encoded Format</b> | This read-only text box displays the certificate or certification request<br>in Privacy Enhanced Mail (PEM) format. PEM uses 64 ASCII characters<br>to convert the binary certificate into a printable form.                                                                       |
|                                                            | You can copy and paste the certificate into an e-mail to send to<br>friends or colleagues or you can copy and paste the certificate into a<br>text editor and save the file on a management computer for later<br>distribution (via floppy disk for example).                      |
| Back                                                       | Click <b>Back</b> to return to the previous screen.                                                                                                    |
| Export                                                     | Click this button and then Save in the File Download screen. The<br>Save As screen opens, browse to the location that you want to use<br>and click Save.                                                                                                    |
| Apply                                                      | Click Apply to save your changes back to the ZyXEL Device. You can<br>only change the name and/or set whether or not you want the ZyXEL<br>Device to check the CRL that the certification authority issues before<br>trusting a certificate issued by the certification authority. |
| Cancel                                                     | Click Cancel to quit and return to the Trusted CAs screen.                                                                                                    |

**Table 98** Security > Certificates > Trusted CA > Details (continued)

# **15.8 Trusted Remote Hosts**

Click **Security > Certificates > Trusted Remote Hosts** to open the **Trusted Remote Hosts** screen. This screen displays a list of the certificates of peers that you trust but which are not signed by one of the certification authorities on the **Trusted CAs** screen.

You do not need to add any certificate that is signed by one of the certification authorities on the **Trusted CAs** screen since the ZyXEL Device automatically accepts any valid certificate signed by a trusted certification authority as being trustworthy.

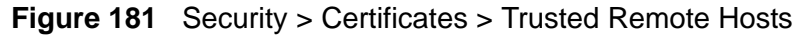

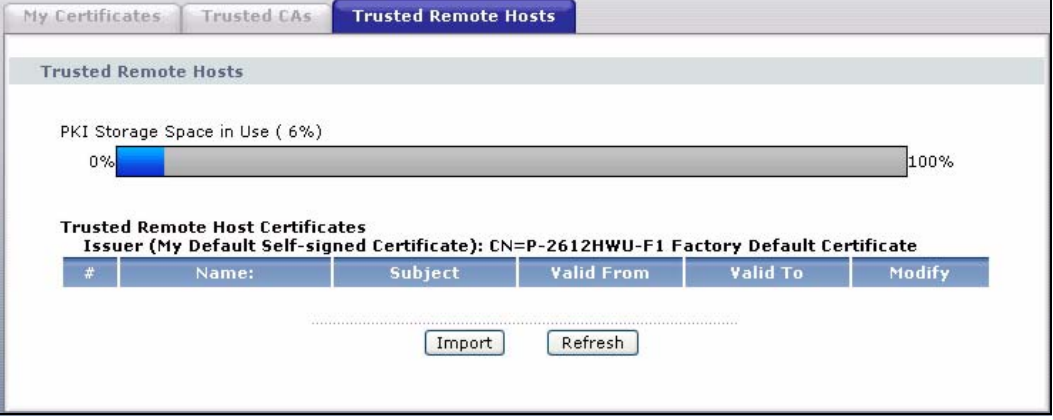

| <b>LABEL</b>                                          | <b>DESCRIPTION</b>                                                                                                    |
|-------------------------------------------------------|----------------------------------------------------------------------------------------------------|
| <b>PKI Storage</b><br>Space in Use                    | This bar displays the percentage of the ZyXEL Device's PKI storage<br>space that is currently in use. The bar turns from green to red when the<br>maximum is being approached. When the bar is red, you should<br>consider deleting expired or unnecessary certificates before adding<br>more certificates. |
| Issuer (My<br>Default Self-<br>signed<br>Certificate) | This field displays identifying information about the default self-signed<br>certificate on the ZyXEL Device that the ZyXEL Device uses to sign the<br>trusted remote host certificates.                                                                                                    |
| #                                                     | This field displays the certificate index number. The certificates are<br>listed in alphabetical order.                                                                                                    |
| Name                                                  | This field displays the name used to identify this certificate.                                                                                                    |
| Subject                                               | This field displays identifying information about the certificate's owner,<br>such as CN (Common Name), OU (Organizational Unit or department),<br>O (Organization or company) and C (Country). It is recommended that<br>each certificate have unique subject information.                                 |
| Valid From                                            | This field displays the date that the certificate becomes applicable. The<br>text displays in red and includes a Not Yet Valid! message if the<br>certificate has not yet become applicable.                                                                                                    |

**Table 99** Security > Certificates > Trusted Remote Hosts

| <b>LABEL</b> | <b>DESCRIPTION</b>                                                                                                    |
|--------------|----------------------------------------------------------------------------------------------------|
| Valid To     | This field displays the date that the certificate expires. The text displays<br>in red and includes an Expiring! or Expired! message if the certificate is<br>about to expire or has already expired.               |
| Modify       | Click the Edit icon to open a screen with an in-depth list of information<br>about the certificate.                                                                                                    |
|              | Click the Remove icon to remove the certificate. A window displays<br>asking you to confirm that you want to delete the certificate. Note that<br>subsequent certificates move up by one when you take this action. |
| Import       | Click <b>Import</b> to open a screen where you can save the certificate of a<br>remote host (which you trust) from your computer to the ZyXEL Device.                                                               |
| Refresh      | Click this button to display the current validity status of the certificates.                                                                                                    |

**Table 99** Security > Certificates > Trusted Remote Hosts (continued)

## **15.9 Trusted Remote Host Certificate Details**

Click **Security** > **Certificates** > **Trusted Remote Hosts** to open the **Trusted Remote Hosts** screen. Click the details icon to open the **Trusted Remote Host** 

**Details** screen. Use this screen to view in-depth information about the trusted remote host's certificate and/or change the certificate's name.

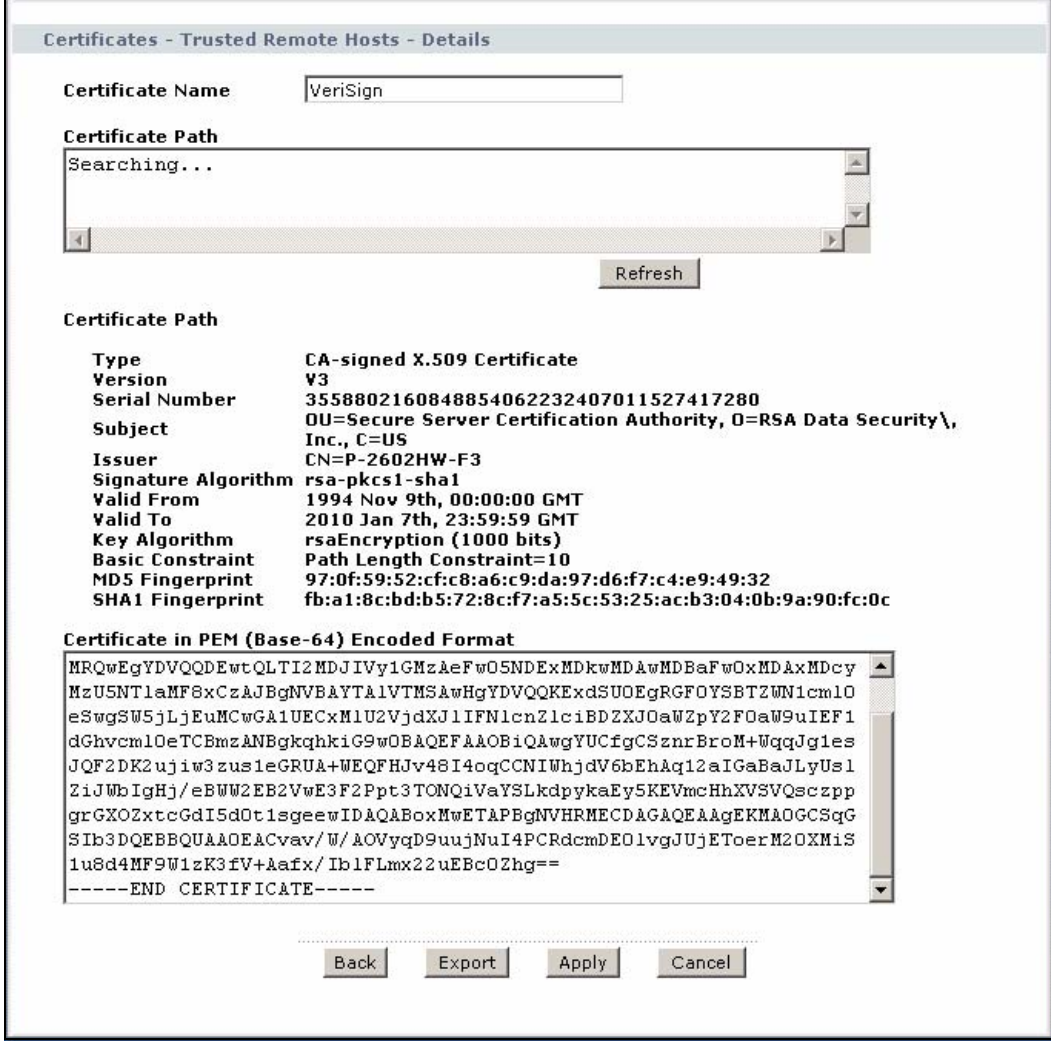

**Figure 182** Security > Certificates > Trusted Remote Hosts > Details

**Table 100** Security > Certificates > Trusted Remote Hosts > Details

| <b>LABEL</b>     | <b>DESCRIPTION</b>                                                                                                    |
|------------------|----------------------------------------------------------------------------------------------------|
| Certificate Name | This field displays the identifying name of this certificate. If you want<br>to change the name, type up to 31 characters to identify this key<br>certificate. You may use any character (not including spaces).                                                                                                    |
| Certificate Path | Click the <b>Refresh</b> button to have this read-only text box display the<br>end entity's own certificate and a list of certification authority<br>certificates in the hierarchy of certification authorities that validate a<br>certificate's issuing certification authority. For a trusted host, the list<br>consists of the end entity's own certificate and the default self-signed<br>certificate that the ZyXEL Device uses to sign remote host<br>certificates. |
| Refresh          | Click Refresh to display the certification path.                                                                                                    |

| <b>LABEL</b>                | <b>DESCRIPTION</b>                                                                                                    |
|-----------------------------|----------------------------------------------------------------------------------------------------|
| Certificate Path            | These read-only fields display detailed information about the<br>certificate.                                                                                                    |
| <b>Type</b>                 | This field displays general information about the certificate. With<br>trusted remote host certificates, this field always displays CA-signed.<br>The ZyXEL Device is the Certification Authority that signed the<br>certificate. X.509 means that this certificate was created and signed<br>according to the ITU-T X.509 recommendation that defines the<br>formats for public-key certificates.                                      |
| Version                     | This field displays the X.509 version number.                                                                                                    |
| Serial Number               | This field displays the certificate's identification number given by the<br>device that created the certificate.                                                                                                    |
| Subject                     | This field displays information that identifies the owner of the<br>certificate, such as Common Name (CN), Organizational Unit (OU),<br>Organization (O) and Country (C).                                                                                                    |
| Issuer                      | This field displays identifying information about the default self-<br>signed certificate on the ZyXEL Device that the ZyXEL Device uses to<br>sign the trusted remote host certificates.                                                                                                    |
| Signature<br>Algorithm      | This field displays the type of algorithm that the ZyXEL Device used<br>to sign the certificate, which is rsa-pkcs1-sha1 (RSA public-private<br>key encryption algorithm and the SHA1 hash algorithm).                                                                                                    |
| Valid From                  | This field displays the date that the certificate becomes applicable.<br>The text displays in red and includes a Not Yet Valid! message if the<br>certificate has not yet become applicable.                                                                                                    |
| Valid To                    | This field displays the date that the certificate expires. The text<br>displays in red and includes an Expiring! or Expired! message if the<br>certificate is about to expire or has already expired.                                                                                                    |
| Key Algorithm               | This field displays the type of algorithm that was used to generate<br>the certificate's key pair (the ZyXEL Device uses RSA encryption) and<br>the length of the key set in bits (1024 bits for example).                                                                                                    |
| Subject Alternative<br>Name | This field displays the certificate's owner's IP address (IP), domain<br>name (DNS) or e-mail address (EMAIL).                                                                                                    |
| Key Usage                   | This field displays for what functions the certificate's key can be<br>used. For example, "DigitalSignature" means that the key can be<br>used to sign certificates and "KeyEncipherment" means that the key<br>can be used to encrypt text.                                                                                                    |
| <b>Basic Constraint</b>     | This field displays general information about the certificate. For<br>example, Subject Type=CA means that this is a certification<br>authority's certificate and "Path Length Constraint=1" means that<br>there can only be one certification authority in the certificate's path.                                                                                                    |
| MD5 Fingerprint             | This is the certificate's message digest that the ZyXEL Device<br>calculated using the MD5 algorithm. You cannot use this value to<br>verify that this is the remote host's actual certificate because the<br>ZyXEL Device has signed the certificate; thus causing this value to<br>be different from that of the remote hosts actual certificate. See<br>Section 15.1.3 on page 289 for how to verify a remote host's<br>certificate. |

**Table 100** Security > Certificates > Trusted Remote Hosts > Details (continued)

| <b>LABEL</b>                                      | <b>DESCRIPTION</b>                                                                                                    |
|---------------------------------------------------|----------------------------------------------------------------------------------------------------|
| <b>SHA1 Fingerprint</b>                           | This is the certificate's message digest that the ZyXEL Device<br>calculated using the SHA1 algorithm. You cannot use this value to<br>verify that this is the remote host's actual certificate because the<br>ZyXEL Device has signed the certificate; thus causing this value to<br>be different from that of the remote hosts actual certificate. See<br>Section 15.1.3 on page 289 for how to verify a remote host's<br>certificate.                                      |
| Certificate in PEM<br>(Base-64) Encoded<br>Format | This read-only text box displays the certificate or certification<br>request in Privacy Enhanced Mail (PEM) format. PEM uses 64 ASCII<br>characters to convert the binary certificate into a printable form.<br>You can copy and paste the certificate into an e-mail to send to<br>friends or colleagues or you can copy and paste the certificate into a<br>text editor and save the file on a management computer for later<br>distribution (via floppy disk for example). |
| <b>Back</b>                                       | Click <b>Back</b> to return to the previous screen.                                                                                                    |
| Export                                            | Click this button and then <b>Save</b> in the <b>File Download</b> screen. The<br>Save As screen opens, browse to the location that you want to use<br>and click Save.                                                                                                    |
| Apply                                             | Click Apply to save your changes back to the ZyXEL Device. You can<br>only change the name of the certificate.                                                                                                    |
| Cancel                                            | Click <b>Cancel</b> to quit configuring this screen and return to the<br><b>Trusted Remote Hosts screen.</b>                                                                                                    |

**Table 100** Security > Certificates > Trusted Remote Hosts > Details (continued)

# **15.10 Trusted Remote Hosts Import**

Click **Security** > **Certificates** > **Trusted Remote Hosts** to open the **Trusted Remote Hosts** screen and then click **Import** to open the **Trusted Remote Host Import** screen. Follow the instructions in this screen to save a trusted host's certificate to the ZyXEL Device.

Note: The trusted remote host certificate must be a self-signed certificate; and you must remove any spaces from its filename before you can import it.

**Figure 183** Security > Certificates > Trusted Remote Hosts > Import

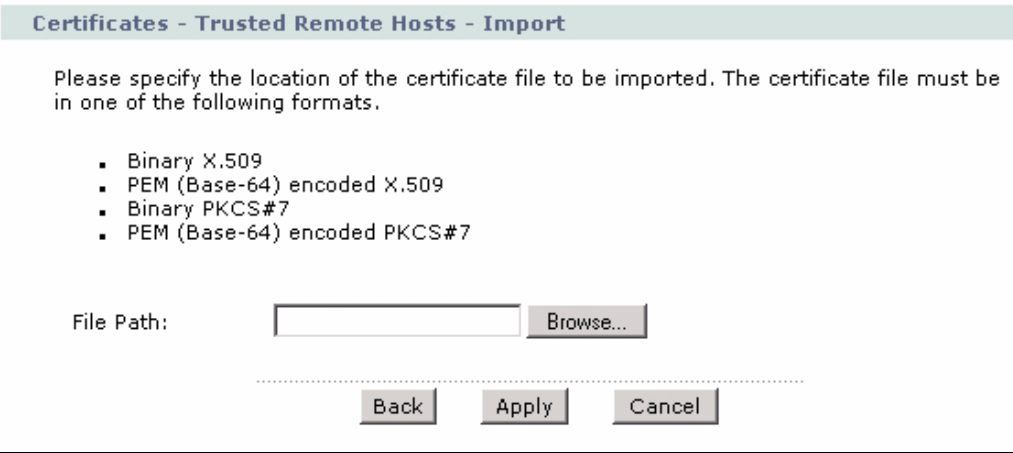

| <b>LABEL</b>  | <b>DESCRIPTION</b>                                                                                      |
|---------------|----------------------------------------------------------------------------------------------------|
| File Path     | Type in the location of the file you want to upload in this field or click <b>Browse</b><br>to find it. |
| <b>Browse</b> | Click <b>Browse</b> to find the certificate file you want to upload.                                    |
| <b>Back</b>   | Click Back to return to the previous screen.                                                            |
| Apply         | Click Apply to save the certificate on the ZyXEL Device.                                                |
| Cancel        | Click Cancel to quit and return to the Trusted Remote Hosts screen.                                     |

**Table 101** Security > Certificates > Trusted Remote Hosts > Import

**CHAPTER 16** 

# **Static Route**

# **16.1 Overview**

The ZyXEL Device usually uses the default gateway to route outbound traffic from computers on the LAN to the Internet. To have the ZyXEL Device send data to devices not reachable through the default gateway, use static routes.

For example, the next figure shows a computer (**A**) connected to the ZyXEL Device's LAN interface. The ZyXEL Device routes most traffic from **A** to the Internet through the ZyXEL Device's default gateway (**R1**). You create one static route to connect to services offered by your ISP behind router **R2**. You create another static route to communicate with a separate network behind a router **R3** connected to the LAN.

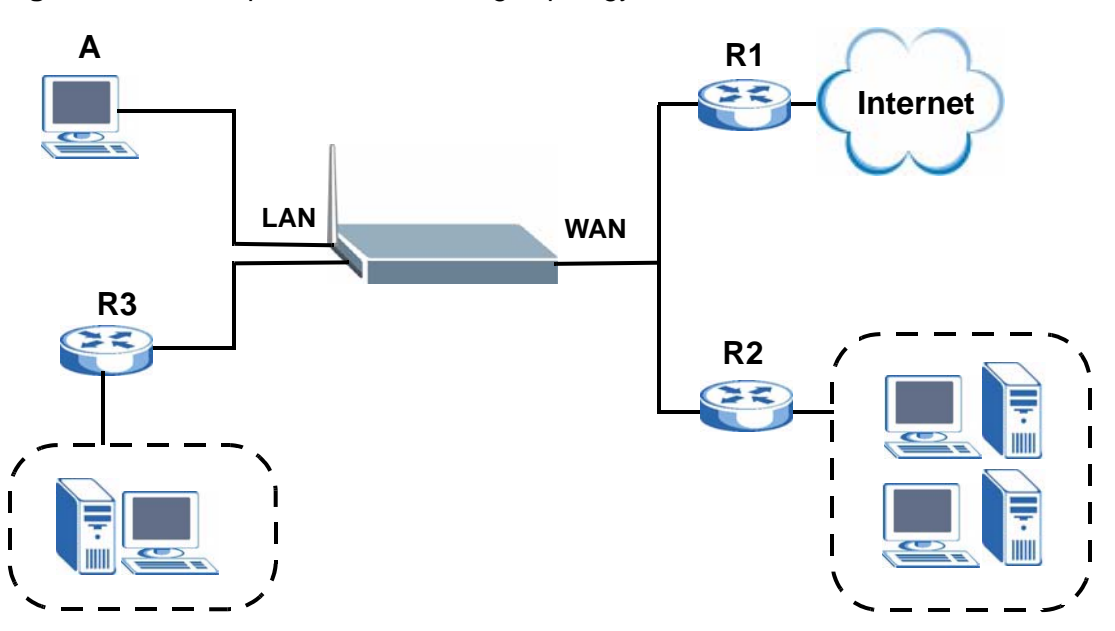

**Figure 184** Example of Static Routing Topology

## **16.1.1 What You Can Do in the Static Route Screens**

Use the **Static Route** screens (Section 16.2 on page 314) to view and configure IP static routes on the ZyXEL Device.

# **16.2 Configuring Static Route**

Click **Advanced > Static Route** to open the **Static Route** screen.

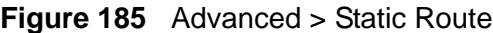

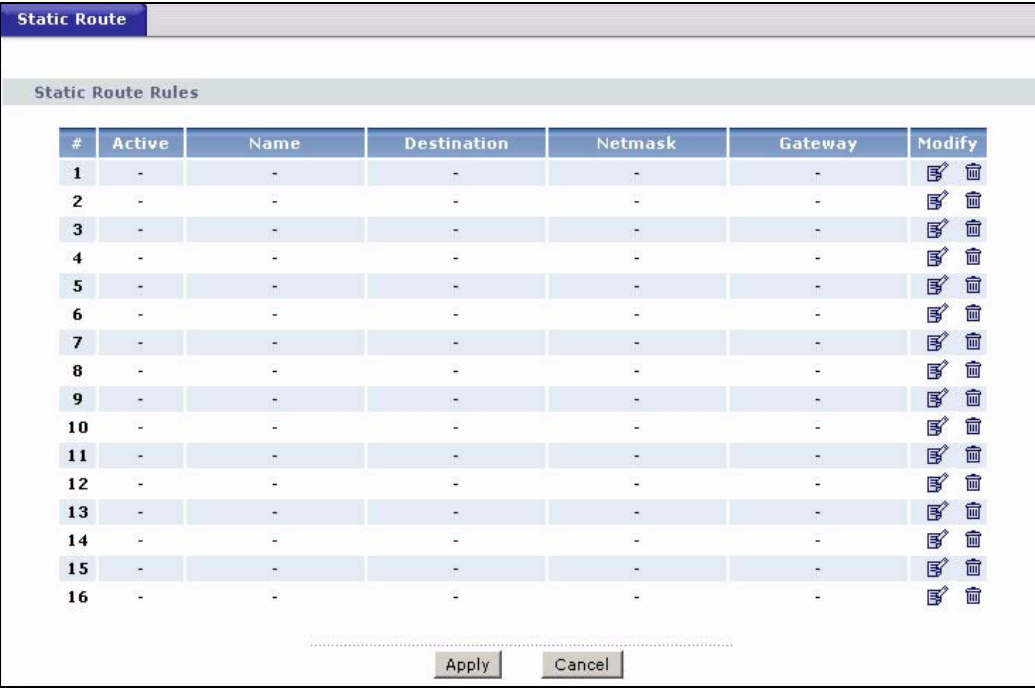

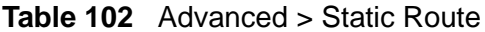

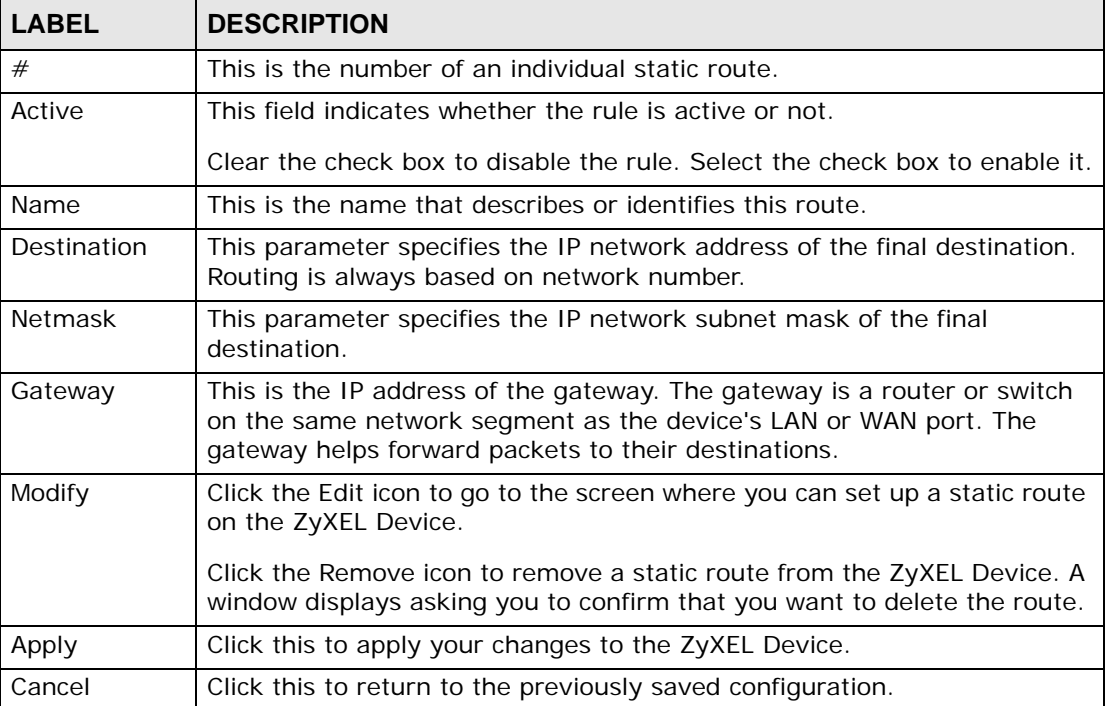

## **16.2.1 Static Route Edit**

Select a static route index number and click **Edit**. The screen shown next appears. Use this screen to configure the required information for a static route.

**Figure 186** Advanced > Static Route > Edit

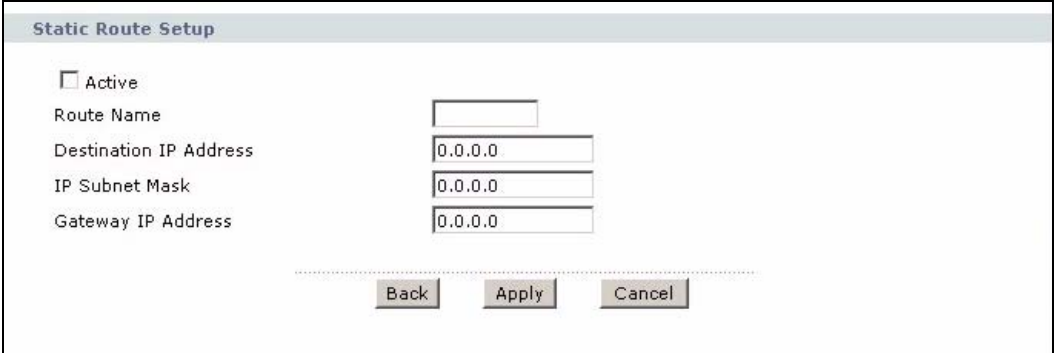

| <b>LABEL</b>              | <b>DESCRIPTION</b>                                                                                                    |
|---------------------------|----------------------------------------------------------------------------------------------------|
| Active                    | This field allows you to activate/deactivate this static route.                                                                                                    |
| Route Name                | Enter the name of the IP static route. Leave this field blank to delete this<br>static route.                                                                                                    |
| Destination IP<br>Address | This parameter specifies the IP network address of the final destination.<br>Routing is always based on network number. If you need to specify a<br>route to a single host, use a subnet mask of 255.255.255.255 in the<br>subnet mask field to force the network number to be identical to the host<br>ID. |
| <b>IP Subnet</b><br>Mask  | Enter the IP subnet mask here.                                                                                                    |
| Gateway IP<br>Address     | Enter the IP address of the gateway. The gateway is a router or switch on<br>the same network segment as the device's LAN or WAN port. The<br>gateway helps forward packets to their destinations.                                                                                                    |
| <b>Back</b>               | Click Back to return to the previous screen without saving.                                                                                                    |
| Apply                     | Click <b>Apply</b> to save your changes back to the ZyXEL Device.                                                                                                    |
| Cancel                    | Click <b>Cancel</b> to begin configuring this screen afresh.                                                                                                    |

**Table 103** Advanced > Static Route > Edit

# **CHAPTER 17 802.1Q/1P**

# **17.1 Overview**

A Virtual Local Area Network (VLAN) allows a physical network to be partitioned into multiple logical networks. A VLAN group can be treated as an individual device. Each group can have its own rules about where and how to forward traffic. You can assign any ports on the ZyXEL Device to a VLAN group and configure the settings for the group. You may also set the priority level for traffic transmitted through the ports.

#### **Figure 187** 802.1Q/1P

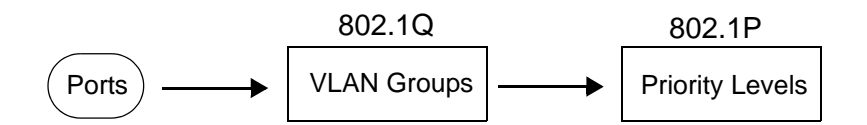

## **17.1.1 What You Can Do in the 802.1Q/1P Screens**

- Use the **Group Setting** screen (Section 17.2 on page 324) to activate 802.1Q/ 1P, specify the management VLAN group, display the VLAN groups and configure the settings for each VLAN group.
- Use the **Port Setting** screen (Section 17.3 on page 327) to configure the PVID and assign traffic priority for each port.

## **17.1.2 What You Need to Know About 802.1Q/1P**

#### **IEEE 802.1P Priority**

IEEE 802.1P specifies the user priority field and defines up to eight separate traffic types by inserting a tag into a MAC-layer frame that contains bits to define class of service.

#### **IEEE 802.1Q Tagged VLAN**

Tagged VLAN uses an explicit tag (VLAN ID) in the MAC header to identify the VLAN membership of a frame across bridges - they are not confined to the device on which they were created. The VLAN ID associates a frame with a specific VLAN and provides the information that devices need to process the frame across the network.

#### **PVC**

A virtual circuit is a logical point-to-point circuit between customer sites. Permanent means that the circuit is preprogrammed by the carrier as a path through the network. It does not need to be set up or torn down for each session.

#### **Forwarding Tagged and Untagged Frames**

Each port on the device is capable of passing tagged or untagged frames. To forward a frame from an 802.1Q VLAN-aware device to an 802.1Q VLAN-unaware device, the ZyXEL Device first decides where to forward the frame and then strips off the VLAN tag. To forward a frame from an 802.1Q VLAN-unaware device to an 802.1Q VLAN-aware switch, the ZyXEL Device first decides where to forward the frame, and then inserts a VLAN tag reflecting the ingress port's default VID. The default PVID is VLAN 1 for all ports, but this can be changed.

Whether to tag an outgoing frame depends on the setting of the egress port on a per-VLAN, per-port basis (recall that a port can belong to multiple VLANs). If the tagging on the egress port is enabled for the VID of a frame, then the frame is transmitted as a tagged frame; otherwise, it is transmitted as an untagged frame.

## **17.1.3 802.1Q/1P Example**

This example shows how to configure the 802.1Q/1P settings on the ZyXEL Device.

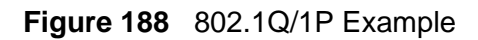

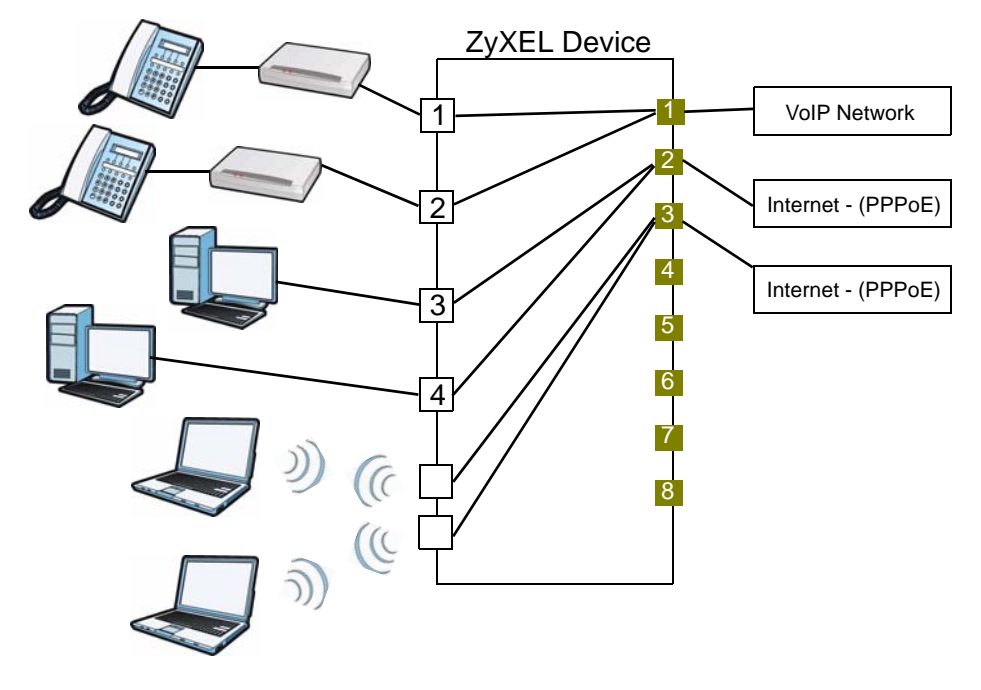

LAN1 and LAN2 are connected to ATAs (Analog Telephone Adapters) and used for VoIP traffic. You want to set a high priority for this type of traffic, so you will group these ports into one VLAN (VLAN2) and then set them to use a PVC (PVC1) with a high priority service level. You would start with the following steps.

- **1** Click **Advanced** > **802.1Q/1P** > **Group Setting** > **Edit** to display the following screen.
- **2** In the **Name** field type VoIP to identify the group.
- **3** In the **VLAN ID** field type in 2 to identify the VLAN group.
- **4** Select **PVC1** from the **Default Gateway** drop-down list box.
- **5** In the **Control** field, select **Fixed** for LAN1, LAN2 and PVC1 to be permanent members of the VLAN group.

Click **Apply**.

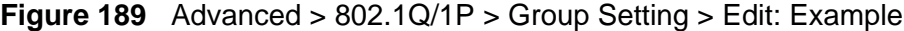

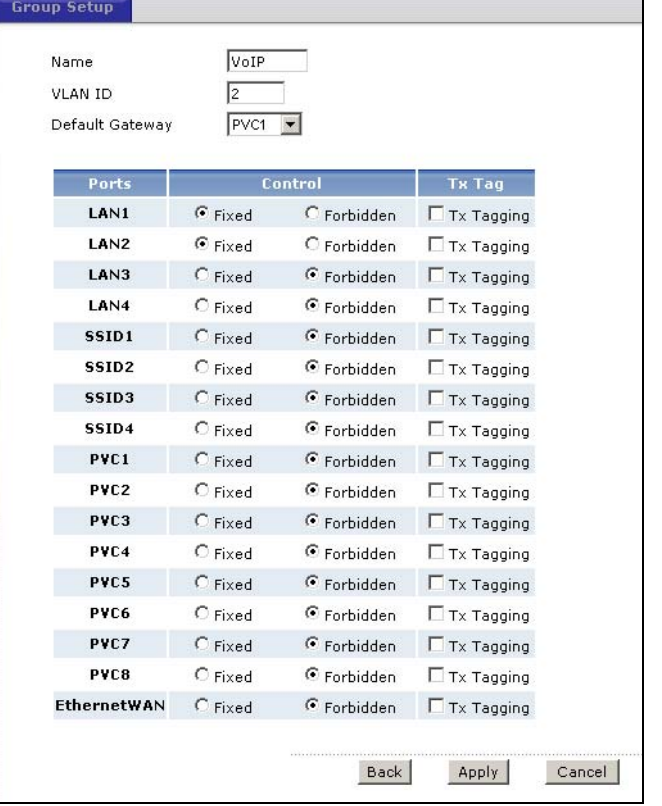

To set a high priority for VoIP traffic, follow these steps.

- Click **Advanced** > **802.1Q/1P** > **Port Setting** to display the following screen.
- Type 2 in the **802.1Q PVID** column for LAN1, LAN2 and PVC1.
- Select **7** from the **802.1P Priority** drop-down list box for LAN1, LAN2 and PVC1.

**4** Click **Apply**.

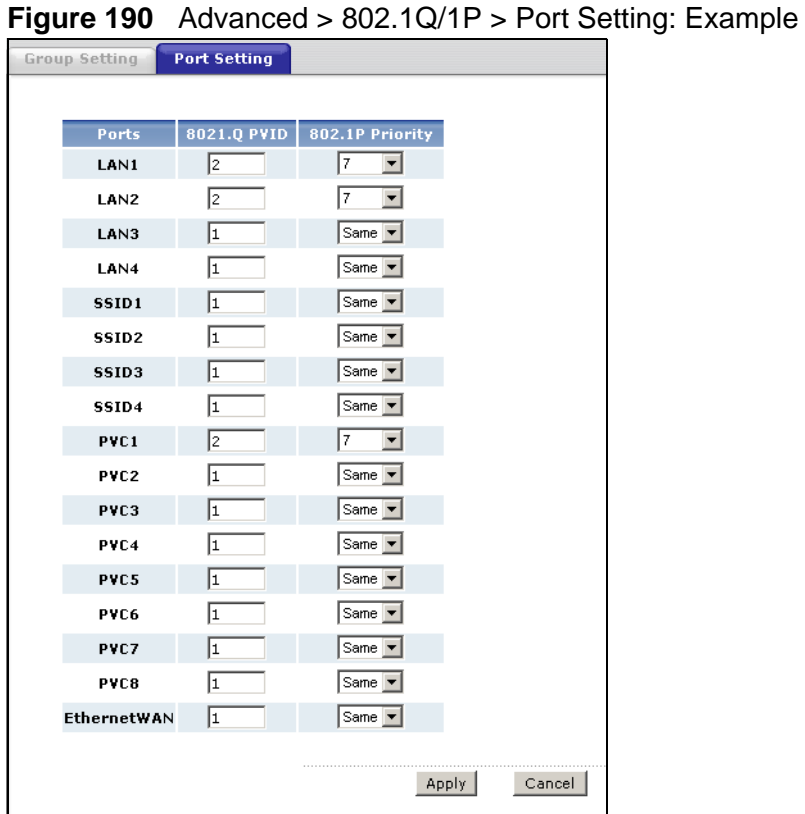

Ports 3 and 4 are connected to desktop computers and are used for Internet traffic. You want to set a lower priority for this type of traffic, so you want to group these ports and PVC2 into one VLAN (VLAN3). PVC2 priority is set to low level of service.

SSID1 and SSID2 are two wireless networks. You want to create medium priority for this type of traffic, so you want to group these ports and PVC3 into one VLAN (VLAN4). PVC3 priority is set to medium level of service.

Follow the same steps as in VLAN2 to configure the settings for VLAN3 and VLAN4. The summary screen should display as follows.

|                         | 802.1Q/1P  |                |                    |                  |                            |                |                                  |                                            |              |              |                                                |         |
|-------------------------|------------|----------------|--------------------|------------------|----------------------------|----------------|----------------------------------|--------------------------------------------|--------------|--------------|------------------------------------------------|---------|
|                         | Active     |                |                    | п                |                            |                |                                  |                                            |              |              |                                                |         |
|                         |            |                | Management Vlan ID | I                |                            |                |                                  |                                            |              |              |                                                |         |
|                         | Summary    |                |                    |                  |                            |                |                                  |                                            |              |              |                                                |         |
|                         |            |                |                    |                  |                            |                |                                  |                                            |              |              |                                                |         |
|                         |            |                |                    |                  |                            |                | <b>Port Number</b>               |                                            |              |              |                                                |         |
|                         | Name       | VID.           | LAN1<br>LAN2       | LAN3<br>LAN4     | SSID1<br>SSID <sub>2</sub> | SSID3<br>SSID4 | PVC1<br>PVC <sub>2</sub>         | PVC3<br>PVC4                               | PVC5<br>PVC6 | PVC7<br>PVC8 | EthernetWAN Modify<br>$\overline{\phantom{a}}$ |         |
| $\mathbf{1}$            | Default    | $\mathbf{1}$   | $\cup$<br>$\cup$   | $\cup$<br>$\cup$ | $\cup$<br>$\cup$           | $\cup$<br>U    | $\cup$<br>$\cup$                 | U<br>U                                     | U<br>U       | U<br>U       | U                                              | 图 亩     |
| $\overline{2}$          | VoIP       | $\overline{c}$ | U<br>U             | ù,<br>٠          | í,                         | i.             | ×,                               | u,<br>٠                                    | ä,           |              |                                                | 手 亩     |
| $\mathbf{3}$            | Data       | 3              | ٠<br>L.            | U<br>U           | ÷<br>L,                    |                | ÷,<br>U                          | $\blacksquare$<br>L,                       | ÷            |              | ÷                                              | 图 亩     |
|                         | 4 Wireless | $\overline{4}$ |                    |                  | U<br>Ù                     |                | $\overline{a}$                   | U<br>$\overline{a}$                        |              |              |                                                | 手 亩     |
| 5                       |            |                |                    |                  | ä,<br>ä,                   |                |                                  | i.<br>$\overline{a}$                       |              |              |                                                | 图 亩     |
| 6                       |            |                |                    |                  | L                          |                |                                  |                                            |              |              |                                                | ぼ 亩     |
| $\overline{\mathbf{z}}$ |            |                |                    |                  |                            |                |                                  | ٠                                          |              |              |                                                | 图 亩     |
| 8                       |            |                |                    |                  |                            |                |                                  | ٠                                          |              |              |                                                | [6] 间   |
| $\overline{9}$          |            |                |                    | ä,               | ä,                         | ш              | ÷.                               | $\overline{\phantom{a}}$<br>$\overline{a}$ | ٠<br>ä,      |              | ×,                                             | 图 面     |
| 10                      |            |                |                    | ź                | à,                         |                | z                                | ä,                                         |              |              |                                                | 写 亩     |
| 11                      |            |                |                    |                  |                            |                | $\overline{a}$<br>$\overline{a}$ | ٠<br>٠                                     | ä,           |              |                                                | 16 亩    |
| 12                      |            |                |                    |                  |                            |                |                                  |                                            |              |              |                                                | e,<br>面 |

**Figure 191** Advanced > 802.1Q/1P > Group Setting: Example

The port screen should look like this.

|                   | <b>Port Setting</b> |                           |  |
|-------------------|---------------------|---------------------------|--|
|                   |                     |                           |  |
|                   |                     |                           |  |
| Ports             | 8021.Q PVID         | 802.1P Priority           |  |
| LAN1              | $\sqrt{2}$          | 7<br>▼                    |  |
| LAN <sub>2</sub>  | ╔                   | 7                         |  |
| LAN3              | I                   | Same <b>v</b>             |  |
| LAN4              | π                   | Same $\blacktriangledown$ |  |
| SSID1             | π                   | Same $\blacktriangledown$ |  |
| SSID <sub>2</sub> | I                   | Same $\blacktriangledown$ |  |
| SSID3             | $\vert$ 1           | Same v                    |  |
| SSID4             | π                   | Same <b>v</b>             |  |
| PVC1              | $\sqrt{2}$          | 7<br>$\blacktriangledown$ |  |
| PVC <sub>2</sub>  | β                   | 1<br>$\blacktriangledown$ |  |
| PVC3              | $\sqrt{4}$          | 4<br>$\blacktriangledown$ |  |
| PVC4              | I                   | Same $\blacktriangledown$ |  |
| PVC5              | I                   | Same v                    |  |
| PVC6              | I                   | Same $\blacktriangledown$ |  |
| PVC7              | π                   | Same $\blacktriangledown$ |  |
| PVC8              | π                   | Same <b>v</b>             |  |
| EthernetWAN       | I                   | Same v                    |  |
|                   |                     |                           |  |

**Figure 192** Advanced > 802.1Q/1P > Port Setting: Example

This completes the 802.1Q/1P setup.

# **17.2 The 802.1Q/1P Group Setting Screen**

Use this screen to activate 802.1Q/1P and display the VLAN groups. Click **Advanced > 802.1Q/1P** to display the following screen.

|                          | <b>Group Setting</b> |             |                      | Port Setting             |                            | $\frac{1}{2}$ in igure 133 Advanced 2002. In 2010 2010 2010 19 |                          |              |              |              |                          |         |
|--------------------------|----------------------|-------------|----------------------|--------------------------|----------------------------|----------------------------------------------------------------|--------------------------|--------------|--------------|--------------|--------------------------|---------|
|                          |                      |             |                      |                          |                            |                                                                |                          |              |              |              |                          |         |
|                          | 802.1Q/1P            |             |                      |                          |                            |                                                                |                          |              |              |              |                          |         |
|                          |                      | Active      |                      | $\overline{\phantom{a}}$ |                            |                                                                |                          |              |              |              |                          |         |
|                          |                      |             | Management Vlan ID 1 |                          |                            |                                                                |                          |              |              |              |                          |         |
|                          | Summary              |             |                      |                          |                            |                                                                |                          |              |              |              |                          |         |
|                          |                      |             |                      |                          |                            |                                                                |                          |              |              |              |                          |         |
|                          |                      |             |                      |                          |                            |                                                                | <b>Port Number</b>       |              |              |              |                          |         |
|                          | Name VID             |             | LAN1<br>LAN2         | LAN3<br>LAN4             | SSID1<br>SSID <sub>2</sub> | SSID3<br>SSID4                                                 | PVC1<br>PVC <sub>2</sub> | PVC3<br>PVC4 | PVC5<br>PVC6 | PVC7<br>PVC8 | EthernetWAN Modify<br>à, |         |
|                          | 1 Default            | $\mathbf 1$ | U                    | U                        | U                          | U                                                              | U                        | U            | U            | U            | U                        | ぼ 面     |
|                          |                      |             | Ü                    | U                        | U                          | $\cup$                                                         | Ü                        | Ù            | U            | U            |                          |         |
| $\overline{2}$           |                      |             |                      |                          |                            |                                                                |                          |              |              |              |                          | B,<br>面 |
|                          |                      |             |                      |                          |                            |                                                                |                          |              |              |              |                          |         |
| $\mathbf 3$              |                      |             |                      |                          |                            |                                                                |                          |              |              |              |                          | ぽ 面     |
| 4                        |                      |             |                      |                          |                            |                                                                |                          |              |              |              |                          | B,<br>霝 |
|                          |                      |             |                      |                          |                            |                                                                |                          |              |              |              |                          |         |
| 5                        |                      |             |                      |                          |                            |                                                                |                          |              |              |              |                          | BŶ<br>俞 |
| 6                        |                      |             |                      |                          |                            |                                                                |                          |              |              |              |                          | B)<br>面 |
|                          |                      |             |                      |                          |                            |                                                                |                          |              |              |              |                          |         |
| $\overline{\phantom{a}}$ |                      |             |                      |                          |                            |                                                                |                          |              |              |              |                          | [6] 前   |
| 8                        |                      |             |                      |                          |                            |                                                                |                          |              |              |              |                          | 了 自     |
| 9                        |                      |             |                      |                          |                            |                                                                |                          |              |              |              |                          | ぼ 面     |
|                          |                      |             |                      |                          |                            |                                                                |                          |              |              | ۰            |                          |         |
| 10                       |                      |             |                      | i,                       |                            |                                                                |                          |              |              |              |                          | ぽ<br>面  |
|                          |                      |             |                      |                          |                            |                                                                |                          |              |              | ٠            |                          |         |
| 11                       |                      |             |                      |                          |                            |                                                                |                          |              |              |              |                          | ぼ 面     |
| 12                       |                      |             |                      |                          |                            |                                                                |                          |              |              |              |                          | 霝<br>Bŷ |
|                          |                      |             |                      |                          |                            |                                                                |                          |              |              |              |                          |         |
|                          |                      |             |                      |                          |                            |                                                                |                          | Cancel       |              |              |                          |         |
|                          |                      |             |                      |                          |                            | Apply                                                          |                          |              |              |              |                          |         |

**Figure 193** Advanced > 802.1Q/1P > Group Setting

**Table 104** Advanced > 802.1Q/1P > Group Setting

| <b>LABEL</b>          | <b>DESCRIPTION</b>                                                                                                    |
|-----------------------|----------------------------------------------------------------------------------------------------|
| 802.1P/1Q             |                                                                                                    |
| Active                | Select this check box to activate the 802.1P/1Q feature.                                                                                                    |
| Management Vlan<br>ID | Enter the ID number of a VLAN group. All interfaces (ports, SSIDs and<br>PVCs) are in the management VLAN by default. If you disable the<br>management VLAN, you will not be able to access the ZyXEL Device. |

| <b>LABEL</b> | <b>DESCRIPTION</b>                                                                                                    |
|--------------|----------------------------------------------------------------------------------------------------|
| Summary      |                                                                                                    |
| #            | This field displays the index number of the VLAN group.                                                                                                    |
| Name         | This field displays the name of the VLAN group.                                                                                                    |
| <b>VID</b>   | This field displays the ID number of the VLAN group.                                                                                                    |
| Port Number  | These columns display the VLAN's settings for each port. A tagged<br>port is marked as T, an untagged port is marked as U and ports not<br>participating in a VLAN are marked as "-". |
| Modify       | Click the <b>Edit</b> button to configure the ports in the VLAN group.                                                                                                    |
|              | Click the <b>Remove</b> button to delete the VLAN group.                                                                                                    |
| Apply        | Click this to save your changes.                                                                                                    |
| Cancel       | Click this to restore your previously saved settings.                                                                                                    |

**Table 104** Advanced > 802.1Q/1P > Group Setting (continued)

## **17.2.1 Editing 802.1Q/1P Group Setting**

Use this screen to configure the settings for each VLAN group.

In the **802.1Q/1P** screen, click the **Edit** button from the **Modify** filed to display the following screen.

| <b>Group Setup</b><br>Name | Default                      |             |                                   |        |
|----------------------------|------------------------------|-------------|-----------------------------------|--------|
| <b>VLAN ID</b>             | I1                           |             |                                   |        |
| Default Gateway            |                              |             |                                   |        |
|                            | Default $\blacktriangledown$ |             |                                   |        |
| Ports                      |                              | Control     | <b>Tx Tag</b>                     |        |
| LAN1                       | <b>∈</b> Fixed               | C Forbidden | $\Gamma$ Tx<br>Tagging            |        |
| LAN <sub>2</sub>           | $\bullet$ Fixed              | C Forbidden | $\Box$ tx<br>Tagging              |        |
| LAN3                       | G Fixed                      | C Forbidden | $\Gamma$ Tx<br>Tagging            |        |
| LAN4                       | <b>©</b> Fixed               | C Forbidden | $\Gamma$ Tx<br>Tagging            |        |
| SSID1                      | $G$ Fixed                    | C Forbidden | $\Gamma$ Tx<br>Tagging            |        |
| SSID <sub>2</sub>          | <b>■</b> Fixed               | C Forbidden | $\Gamma$ Tx<br>Tagging            |        |
| SSID3                      | $\epsilon$ Fixed             | C Forbidden | $\Gamma$ Tx<br>Tagging            |        |
| <b>SSID4</b>               | $\bullet$ Fixed              | C Forbidden | $\Gamma$ tx<br>Tagging            |        |
| PVC1                       | <b>∈</b> Fixed               | C Forbidden | $\Gamma$ <sub>Tx</sub><br>Tagging |        |
| PVC <sub>2</sub>           | $C$ Fixed                    | C Forbidden | $\Box$ Tx<br>Tagging              |        |
| PVC3                       | G Fixed                      | C Forbidden | $\Gamma$ Tx<br>Tagging            |        |
| PVC4                       | $\bullet$ Fixed              | C Forbidden | $\Gamma$ Tx<br>Tagging            |        |
| PVC5                       | $G$ Fixed                    | C Forbidden | $\Gamma$ Tx<br>Tagging            |        |
| PVC6                       | <b>⊙</b> Fixed               | C Forbidden | $\Gamma$ Tx<br>Tagging            |        |
| PVC7                       | $G$ Fixed                    | C Forbidden | $\Gamma$ Tx<br>Tagging            |        |
| PVC8                       | $\bullet$ Fixed              | C Forbidden | $\Gamma$ tx<br>Tagging            |        |
| EthernetWAN                | $\epsilon$ Fixed             | C Forbidden | $\Gamma$ Tx<br>Tagging            |        |
|                            |                              | Back        | Apply                             | Cancel |

**Figure 194** Advanced > 802.1Q/1P > Group Setting > Edit

| <b>LABEL</b>       | <b>DESCRIPTION</b>                                                                                                    |
|--------------------|----------------------------------------------------------------------------------------------------|
| Name               | Enter a descriptive name for the VLAN group for identification purposes.<br>The text may consist of up to 8 letters, numerals, "-", " $\frac{1}{2}$ " and "@". |
| <b>VLAN ID</b>     | Assign a VLAN ID for the VLAN group. The valid VID range is between 1<br>and 4094.                                                                             |
| Default<br>Gateway | Select the default gateway for the VLAN group.                                                                                                    |
| Ports              | This field displays the types of ports available to join the VLAN group.                                                                                       |

**Table 105** Advanced > 802.1Q/1P > Group Setting > Edit

| <b>LABEL</b> | <b>DESCRIPTION</b>                                                                                                    |
|--------------|----------------------------------------------------------------------------------------------------|
| Control      | Select Fixed for the port to be a permanent member of the VLAN group.                                                                                                    |
|              | Select <b>Forbidden</b> if you want to prohibit the port from joining the VLAN<br>group.                                                                                                    |
| Tx Tag       | Select Tx Tagging if you want the port to tag all outgoing traffic<br>transmitted through this VLAN. You select this if you want to create<br>VLANs across different devices and not just the ZyXEL Device. |
| <b>Back</b>  | Click this to return to the previous screen without saving.                                                                                                    |
| Apply        | Click this to save your changes.                                                                                                    |
| Cancel       | Click this to restore your previously saved settings.                                                                                                    |

**Table 105** Advanced > 802.1Q/1P > Group Setting > Edit (continued)

# **17.3 The 802.1Q/1P Port Setting Screen**

Use this screen to configure the PVID and assign traffic priority for each port. Click **Advanced** > **802.1Q/1P** > **Port Setting** to display the following screen.

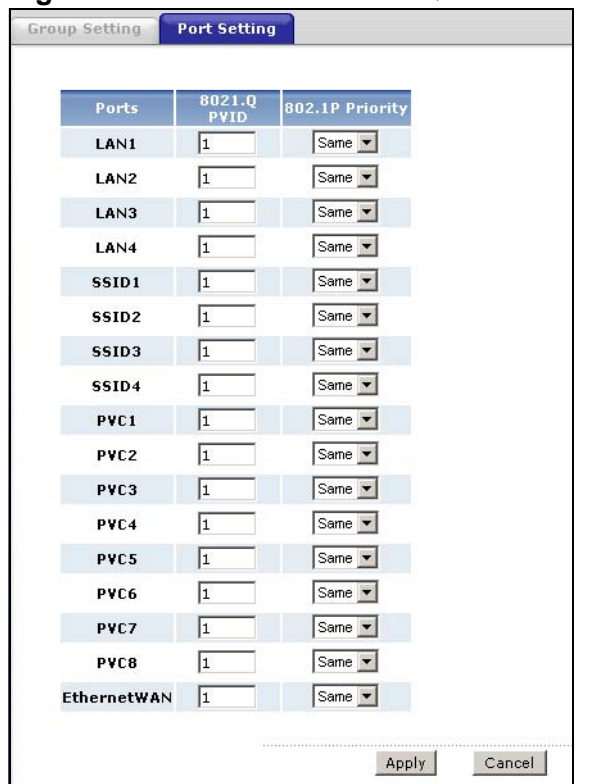

**Figure 195** Advanced > 802.1Q/1P > Port Setting

| <b>LABEL</b>    | <b>DESCRIPTION</b>                                                                                                    |
|-----------------|----------------------------------------------------------------------------------------------------|
| Ports           | This field displays the types of ports available to join the VLAN group.                                                                                                    |
| 802.10 PVID     | Assign a VLAN ID for the port. The valid VID range is between 1 and<br>4094. The ZyXEL Device assigns the PVID to untagged frames or<br>priority-tagged frames received on this port, SSID, or PVC.                                                  |
| 802.1P Priority | Assign a priority for the traffic transmitted through the port, SSID, or<br>PVC. Select Same if you do not want to modify the priority. You may<br>choose a priority level from 0-7, with 0 being the lowest level and 7<br>being the highest level. |
| Apply           | Click this to save your changes.                                                                                                    |
| Cancel          | Click this to restore your previously saved settings.                                                                                                    |

**Table 106** Advanced > 802.1Q/1P > Port Setting

**CHAPTER 18** 

# **Quality of Service (QoS)**

This chapter contains information about configuring QoS, editing classifiers and viewing the ZyXEL Device's QoS packet statistics.

## **18.1 Overview**

This chapter discusses the ZyXEL Device's **QoS** screens. Use these screens to set up your ZyXEL Device to use QoS for traffic management.

Quality of Service (QoS) refers to both a network's ability to deliver data with minimum delay, and the networking methods used to control the use of bandwidth. QoS allows the ZyXEL Device to group and prioritize application traffic and fine-tune network performance.

Without QoS, all traffic data is equally likely to be dropped when the network is congested. This can cause a reduction in network performance and make the network inadequate for time-critical application such as video-on-demand.

The ZyXEL Device assigns each packet a priority and then queues the packet accordingly. Packets assigned a high priority are processed more quickly than those with low priority if there is congestion, allowing time-sensitive applications to flow more smoothly. Time-sensitive applications include both those that require a low level of latency (delay) and a low level of jitter (variations in delay) such as Voice over IP (VoIP) or Internet gaming, and those for which jitter alone is a problem such as Internet radio or streaming video.

• See Section 18.5 on page 341 for advanced technical information on SIP.

### **18.1.1 What You Can Do in the QoS Screens**

- Use the **General** screen (Section 18.2 on page 333) to enable QoS on the ZyXEL Device, decide allowable bandwidth using QoS and configure priority mapping settings for traffic that does not match a custom class.
- Use the **Class Setup** screen (Section 18.3 on page 335) to set up classifiers to sort traffic into different flows and assign priority and define actions to be performed for a classified traffic flow.

• Use the **Monitor** screen (Section 18.4 on page 341) to view the ZyXEL Device's QoS-related packet statistics.

## **18.1.2 What You Need to Know About QoS**

#### **QoS versus Cos**

QoS is used to prioritize source-to-destination traffic flows. All packets in the same flow are given the same priority. CoS (class of service) is a way of managing traffic in a network by grouping similar types of traffic together and treating each type as a class. You can use CoS to give different priorities to different packet types.

CoS technologies include IEEE 802.1p layer 2 tagging and DiffServ (Differentiated Services or DS). IEEE 802.1p tagging makes use of three bits in the packet header, while DiffServ is a new protocol and defines a new DS field, which replaces the eight-bit ToS (Type of Service) field in the IP header.

#### **Tagging and Marking**

In a QoS class, you can configure whether to add or change the DSCP (DiffServ Code Point) value, IEEE 802.1p priority level and VLAN ID number in a matched packet. When the packet passes through a compatible network, the networking device, such as a backbone switch, can provide specific treatment or service based on the tag or marker.

## **18.1.3 QoS Class Setup Example**

In the following figure, your Internet connection has an upstream transmission speed of 50 Mbps. You configure a classifier to assign the highest priority queue (6) to VoIP traffic from the LAN interface, so that voice traffic would not get delayed when there is network congestion. Traffic from the boss's IP address (192.168.1.23 for example) is mapped to queue 5. Traffic that does not match

these two classes are assigned priority queue based on the internal QoS mapping table on the ZyXEL Device.

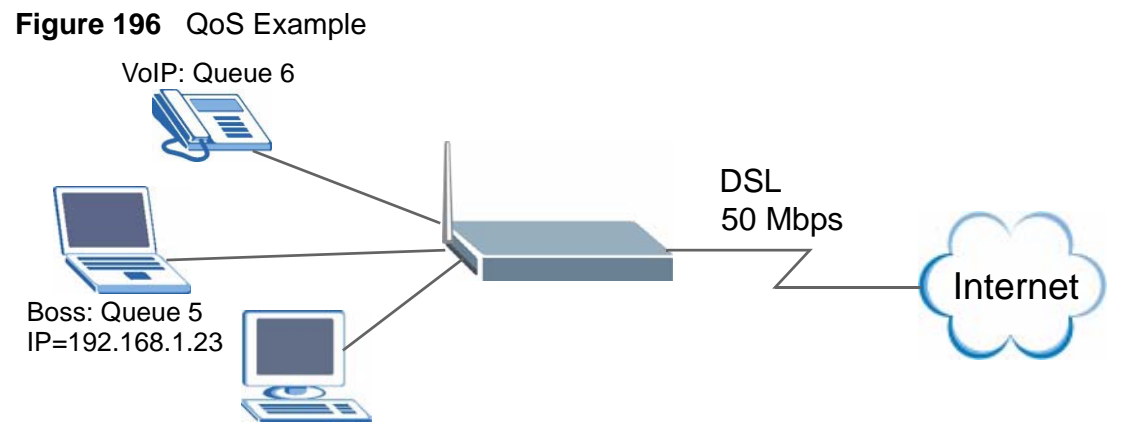

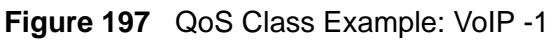

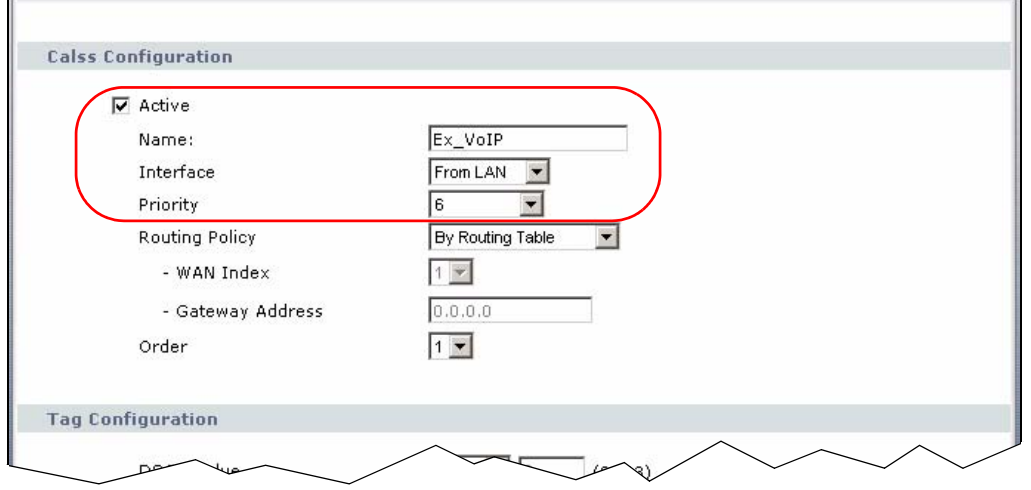

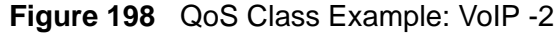

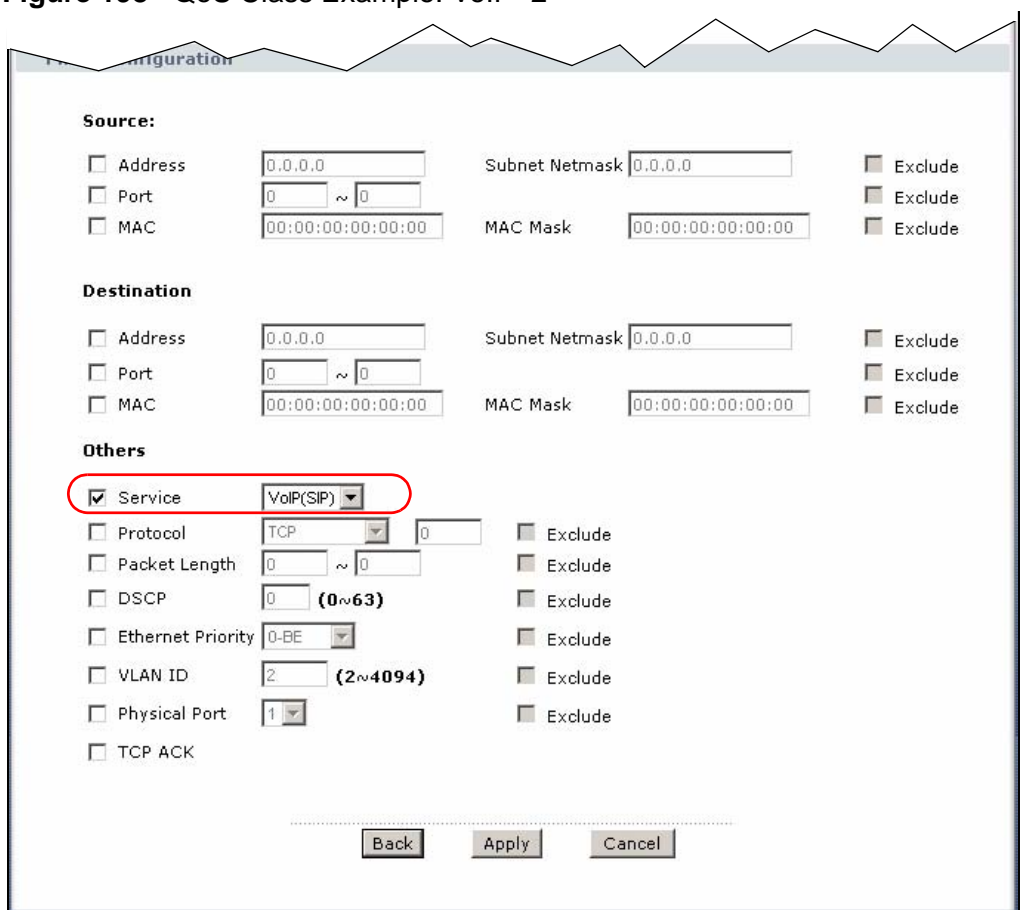

**Figure 199** QoS Class Example: Boss -1

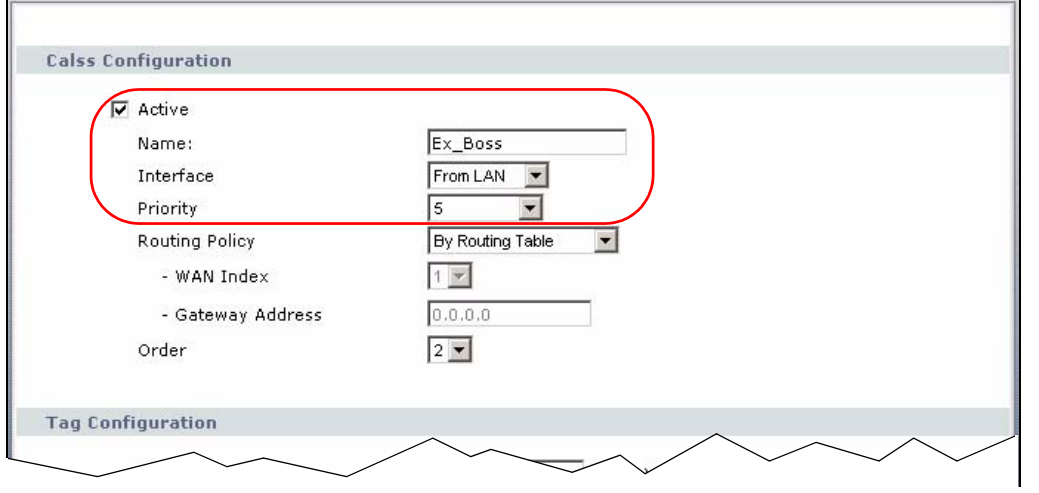

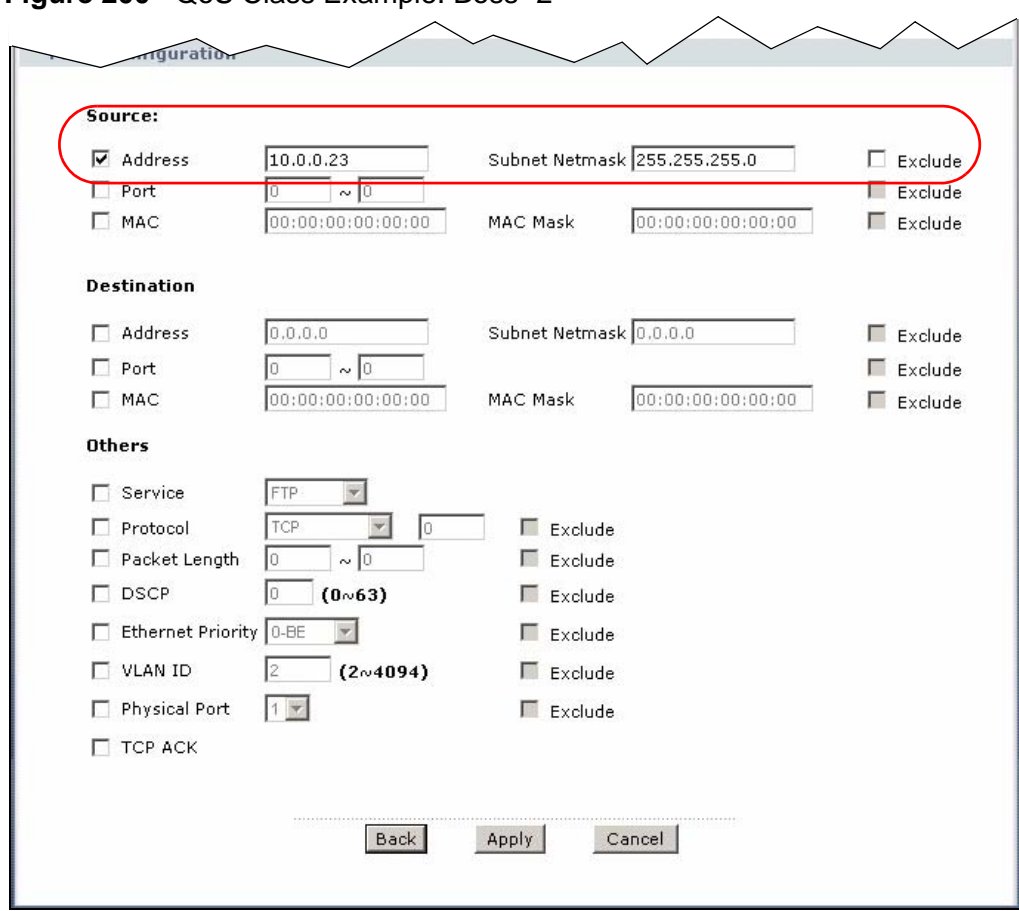

**Figure 200** QoS Class Example: Boss -2

## **18.2 The QoS General Screen**

Click **Advanced > QoS** to open the screen as shown next. Use this screen to enable or disable QoS, and select to have the ZyXEL Device automatically assign priority to traffic according to the IEEE 802.1p priority level, IP precedence and/or packet length.

**Figure 201** Advanced > QoS > General

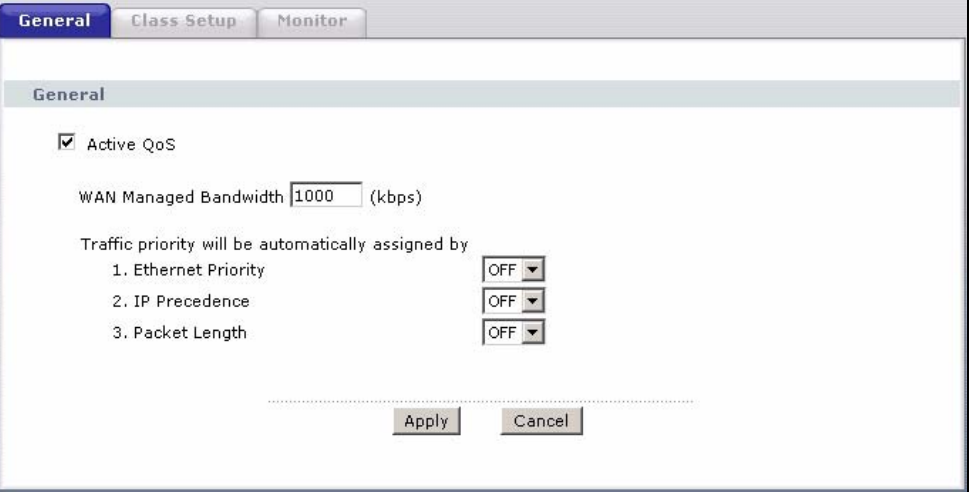

| <b>LABEL</b>                           | <b>DESCRIPTION</b>                                                                                                    |
|----------------------------------------|----------------------------------------------------------------------------------------------------|
| Active OoS                             | Select the check box to turn on QoS to improve your network performance.                                                                                                    |
|                                        | You can give priority to traffic that the ZyXEL Device forwards out through<br>the WAN interface. Give high priority to voice and video to make them run<br>more smoothly. Similarly, give low priority to many large file downloads so<br>that they do not reduce the quality of other applications. |
| <b>WAN</b><br>Managed                  | Enter the amount of bandwidth for the WAN interface that you want to<br>allocate using QoS.                                                                                                    |
| Bandwidth                              | The recommendation is to set this speed to match the interface's actual<br>transmission speed. For example, set the WAN interface speed to 100000<br>kbps if your Internet connection has an upstream transmission speed of 100<br>Mbps.                                                              |
|                                        | Setting this number higher than the interface's actual transmission speed<br>will stop lower priority traffic from being sent if higher priority traffic uses all<br>of the actual bandwidth.                                                                                                    |
|                                        | If you set this number lower than the interface's actual transmission speed,<br>the ZyXEL Device will not use some of the interface's available bandwidth.                                                                                                    |
| <b>Traffic</b><br>priority will        | These fields are ignored if traffic matches a class you configured in the<br>Class Setup screen.                                                                                                    |
| be<br>automatical<br>ly assigned<br>by | If you select ON and traffic does not match a class configured in the Class<br>Setup screen, the ZyXEL Device assigns priority to unmatched traffic based<br>on the IEEE 802.1p priority level, IP precedence and/or packet length. See<br>Section 18.5.4 on page 343 for more information.           |
|                                        | If you select OFF, traffic which does not match a class is mapped to queue<br>two.                                                                                                    |

**Table 107** Advanced > QoS > General

| <b>Table TVI</b> Advanced $> 0.03 > 0$ eneral |                                                                    |  |  |  |  |
|-----------------------------------------------|--------------------------------------------------------------------|--|--|--|--|
| <b>LABEL</b>                                  | <b>DESCRIPTION</b>                                                 |  |  |  |  |
| Apply                                         | Click <b>Apply</b> to save your settings back to the ZyXEL Device. |  |  |  |  |
| Cancel                                        | Click <b>Cancel</b> to begin configuring this screen afresh.       |  |  |  |  |

**Table 107** Advanced > QoS > General

## **18.3 The Class Setup Screen**

Use this screen to add, edit or delete classifiers. A classifier groups traffic into data flows according to specific criteria such as the source address, destination address, source port number, destination port number or incoming interface. For example, you can configure a classifier to select traffic from the same protocol port (such as Telnet) to form a flow.

Click **Advanced > QoS > Class Setup** to open the following screen.

| General        |                    | <b>Class Setup</b>   | Monitor          |                 |                                         |          |
|----------------|--------------------|----------------------|------------------|-----------------|-----------------------------------------|----------|
|                | <b>Class Setup</b> |                      |                  |                 |                                         |          |
|                |                    | Create a new Class : | Add              |                 |                                         |          |
| Order          | Active             | Name:                | <b>Interface</b> | <b>Priority</b> | <b>Filter Content</b>                   | Modify   |
|                | ⊽                  | sip1                 | From LAN         | 7               | Destination Address: 193.213.120.0/27 - | fil<br>邼 |
| $\overline{c}$ | ⊽                  | sip2                 | From LAN         | 7               | Destination Address: 146.172.161.24/28  | 霝<br>邼   |
| 3              | ⊽                  | sip3                 | From LAN         | $\overline{7}$  | Destination Address: 148.122.48.128/26  | fil<br>邼 |
| 4              | ⊽                  | sip4                 | From LAN         | 7               | Destination Address: 148.122.250.0/24   | 霝<br>B   |

**Figure 202** Advanced > QoS > Class Setup

| <b>LABEL</b>          | <b>DESCRIPTION</b>                                                                                                    |
|-----------------------|----------------------------------------------------------------------------------------------------|
| Create a new<br>Class | Click <b>Add</b> to create a new classifier.                                                                                   |
| Order                 | This is the number of each classifier. The ordering of the classifiers is<br>important as the classifiers are applied in turn. |
| Active                | Select the check box to enable this classifier.                                                                                |
| Name                  | This is the name of the classifier.                                                                                            |
| Interface             | This shows the interface from which traffic of this classifier should<br>come.                                                 |

**Table 108** Advanced > QoS > Class Setup

| <b>LABEL</b>          | <b>DESCRIPTION</b>                                                         |
|-----------------------|----------------------------------------------------------------------------|
| Priority              | This is the priority assigned to traffic of this classifier.               |
| <b>Filter Content</b> | This shows criteria specified in this classifier.                          |
| Modify                | Click the Edit icon to go to the screen where you can edit the classifier. |
|                       | Click the Remove icon to delete an existing classifier.                    |
| Apply                 | Click Apply to save your changes back to the ZyXEL Device.                 |
| Cancel                | Click Cancel to begin configuring this screen afresh.                      |

**Table 108** Advanced > QoS > Class Setup (continued)
## **18.3.1 The Class Configuration Screen**

Click the **Add** button or the **Edit** icon in the **Modify** field to configure a classifier.

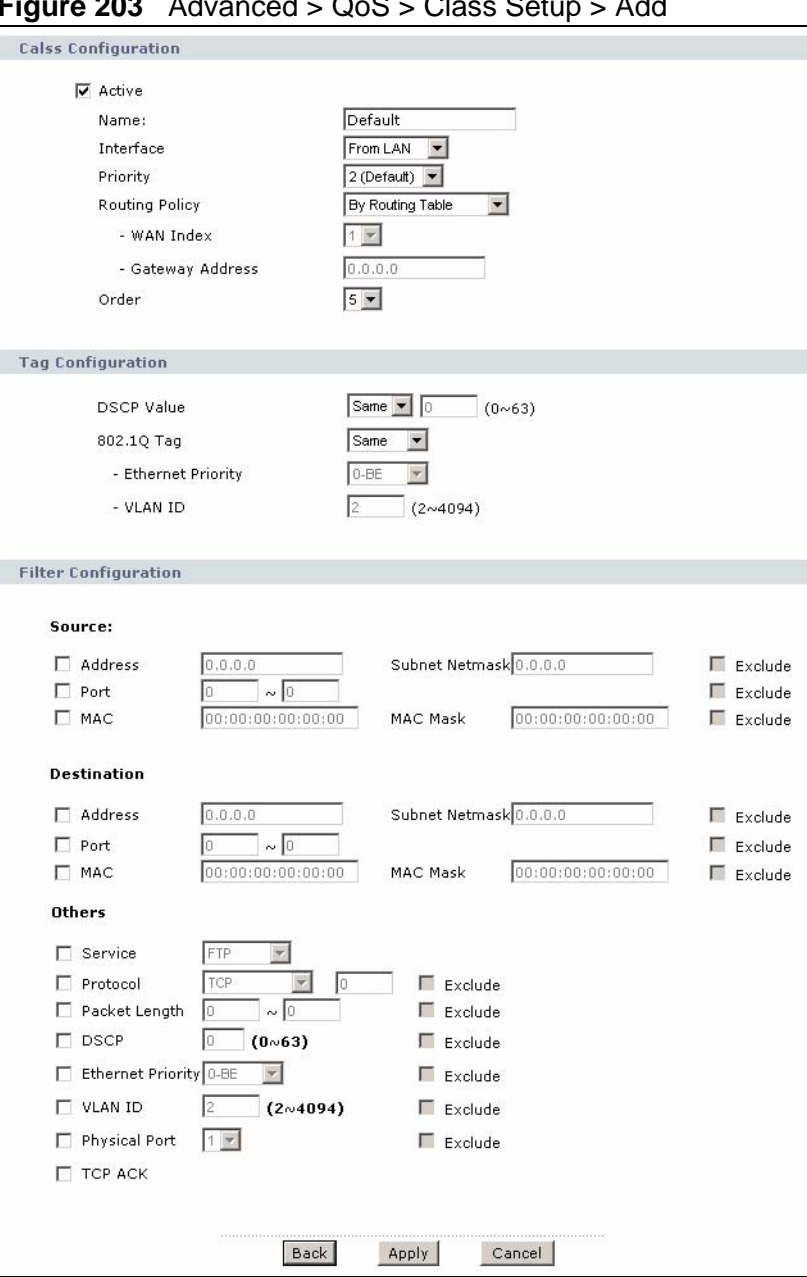

**Figure 203** Advanced > QoS > Class Setup > Add

**Gateway Address** 

Tag Configuration

See Appendix E on page 557 for a list of commonly-used services. The following table describes the labels in this screen.

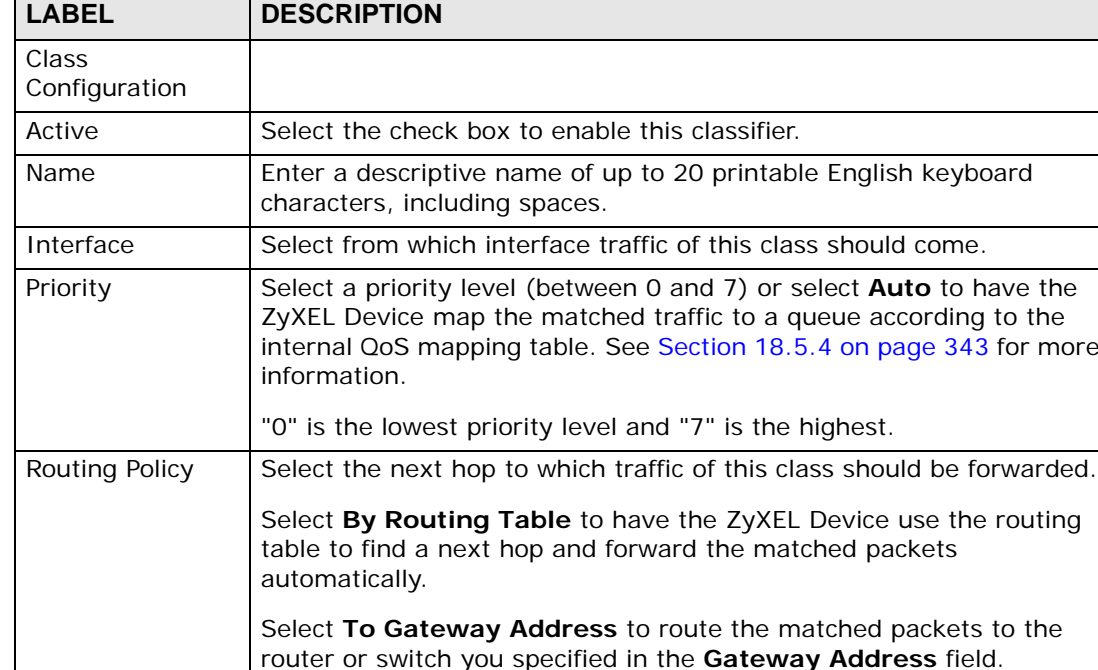

WAN Index  $\parallel$  This field in not configurable at the time of writing.

DSCP Value Select **Same** to keep the DSCP fields in the packets.

automatically.

field provided.

can forward the packet to the destination.

previous classifier 2 gets pushed down one.

Order This shows the ordering number of this classifier. Select an existing

Enter the IP address of the gateway, which should be a router or switch on the same segment as the ZyXEL Device's interface(s), that

number for where you want to put this classifier and click **Apply** to move the classifier to the number you selected. For example, if you select 2, the classifier you are moving becomes number 2 and the

Select **Mark** to set the DSCP field with the value you configure in the

Select **Auto** to map the DSCP value to 802.1 priority level

**Table 109** Advanced > QoS > Class Setup > Add

for more

routing

| <b>LABEL</b>             | <b>DESCRIPTION</b>                                                                                                    |  |
|--------------------------|----------------------------------------------------------------------------------------------------|--|
| 802.1Q Tag               | Select Same to keep the priority setting and VLAN ID of the frames.                                                                                                    |  |
|                          | Select Auto to map the 802.1 priority level to the DSCP value<br>automatically.                                                                                                    |  |
|                          | Select Remove to delete the priority queue tag and VLAN ID of the<br>frames.                                                                                                    |  |
|                          | Select Mark to replace the 802.1 priority field and VLAN ID with the<br>value you set in the fields below.                                                                                                    |  |
|                          | Select Add to treat all matched traffic untagged and add a second<br>priority queue tag and VLAN.                                                                                                    |  |
| Ethernet<br>Priority     | Select a priority level (between 0 and 7) from the drop down list box.                                                                                                    |  |
| <b>VLAN ID</b>           | Specify a VLAN ID number between 2 and 4094.                                                                                                    |  |
| Filter<br>Configuration  | Use the following fields to configure the criteria for traffic<br>classification.                                                                                                    |  |
| Source                   |                                                                                                    |  |
| Address                  | Select the check box and enter the source IP address in dotted<br>decimal notation. A blank source IP address means any source IP<br>address.                                                                                                    |  |
| Subnet<br>Netmask        | Enter the source subnet mask. Refer to the appendix for more<br>information on IP subnetting.                                                                                                    |  |
| Port                     | Select the check box and enter the port number of the source. O<br>means any source port number. See Appendix E on page 557 for some<br>common services and port numbers.                                                                                                    |  |
| <b>MAC</b>               | Select the check box and enter the source MAC address of the packet.                                                                                                    |  |
| <b>MAC Mask</b>          | Type the mask for the specified MAC address to determine which bits<br>a packet's MAC address should match.                                                                                                    |  |
|                          | Enter "f" for each bit of the specified source MAC address that the<br>traffic's MAC address should match. Enter "0" for the bit(s) of the<br>matched traffic's MAC address, which can be of any hexadecimal<br>character(s). For example, if you set the MAC address to<br>00:13:49:00:00:00 and the mask to ff:ff:ff:00:00:00, a packet with a<br>MAC address of 00:13:49:12:34:56 matches this criteria. |  |
| Exclude                  | Select this option to exclude the packets that match the specified<br>criteria from this classifier.                                                                                                    |  |
| Destination              |                                                                                                    |  |
| Address                  | Select the check box and enter the destination IP address in dotted<br>decimal notation.                                                                                                    |  |
| Subnet<br><b>Netmask</b> | Enter the destination subnet mask. Refer to the appendix for more<br>information on IP subnetting.                                                                                                    |  |
| Port                     | Select the check box and enter the port number of the destination. O<br>means any source port number. See Appendix E on page 557 for some<br>common services and port numbers.                                                                                                    |  |
| <b>MAC</b>               | Select the check box and enter the destination MAC address of the<br>packet.                                                                                                    |  |

**Table 109** Advanced > QoS > Class Setup > Add (continued)

| <b>LABEL</b>             | <b>DESCRIPTION</b>                                                                                                    |  |
|--------------------------|----------------------------------------------------------------------------------------------------|--|
| <b>MAC Mask</b>          | Type the mask for the specified MAC address to determine which bits<br>a packet's MAC address should match.                                                                                                    |  |
|                          | Enter "f" for each bit of the specified destination MAC address that the<br>traffic's MAC address should match. Enter "0" for the bit(s) of the<br>matched traffic's MAC address, which can be of any hexadecimal<br>character(s). For example, if you set the MAC address to<br>00:13:49:00:00:00 and the mask to ff: ff: ff: 00: 00: 00, a packet with a<br>MAC address of 00:13:49:12:34:56 matches this criteria.                     |  |
| Exclude                  | Select this option to exclude the packets that match the specified<br>criteria from this classifier.                                                                                                    |  |
| Others                   |                                                                                                    |  |
| Service                  | This field simplifies classifier configuration by allowing you to select a<br>predefined application. When you select a predefined application, you<br>do not configure the rest of the filter fields.                                                                                                    |  |
|                          | SIP (Session Initiation Protocol) is a signaling protocol used in<br>Internet telephony, instant messaging and other VoIP (Voice over IP)<br>applications. Select the check box and select VoIP(SIP) from the<br>drop-down list box to configure this classifier for traffic that uses SIP.                                                                                                    |  |
|                          | File Transfer Protocol (FTP) is an Internet file transfer service that<br>operates on the Internet and over TCP/IP networks. A system running<br>the FTP server accepts commands from a system running an FTP<br>client. The service allows users to send commands to the server for<br>uploading and downloading files. Select the check box and select FTP<br>from the drop-down list box to configure this classifier for FTP traffic. |  |
| Protocol                 | Select this option and select the protocol (TCP or UDP) or select User<br>defined and enter the protocol (service type) number. 0 means any<br>protocol number.                                                                                                    |  |
| Packet Length            | Select this option and enter the minimum and maximum packet<br>length (from 28 to 1500) in the fields provided.                                                                                                    |  |
| <b>DSCP</b>              | Select this option and specify a DSCP (DiffServ Code Point) number<br>between 0 and 63 in the field provided.                                                                                                    |  |
| <b>Ethernet Priority</b> | Select this option and select a priority level (between 0 and 7) from<br>the drop down list box.                                                                                                    |  |
|                          | "0" is the lowest priority level and "7" is the highest.                                                                                                    |  |
| <b>VLAN ID</b>           | Select this option and specify a VLAN ID number between 2 and 4094.                                                                                                    |  |
| Physical Port            | Select this option and select a LAN port.                                                                                                    |  |
| Exclude                  | Select this option to exclude the packets that match the specified<br>criteria from this classifier.                                                                                                    |  |
| <b>TCP ACK</b>           | Select this option to set this classifier for TCP ACK (acknowledgement)<br>packets.                                                                                                    |  |
| Back                     | Click Back to go to the previous screen.                                                                                                    |  |
| Apply                    | Click <b>Apply</b> to save your changes back to the ZyXEL Device.                                                                                                    |  |
| Cancel                   | Click Cancel to begin configuring this screen afresh.                                                                                                    |  |

**Table 109** Advanced > QoS > Class Setup > Add (continued)

## **18.4 The QoS Monitor Screen**

To view the ZyXEL Device's QoS packet statistics, click **Advanced > QoS > Monitor**. The screen appears as shown.

| Priority<br>Queue        | Pass             | Drop             |
|--------------------------|------------------|------------------|
| $\mathbf{0}$             | 0 bps            | 0 bps            |
| $\mathbf{1}$             | 0 <sub>bps</sub> | 0 bps            |
| $\overline{2}$           | 512 bps          | 0 <sub>bps</sub> |
| 3                        | 0 bps            | 0 bps            |
| $\overline{4}$           | 0 bps            | 0 bps            |
| 5                        | 0 bps            | 0 bps            |
| 6                        | 0 bps            | 0 bps            |
| $\overline{\phantom{a}}$ | 0 bps            | 0 bps            |

**Figure 204** Advanced > QoS > Monitor

The following table describes the labels in this screen.

**Table 110** Advanced > QoS > Monitor

| <b>LABEL</b>          | <b>DESCRIPTION</b>                                                                                                    |  |
|-----------------------|----------------------------------------------------------------------------------------------------|--|
| <b>Priority Queue</b> | This shows the priority queue number.                                                                                                    |  |
|                       | Traffic assigned to higher index queues gets through faster while<br>traffic in lower index queues is dropped if the network is congested. |  |
| Pass                  | This shows how many packets mapped to this priority queue are<br>transmitted successfully.                                                 |  |
| Drop                  | This shows how many packets mapped to this priority queue are<br>dropped.                                                                  |  |
| Poll Interval(s)      | Enter the time interval for refreshing statistics in this field.                                                                           |  |
| Set Interval          | Click this button to apply the new poll interval you entered in the <b>Poll</b><br>Interval(s) field.                                      |  |
| Stop                  | Click Stop to stop refreshing statistics.                                                                                                  |  |

## **18.5 QoS Technical Reference**

This section provides some technical background information about the topics covered in this chapter.

### **18.5.1 IEEE 802.1Q Tag**

The IEEE 802.1Q standard defines an explicit VLAN tag in the MAC header to identify the VLAN membership of a frame across bridges. A VLAN tag includes the 12-bit VLAN ID and 3-bit user priority. The VLAN ID associates a frame with a specific VLAN and provides the information that devices need to process the frame across the network.

IEEE 802.1p specifies the user priority field and defines up to eight separate traffic types. The following table describes the traffic types defined in the IEEE 802.1d standard (which incorporates the 802.1p).

| <b>PRIORITY</b><br><b>LEVEL</b> | <b>TRAFFIC TYPE</b>                                                                                                    |
|---------------------------------|----------------------------------------------------------------------------------------------------|
| Level 7                         | Typically used for network control traffic such as router configuration<br>messages.                                                                                |
| Level 6                         | Typically used for voice traffic that is especially sensitive to jitter (jitter is the<br>variations in delay).                                                     |
| Level 5                         | Typically used for video that consumes high bandwidth and is sensitive to<br>jitter.                                                                                |
| Level 4                         | Typically used for controlled load, latency-sensitive traffic such as SNA<br>(Systems Network Architecture) transactions.                                           |
| Level 3                         | Typically used for "excellent effort" or better than best effort and would<br>include important business traffic that can tolerate some delay.                      |
| Level 2                         | This is for "spare bandwidth".                                                                                                    |
| Level 1                         | This is typically used for non-critical "background" traffic such as bulk<br>transfers that are allowed but that should not affect other applications and<br>users. |
| Level 0                         | Typically used for best-effort traffic.                                                                                                    |

**Table 111** IEEE 802.1p Priority Level and Traffic Type

#### **18.5.2 IP Precedence**

Similar to IEEE 802.1p prioritization at layer-2, you can use IP precedence to prioritize packets in a layer-3 network. IP precedence uses three bits of the eightbit ToS (Type of Service) field in the IP header. There are eight classes of services (ranging from zero to seven) in IP precedence. Zero is the lowest priority level and seven is the highest.

#### **18.5.3 DiffServ**

QoS is used to prioritize source-to-destination traffic flows. All packets in the flow are given the same priority. You can use CoS (class of service) to give different priorities to different packet types.

DiffServ (Differentiated Services) is a class of service (CoS) model that marks packets so that they receive specific per-hop treatment at DiffServ-compliant network devices along the route based on the application types and traffic flow. Packets are marked with DiffServ Code Points (DSCPs) indicating the level of service desired. This allows the intermediary DiffServ-compliant network devices to handle the packets differently depending on the code points without the need to negotiate paths or remember state information for every flow. In addition, applications do not have to request a particular service or give advanced notice of where the traffic is going.

#### **DSCP and Per-Hop Behavior**

DiffServ defines a new DS (Differentiated Services) field to replace the Type of Service (TOS) field in the IP header. The DS field contains a 2-bit unused field and a 6-bit DSCP field which can define up to 64 service levels. The following figure illustrates the DS field.

DSCP is backward compatible with the three precedence bits in the ToS octet so that non-DiffServ compliant, ToS-enabled network device will not conflict with the DSCP mapping.

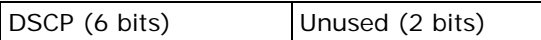

The DSCP value determines the forwarding behavior, the PHB (Per-Hop Behavior), that each packet gets across the DiffServ network. Based on the marking rule, different kinds of traffic can be marked for different kinds of forwarding. Resources can then be allocated according to the DSCP values and the configured policies.

### **18.5.4 Automatic Priority Queue Assignment**

If you enable QoS on the ZyXEL Device, the ZyXEL Device can automatically base on the IEEE 802.1p priority level, IP precedence and/or packet length to assign priority to traffic which does not match a class.

The following table shows you the internal layer-2 and layer-3 QoS mapping on the ZyXEL Device. On the ZyXEL Device, traffic assigned to higher priority queues gets through faster while traffic in lower index queues is dropped if the network is congested.

|                                 | <b>LAYER 2</b>                                                              | <b>LAYER 3</b>                       |             |                                          |
|---------------------------------|-----------------------------------------------------------------------------|--------------------------------------|-------------|------------------------------------------|
| <b>PRIORITY</b><br><b>QUEUE</b> | <b>IEEE 802.1P</b><br><b>USER PRIORITY</b><br><b>(ETHERNET</b><br>PRIORITY) | <b>TOS (IP</b><br><b>PRECEDENCE)</b> | <b>DSCP</b> | <b>IP PACKET</b><br><b>LENGTH (BYTE)</b> |
| $\mathsf{O}$                    | $\mathbf{1}$                                                                | $\mathbf{O}$                         | 000000      |                                          |
| $\mathbf{1}$                    | $\overline{2}$                                                              |                                      |             |                                          |
| $\overline{2}$                  | $\mathsf O$                                                                 | $\mathsf{O}\xspace$                  | 000000      | >1100                                    |
| 3                               | $\overline{3}$                                                              | $\mathbf{1}$                         | 001110      | $250 - 1100$                             |
|                                 |                                                                             |                                      | 001100      |                                          |
|                                 |                                                                             |                                      | 001010      |                                          |
|                                 |                                                                             |                                      | 001000      |                                          |
| 4                               | $\overline{4}$                                                              | $\overline{2}$                       | 010110      |                                          |
|                                 |                                                                             |                                      | 010100      |                                          |
|                                 |                                                                             |                                      | 010010      |                                          |
|                                 |                                                                             |                                      | 010000      |                                          |
| 5                               | 5                                                                           | 3                                    | 011110      | < 250                                    |
|                                 |                                                                             |                                      | 011100      |                                          |
|                                 |                                                                             |                                      | 011010      |                                          |
|                                 |                                                                             |                                      | 011000      |                                          |
| 6                               | 6                                                                           | $\overline{4}$                       | 100110      |                                          |
|                                 |                                                                             |                                      | 100100      |                                          |
|                                 |                                                                             |                                      | 100010      |                                          |
|                                 |                                                                             |                                      | 100000      |                                          |
|                                 |                                                                             | 5                                    | 101110      |                                          |
|                                 |                                                                             |                                      | 101000      |                                          |
| $\overline{7}$                  | $\overline{7}$                                                              | 6                                    | 110000      |                                          |
|                                 |                                                                             | $\overline{7}$                       | 111000      |                                          |

**Table 112** Internal Layer2 and Layer3 QoS Mapping

**CHAPTER 19** 

## **Dynamic DNS Setup**

This chapter discusses how to configure your ZyXEL Device to use Dynamic DNS.

## **19.1 Overview**

Dynamic DNS allows you to update your current dynamic IP address with one or many dynamic DNS services so that anyone can contact you (in applications such as NetMeeting and CU-SeeMe). You can also access your FTP server or Web site on your own computer using a domain name (for instance myhost.dhs.org, where myhost is a name of your choice) that will never change instead of using an IP address that changes each time you reconnect. Your friends or relatives will always be able to call you even if they don't know your IP address.

First of all, you need to have registered a dynamic DNS account with www.dyndns.org. This is for people with a dynamic IP from their ISP or DHCP server that would still like to have a domain name. The Dynamic DNS service provider will give you a password or key.

#### **19.1.1 What You Can Do in the DDNS Screen**

Use the **Dynamic DNS** screen (Section 19.2 on page 346) to enable DDNS and configure the DDNS settings on the ZyXEL Device.

### **19.1.2 What You Need To Know About DDNS**

#### **DYNDNS Wildcard**

Enabling the wildcard feature for your host causes \*.yourhost.dyndns.org to be aliased to the same IP address as yourhost.dyndns.org. This feature is useful if you want to be able to use, for example, www.yourhost.dyndns.org and still reach your hostname.

If you have a private WAN IP address, then you cannot use Dynamic DNS.

## **19.2 Configuring Dynamic DNS**

To change your ZyXEL Device's DDNS, click **Advanced > Dynamic DNS**. The screen appears as shown.

See Section 19.1 on page 345 for more information.

**Figure 205** Advanced > Dynamic DNS

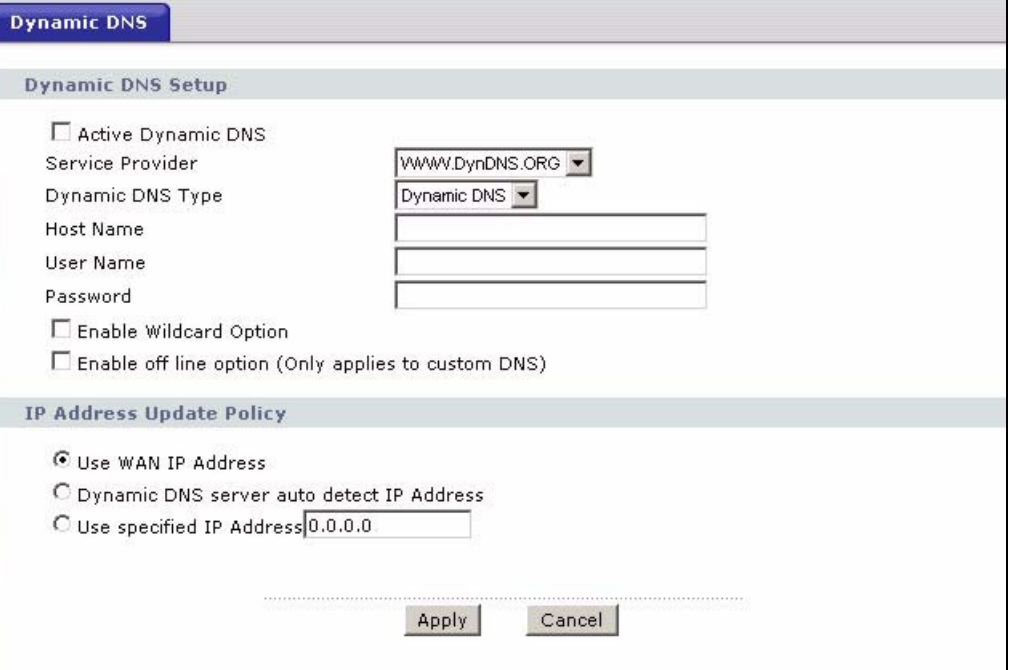

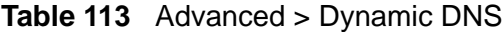

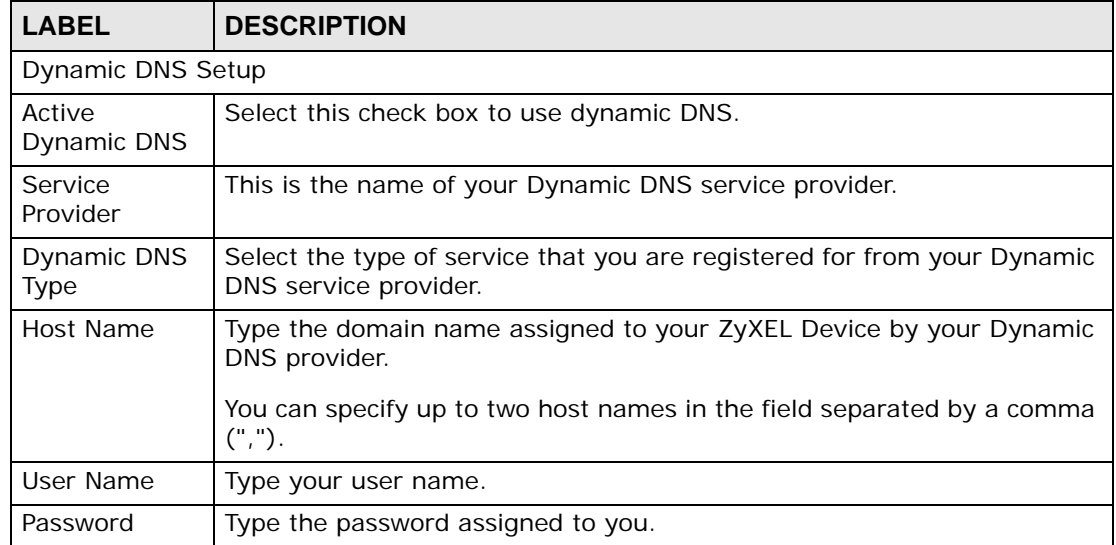

| <b>LABEL</b>                                       | <b>DESCRIPTION</b>                                                                                                    |  |
|----------------------------------------------------|----------------------------------------------------------------------------------------------------|--|
| Enable<br>Wildcard<br>Option                       | Select the check box to enable DynDNS Wildcard.                                                                                                    |  |
| Enable off line<br>option                          | This option is available when CustomDNS is selected in the DDNS Type<br>field. Check with your Dynamic DNS service provider to have traffic<br>redirected to a URL (that you can specify) while you are off line.                                  |  |
| IP Address Update Policy                           |                                                                                                    |  |
| Use WAN IP<br>Address                              | Select this option to update the IP address of the host name(s) to the<br>WAN IP address.                                                                                                    |  |
| Dynamic DNS<br>server auto<br>detect IP<br>Address | Select this option only when there are one or more NAT routers between<br>the ZyXEL Device and the DDNS server. This feature has the DDNS<br>server automatically detect and use the IP address of the NAT router<br>that has a public IP address. |  |
|                                                    | Note: The DDNS server may not be able to detect the proper IP<br>address if there is an HTTP proxy server between the ZyXEL<br>Device and the DDNS server.                                                                                         |  |
| Use specified<br><b>IP Address</b>                 | Type the IP address of the host name(s). Use this if you have a static IP<br>address.                                                                                                    |  |
| Apply                                              | Click Apply to save your changes back to the ZyXEL Device.                                                                                                    |  |
| Cancel                                             | Click <b>Cancel</b> to begin configuring this screen afresh.                                                                                                    |  |

**Table 113** Advanced > Dynamic DNS (continued)

# **CHAPTER**

## **Remote Management Configuration**

## **20.1 Overview**

Remote management allows you to determine which services/protocols can access which ZyXEL Device interface (if any) from which computers.The following figure shows remote management of the ZyXEL Device coming in from the WAN.

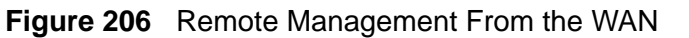

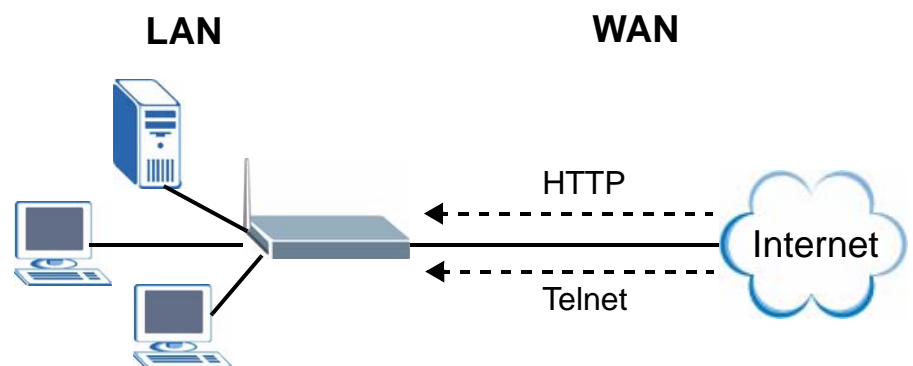

Note: When you configure remote management to allow management from the WAN, you still need to configure a firewall rule to allow access.

You may manage your ZyXEL Device from a remote location via:

- Internet (WAN only)
- ALL (LAN and WAN)
- LAN only,
- Neither (Disable).
- Note: When you choose **WAN** only or **LAN & WAN**, you still need to configure a firewall rule to allow access.

To disable remote management of a service, select **Disable** in the corresponding **Access Status** field.

You may only have one remote management session running at a time. The ZyXEL Device automatically disconnects a remote management session of lower priority when another remote management session of higher priority starts. The priorities for the different types of remote management sessions are as follows.

- **1** Telnet
- **2** HTTP

#### **20.1.1 What You Can Do in the Remote Management Screens**

- Use the **WWW** screen (Section 20.2 on page 351) to configure through which interface(s) and from which IP address(es) users can use HTTP to manage the ZyXEL Device.
- Use the **Telnet** screen (Section 20.3 on page 352) to configure through which interface(s) and from which IP address(es) users can use Telnet to manage the ZyXEL Device.
- Use the **FTP** screen (Section 20.4 on page 353) to configure through which interface(s) and from which IP address(es) users can use FTP to access the ZyXEL Device.
- Use the **SNMP** screen (Section 20.5 on page 354) to configure your ZyXEL Device's settings for Simple Network Management Protocol management.
- Use the **DNS** screen (Section 20.6 on page 357) to configure through which interface(s) and from which IP address(es) users can send DNS queries to the ZyXEL Device.
- Use the **ICMP** screen (Section 20.7 on page 358) to set whether or not your ZyXEL Device will respond to pings and probes for services that you have not made available.

#### **20.1.2 What You Need to Know About Remote Management**

#### **Remote Management Limitations**

Remote management does not work when:

- You have not enabled that service on the interface in the corresponding remote management screen.
- You have disabled that service in one of the remote management screens.
- The IP address in the **Secured Client IP** field does not match the client IP address. If it does not match, the ZyXEL Device will disconnect the session immediately.
- There is already another remote management session with an equal or higher priority running. You may only have one remote management session running at one time.
- There is a firewall rule that blocks it.

#### **Remote Management and NAT**

When NAT is enabled:

- Use the ZyXEL Device's WAN IP address when configuring from the WAN.
- Use the ZyXEL Device's LAN IP address when configuring from the LAN.

#### **System Timeout**

There is a default system management idle timeout of five minutes (three hundred seconds). The ZyXEL Device automatically logs you out if the management session remains idle for longer than this timeout period. The management session does not time out when a statistics screen is polling.

## **20.2 The WWW Screen**

To change your ZyXEL Device's World Wide Web settings, click **Advanced > Remote MGMT** to display the **WWW** screen.

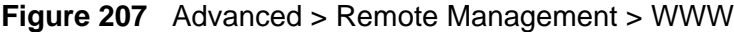

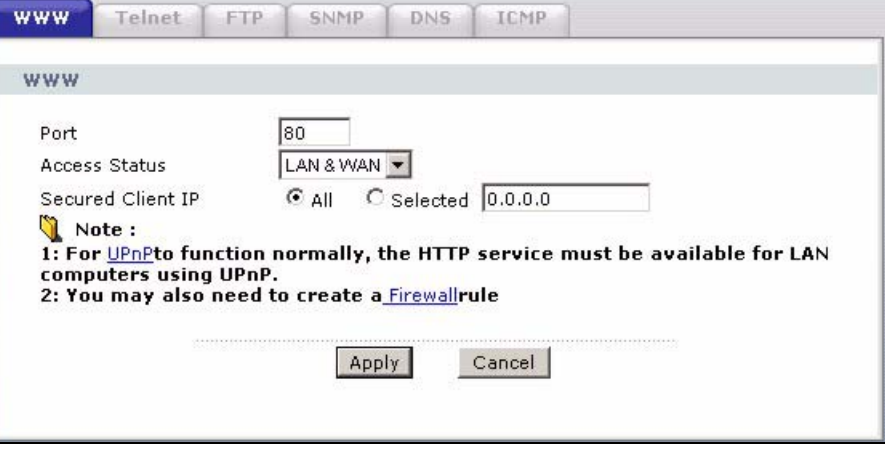

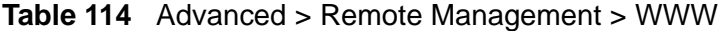

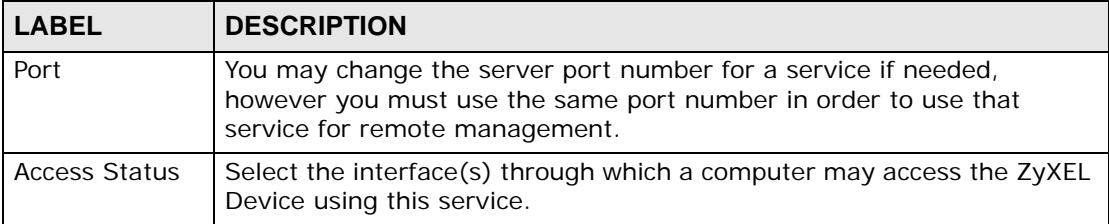

| <b>LABEL</b>         | <b>DESCRIPTION</b>                                                                                                    |
|----------------------|----------------------------------------------------------------------------------------------------|
| Secured Client<br>ΙP | A secured client is a "trusted" computer that is allowed to communicate<br>with the ZyXEL Device using this service.              |
|                      | Select All to allow any computer to access the ZyXEL Device using this<br>service.                                                |
|                      | Choose Selected to just allow the computer with the IP address that<br>you specify to access the ZyXEL Device using this service. |
| Apply                | Click <b>Apply</b> to save your settings back to the ZyXEL Device.                                                                |
| Cancel               | Click <b>Cancel</b> to begin configuring this screen afresh.                                                                      |

**Table 114** Advanced > Remote Management > WWW

## **20.3 The Telnet Screen**

You can use Telnet to access the ZyXEL Device's command line interface. Specify which interfaces allow Telnet access and from which IP address the access can come. Click **Advanced > Remote MGMT** > **Telnet** tab to display the screen as shown.

**Figure 208** Advanced > Remote Management > Telnet

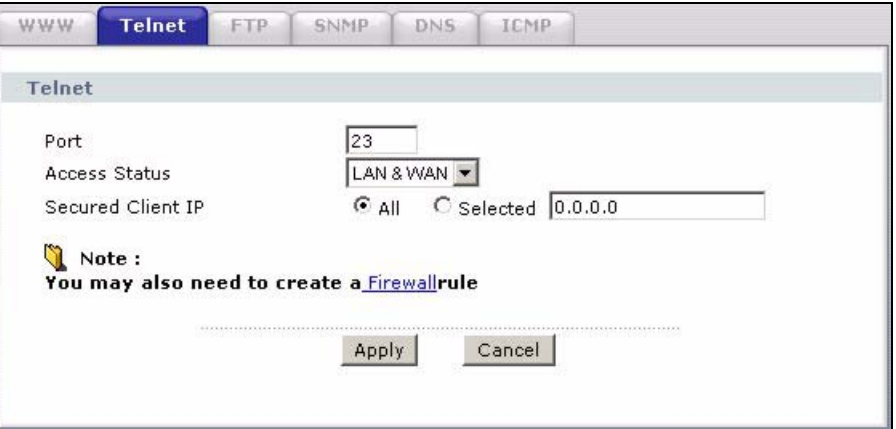

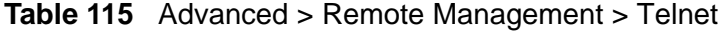

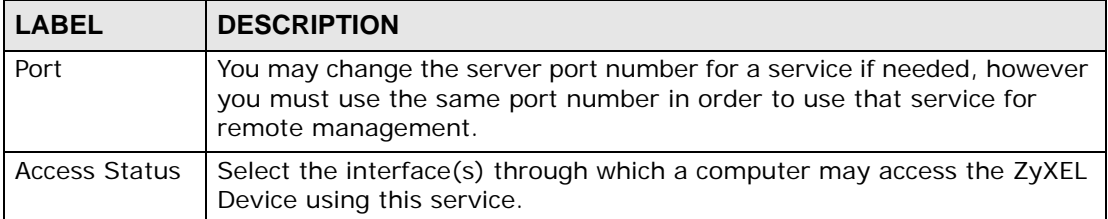

| <b>LABEL</b>         | <b>DESCRIPTION</b>                                                                                                    |
|----------------------|----------------------------------------------------------------------------------------------------|
| Secured Client<br>ΙP | A secured client is a "trusted" computer that is allowed to communicate<br>with the ZyXEL Device using this service.              |
|                      | Select All to allow any computer to access the ZyXEL Device using this<br>service.                                                |
|                      | Choose Selected to just allow the computer with the IP address that you<br>specify to access the ZyXEL Device using this service. |
| Apply                | Click Apply to save your customized settings and exit this screen.                                                                |
| Cancel               | Click <b>Cancel</b> to begin configuring this screen afresh.                                                                      |

**Table 115** Advanced > Remote Management > Telnet

## **20.4 The FTP Screen**

You can use FTP (File Transfer Protocol) to upload and download the ZyXEL Device's firmware and configuration files, please see the User's Guide chapter on firmware and configuration file maintenance for details. To use this feature, your computer must have an FTP client.

To change your ZyXEL Device's FTP settings, click **Advanced > Remote MGMT** > **FTP**. The screen appears as shown. Use this screen to specify which interfaces allow FTP access and from which IP address the access can come.

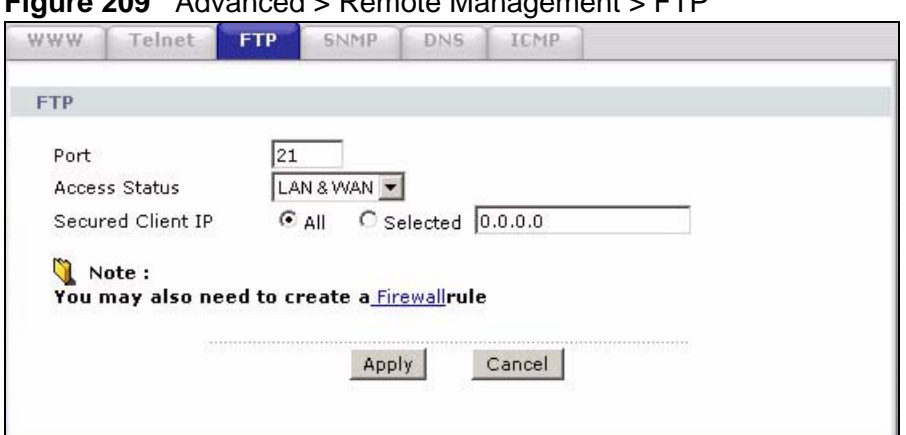

**Figure 209** Advanced > Remote Management > FTP

| <b>LABEL</b>         | <b>DESCRIPTION</b>                                                                                                    |
|----------------------|----------------------------------------------------------------------------------------------------|
| Port                 | You may change the server port number for a service if needed,<br>however you must use the same port number in order to use that<br>service for remote management. |
| <b>Access Status</b> | Select the interface(s) through which a computer may access the ZyXEL<br>Device using this service.                                                                |

**Table 116** Advanced > Remote Management > FTP

| <b>LABEL</b>         | <b>DESCRIPTION</b>                                                                                                    |  |
|----------------------|----------------------------------------------------------------------------------------------------|--|
| Secured Client<br>ΙP | A secured client is a "trusted" computer that is allowed to communicate<br>with the ZyXEL Device using this service.              |  |
|                      | Select All to allow any computer to access the ZyXEL Device using this<br>service.                                                |  |
|                      | Choose Selected to just allow the computer with the IP address that<br>you specify to access the ZyXEL Device using this service. |  |
| Apply                | Click Apply to save your customized settings and exit this screen.                                                                |  |
| Cancel               | Click <b>Cancel</b> to begin configuring this screen afresh.                                                                      |  |

**Table 116** Advanced > Remote Management > FTP

## **20.5 The SNMP Screen**

Simple Network Management Protocol (SNMP) is a protocol used for exchanging management information between network devices. SNMP is a member of the TCP/IP protocol suite. Your ZyXEL Device supports SNMP agent functionality, which allows a manager station to manage and monitor the ZyXEL Device through the network. The ZyXEL Device supports SNMP version one (SNMPv1) and version two (SNMPv2). The next figure illustrates an SNMP management operation.

Note: SNMP is only available if TCP/IP is configured.

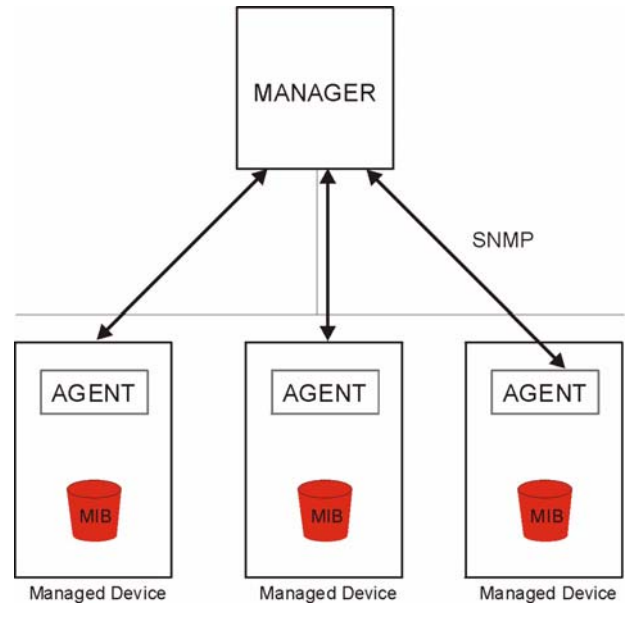

**Figure 210** SNMP Management Model

An SNMP managed network consists of two main types of component: agents and a manager.

An agent is a management software module that resides in a managed device (the ZyXEL Device). An agent translates the local management information from the managed device into a form compatible with SNMP. The manager is the console through which network administrators perform network management functions. It executes applications that control and monitor managed devices.

The managed devices contain object variables/managed objects that define each piece of information to be collected about a device. Examples of variables include such as number of packets received and node port status. A Management Information Base (MIB) is a collection of managed objects. SNMP allows a manager and agents to communicate for the purpose of accessing these objects.

SNMP itself is a simple request/response protocol based on the manager/agent model. The manager issues a request and the agent returns responses using the following protocol operations:

- Get Allows the manager to retrieve an object variable from the agent.
- GetNext Allows the manager to retrieve the next object variable from a table or list within an agent. In SNMPv1, when a manager wants to retrieve all elements of a table from an agent, it initiates a Get operation, followed by a series of GetNext operations.
- Set Allows the manager to set values for object variables within an agent.
- Trap Used by the agent to inform the manager of some events.

#### **Supported MIBs**

The ZyXEL Device supports MIB II, which is defined in RFC-1213 and RFC-1215. The focus of the MIBs is to let administrators collect statistical data and monitor status and performance.

#### **SNMP Traps**

The ZyXEL Device will send traps to the SNMP manager when any one of the following events occurs:

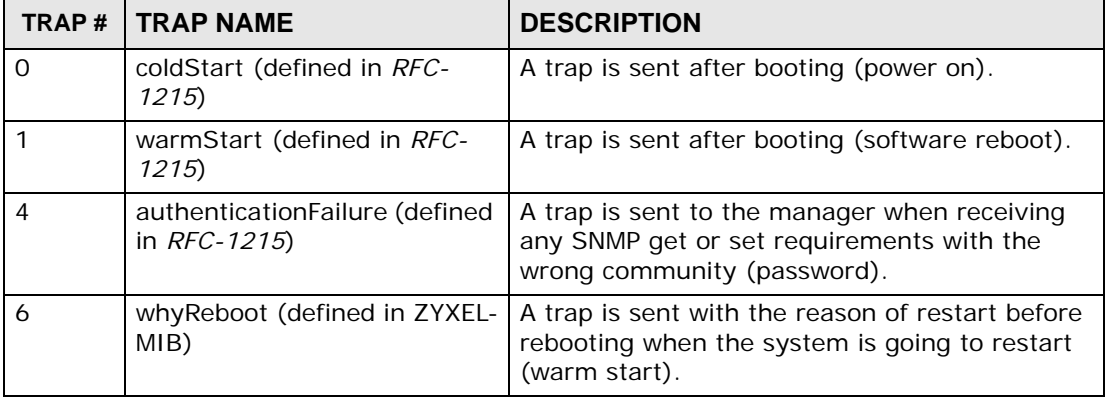

#### **Table 117** SNMP Traps

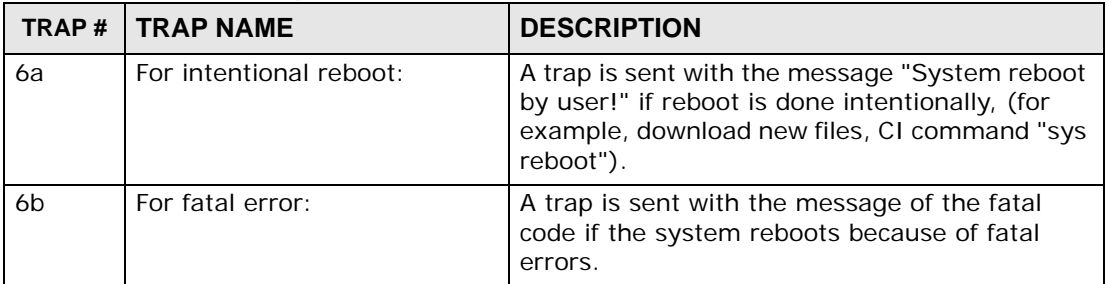

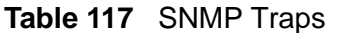

## **20.5.1 Configuring SNMP**

To change your ZyXEL Device's SNMP settings, click **Advanced > Remote MGMT** > **SNMP**. The screen appears as shown.

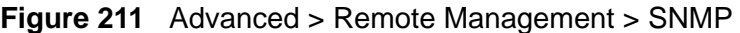

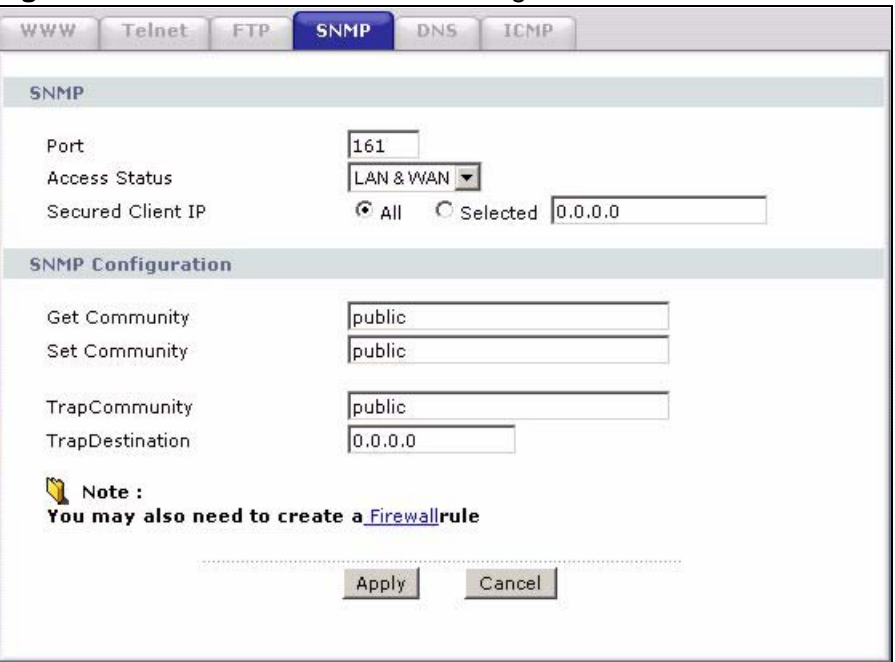

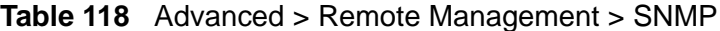

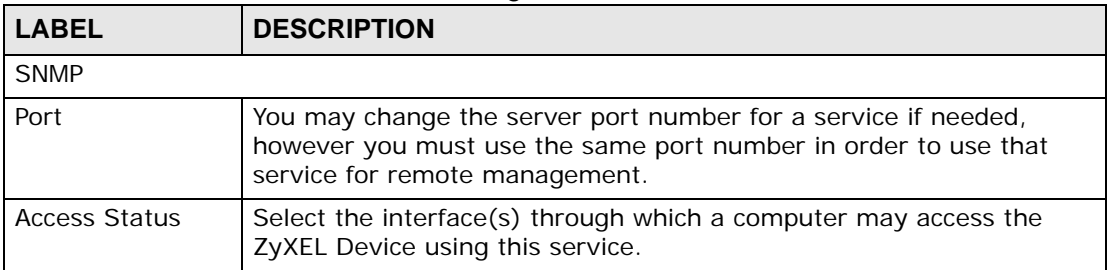

| <b>LABEL</b>              | <b>DESCRIPTION</b>                                                                                                    |  |
|---------------------------|----------------------------------------------------------------------------------------------------|--|
| Secured Client IP         | A secured client is a "trusted" computer that is allowed to<br>communicate with the ZyXEL Device using this service.                                                       |  |
|                           | Select AII to allow any computer to access the ZyXEL Device using<br>this service.                                                                                         |  |
|                           | Choose Selected to just allow the computer with the IP address that<br>you specify to access the ZyXEL Device using this service.                                          |  |
| <b>SNMP Configuration</b> |                                                                                                    |  |
| Get Community             | Enter the Get Community, which is the password for the incoming<br>Get and GetNext requests from the management station. The default<br>is public and allows all requests. |  |
| Set Community             | Enter the Set community, which is the password for incoming Set<br>requests from the management station. The default is public and<br>allows all requests.                 |  |
| Trap                      |                                                                                                    |  |
| Community                 | Type the trap community, which is the password sent with each trap<br>to the SNMP manager. The default is public and allows all requests.                                  |  |
| Destination               | Type the IP address of the station to send your SNMP traps to.                                                                                                    |  |
| Apply                     | Click Apply to save your customized settings and exit this screen.                                                                                                    |  |
| Cancel                    | Click <b>Cancel</b> to begin configuring this screen afresh.                                                                                                    |  |

**Table 118** Advanced > Remote Management > SNMP

## **20.6 The DNS Screen**

Use DNS (Domain Name System) to map a domain name to its corresponding IP address and vice versa. Refer to Chapter 7 on page 117 for background information.

Click **Advanced > Remote MGMT** > **DNS** to change your ZyXEL Device's DNS settings. Use this screen to set from which IP address the ZyXEL Device will accept DNS queries and on which interface it can send them your ZyXEL Device's DNS

settings. This feature is not available when the ZyXEL Device is set to bridge mode.

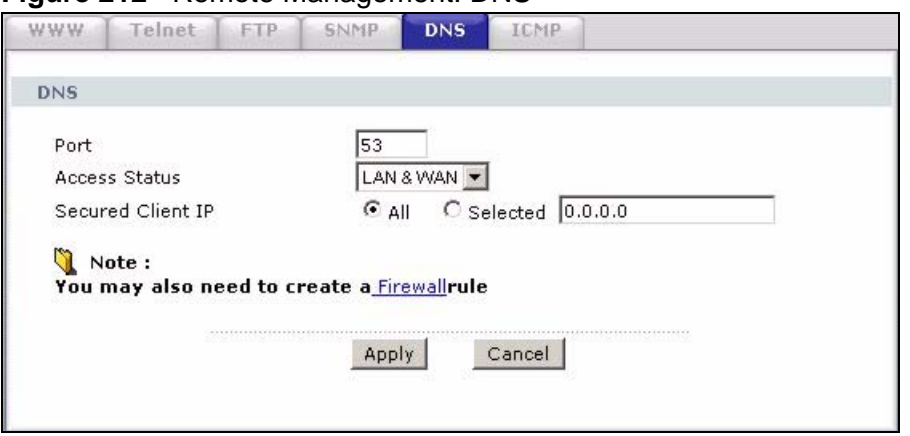

**Figure 212** Remote Management: DNS

The following table describes the labels in this screen.

| <b>LABEL</b>                | <b>DESCRIPTION</b>                                                                                                    |
|-----------------------------|----------------------------------------------------------------------------------------------------|
| Port                        | The DNS service port number is 53 and cannot be changed here.                                                               |
| Access Status               | Select the interface(s) through which a computer may send DNS queries<br>to the ZyXEL Device.                               |
| <b>Secured Client</b><br>ΙP | A secured client is a "trusted" computer that is allowed to send DNS<br>queries to the ZyXEL Device.                        |
|                             | Select All to allow any computer to send DNS queries to the ZyXEL<br>Device.                                                |
|                             | Choose Selected to just allow the computer with the IP address that<br>you specify to send DNS queries to the ZyXEL Device. |
| Apply                       | Click Apply to save your customized settings and exit this screen.                                                          |
| Cancel                      | Click <b>Cancel</b> to begin configuring this screen afresh.                                                                |

**Table 119** Remote Management: DNS

## **20.7 The ICMP Screen**

To change your ZyXEL Device's security settings, click **Advanced > Remote MGMT** > **ICMP**. The screen appears as shown.

If an outside user attempts to probe an unsupported port on your ZyXEL Device, an ICMP response packet is automatically returned. This allows the outside user to know the ZyXEL Device exists. Your ZyXEL Device supports anti-probing, which prevents the ICMP response packet from being sent. This keeps outsiders from discovering your ZyXEL Device when unsupported ports are probed.

Note: If you want your device to respond to pings and requests for unauthorized services, you may also need to configure the firewall anti probing settings to match.

#### **Figure 213** Advanced > Remote Management > ICMP

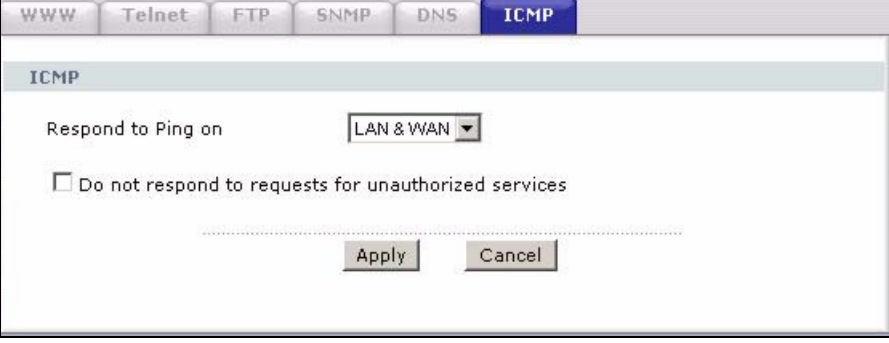

| <b>LABEL</b>                                                  | <b>DESCRIPTION</b>                                                                                                    |
|---------------------------------------------------------------|----------------------------------------------------------------------------------------------------|
| <b>ICMP</b>                                                   | Internet Control Message Protocol is a message control and error-<br>reporting protocol between a host server and a gateway to the Internet.<br>ICMP uses Internet Protocol (IP) datagrams, but the messages are<br>processed by the TCP/IP software and directly apparent to the<br>application user.                                                                                                    |
| Respond to<br>Ping on                                         | The ZyXEL Device will not respond to any incoming Ping requests when<br><b>Disable</b> is selected.                                                                                                    |
|                                                               | Select LAN to reply to incoming LAN Ping requests.<br>$\bullet$                                                                                                    |
|                                                               | Select WAN to reply to incoming WAN Ping requests.                                                                                                    |
|                                                               | Select LAN & WAN to reply to both incoming LAN and WAN Ping<br>requests.                                                                                                    |
|                                                               | • Select WLAN & WAN to reply to both incoming WLAN and WAN Ping<br>requests.                                                                                                    |
|                                                               | • Select WLAN & LAN to reply to both incoming WLAN and LAN Ping<br>requests.                                                                                                    |
|                                                               | Select WLAN to reply to incoming WLAN Ping requests.<br>$\bullet$                                                                                                    |
| Do not respond<br>to requests for<br>unauthorized<br>services | Select this option to prevent hackers from finding the ZyXEL Device by<br>probing for unused ports. If you select this option, the ZyXEL Device will<br>not respond to port request(s) for unused ports, thus leaving the unused<br>ports and the ZyXEL Device unseen. If this option is not selected, the<br>ZyXEL Device will reply with an ICMP port unreachable packet for a port<br>probe on its unused UDP ports and a TCP reset packet for a port probe<br>on its unused TCP ports. |
|                                                               | Note that the probing packets must first traverse the ZyXEL Device's<br>firewall rule checks before reaching this anti-probing mechanism.<br>Therefore if a firewall rule stops a probing packet, the ZyXEL Device<br>reacts based on the firewall rule to either send a TCP reset packet for a<br>blocked TCP packet (or an ICMP port-unreachable packet for a blocked<br>UDP packets) or just drop the packets without sending a response<br>packet.                                     |

**Table 120** Advanced > Remote Management > ICMP

| <b>LABEL</b> | <b>DESCRIPTION</b>                                                        |  |
|--------------|---------------------------------------------------------------------------|--|
| Apply        | Click <b>Apply</b> to save your customized settings and exit this screen. |  |
| Cancel       | Click Cancel to begin configuring this screen afresh.                     |  |

**Table 120** Advanced > Remote Management > ICMP

**CHAPTER 21** 

## **Universal Plug-and-Play (UPnP)**

## **21.1 Overview**

Universal Plug and Play (UPnP) is a distributed, open networking standard that uses TCP/IP for simple peer-to-peer network connectivity between devices. A UPnP device can dynamically join a network, obtain an IP address, convey its capabilities and learn about other devices on the network. In turn, a device can leave a network smoothly and automatically when it is no longer in use.

#### **21.1.1 What You Can Do in the UPnP Screen**

Use the **UPnP** screen (Section 21.2 on page 363) to enable UPnP on the ZyXEL Device and allow UPnP-enabled applications to automatically configure the ZyXEL Device.

#### **21.1.2 What You Need to Know About UPnP**

#### **How do I know if I'm using UPnP?**

UPnP hardware is identified as an icon in the Network Connections folder (Windows XP). Each UPnP compatible device installed on your network will appear as a separate icon. Selecting the icon of a UPnP device will allow you to access the information and properties of that device.

#### **NAT Traversal**

UPnP NAT traversal automates the process of allowing an application to operate through NAT. UPnP network devices can automatically configure network addressing, announce their presence in the network to other UPnP devices and enable exchange of simple product and service descriptions. NAT traversal allows the following:

- Dynamic port mapping
- Learning public IP addresses
- Assigning lease times to mappings

Windows Messenger is an example of an application that supports NAT traversal and UPnP.

See the NAT chapter for more information on NAT.

#### **Cautions with UPnP**

The automated nature of NAT traversal applications in establishing their own services and opening firewall ports may present network security issues. Network information and configuration may also be obtained and modified by users in some network environments.

When a UPnP device joins a network, it announces its presence with a multicast message. For security reasons, the ZyXEL Device allows multicast messages on the LAN only.

All UPnP-enabled devices may communicate freely with each other without additional configuration. Disable UPnP if this is not your intention.

#### **UPnP and ZyXEL**

ZyXEL has achieved UPnP certification from the Universal Plug and Play Forum UPnP™ Implementers Corp. (UIC). ZyXEL's UPnP implementation supports Internet Gateway Device (IGD) 1.0.

See the following sections for examples of installing and using UPnP.

## **21.2 The UPnP Screen**

Click **Advanced > UPnP** to display the screen shown next. See Section 21.1 on page 361 for more information.

**Figure 214** Advanced > UPnP > General

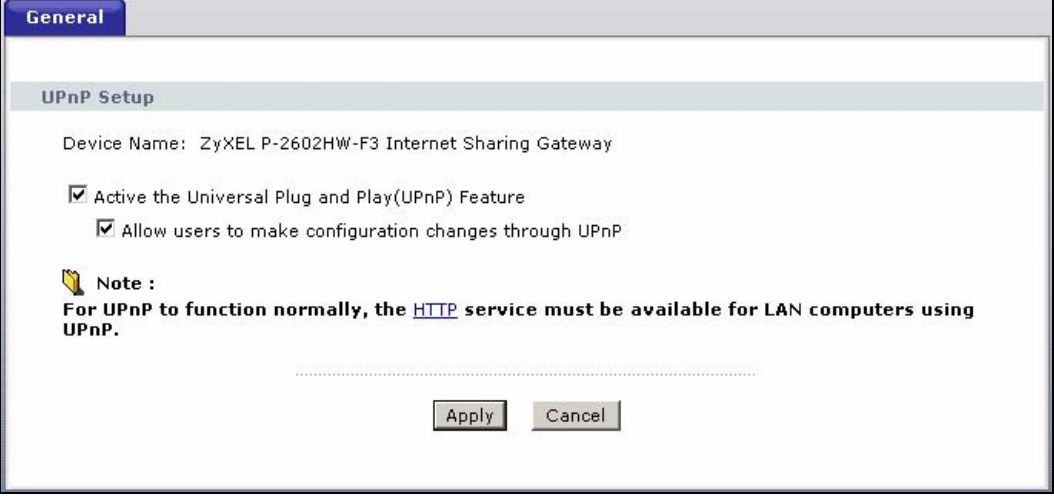

The following table describes the fields in this screen.

**Table 121** Advanced > UPnP > General

| <b>LABEL</b>                                                 | <b>DESCRIPTION</b>                                                                                                    |  |  |
|--------------------------------------------------------------|----------------------------------------------------------------------------------------------------|--|--|
| Active the Universal Plug<br>and Play (UPnP) Feature         | Select this check box to activate UPnP. Be aware that anyone<br>could use a UPnP application to open the web configurator's<br>login screen without entering the ZyXEL Device's IP address<br>(although you must still enter the password to access the web<br>configurator).                                                                                                    |  |  |
| Allow users to make<br>configuration changes<br>through UPnP | Select this check box to allow UPnP-enabled applications to<br>automatically configure the ZyXEL Device so that they can<br>communicate through the ZyXEL Device, for example by using<br>NAT traversal, UPnP applications automatically reserve a NAT<br>forwarding port in order to communicate with another UPnP<br>enabled device; this eliminates the need to manually configure<br>port forwarding for the UPnP enabled application. |  |  |
| Apply                                                        | Click Apply to save the setting to the ZyXEL Device.                                                                                                    |  |  |
| Cancel                                                       | Click Cancel to return to the previously saved settings.                                                                                                    |  |  |

## **21.3 Installing UPnP in Windows Example**

This section shows how to install UPnP in Windows Me and Windows XP.

#### **Installing UPnP in Windows Me**

Follow the steps below to install the UPnP in Windows Me.

- **1** Click **Start** and **Control Panel**. Double-click **Add/Remove Programs**.
- **2** Click the **Windows Setup** tab and select **Communication** in the **Components** selection box. Click **Details**.
	- **Figure 215** Add/Remove Programs: Windows Setup: Communication

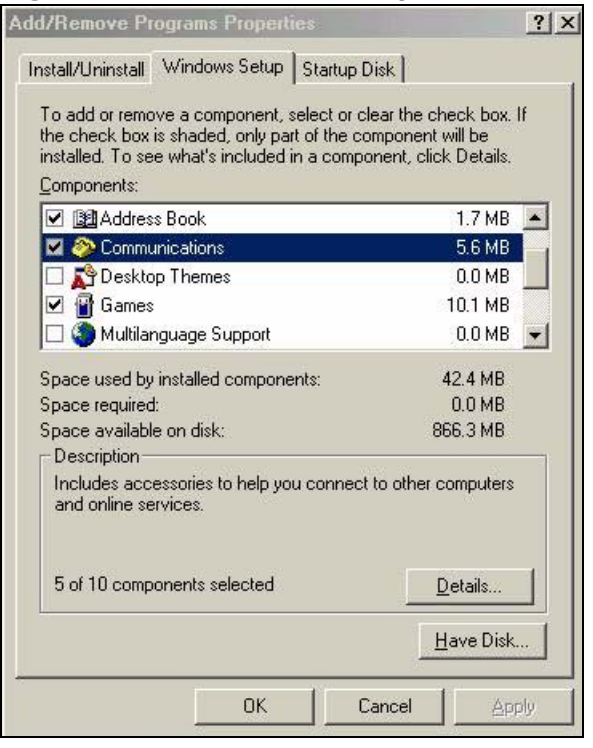

**3** In the **Communications** window, select the **Universal Plug and Play** check box in the **Components** selection box.

**Figure 216** Add/Remove Programs: Windows Setup: Communication: Components

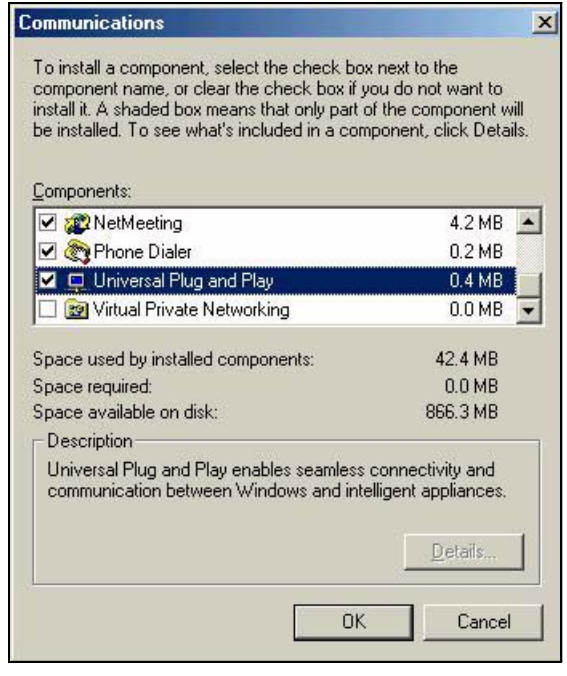

- **4** Click **OK** to go back to the **Add/Remove Programs Properties** window and click **Next**.
- **5** Restart the computer when prompted.

#### **Installing UPnP in Windows XP**

Follow the steps below to install the UPnP in Windows XP.

- **1** Click **Start** and **Control Panel**.
- **2** Double-click **Network Connections**.
- **3** In the **Network Connections** window, click **Advanced** in the main menu and select **Optional Networking Components …**.

#### **Figure 217** Network Connections

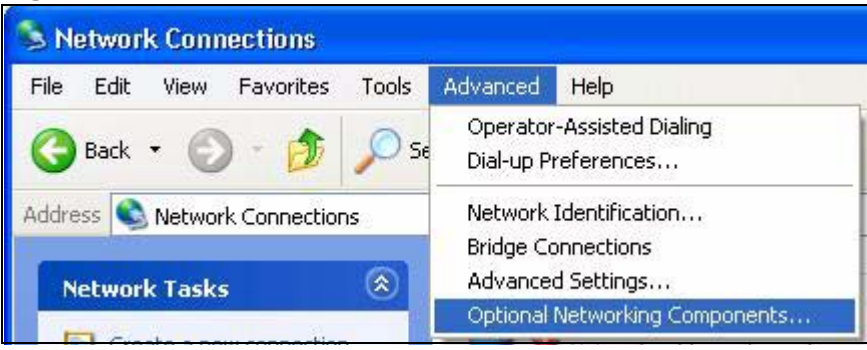

**4** The **Windows Optional Networking Components Wizard** window displays. Select **Networking Service** in the **Components** selection box and click **Details**.

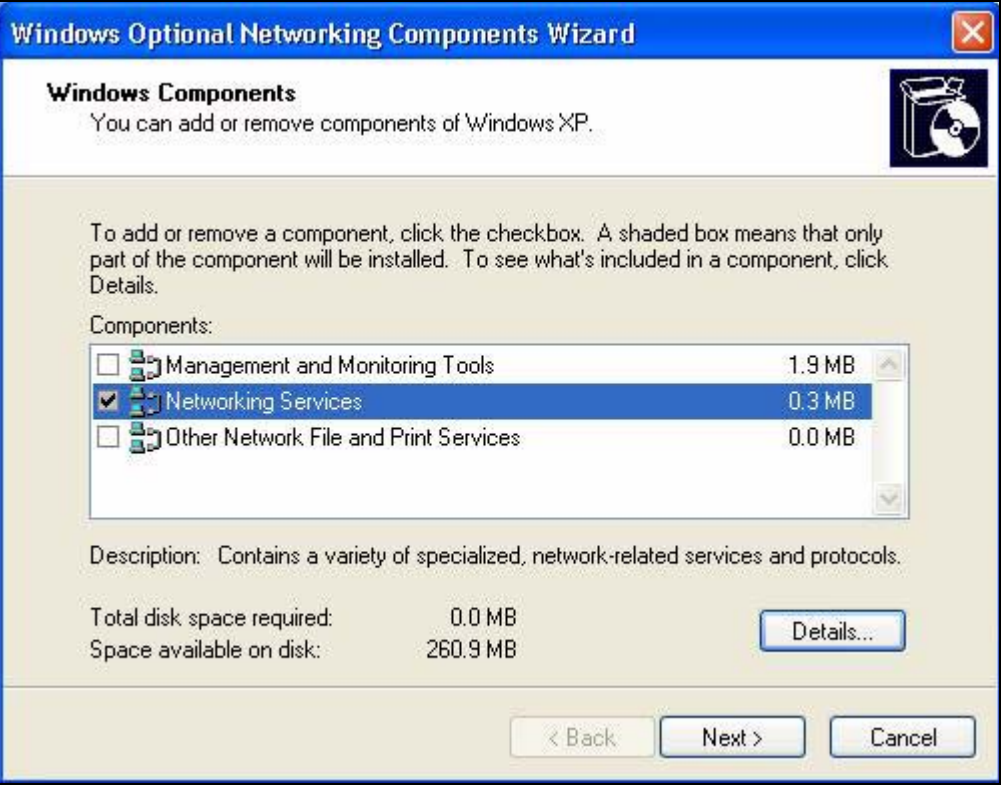

**Figure 218** Windows Optional Networking Components Wizard

**5** In the **Networking Services** window, select the **Universal Plug and Play** check box.

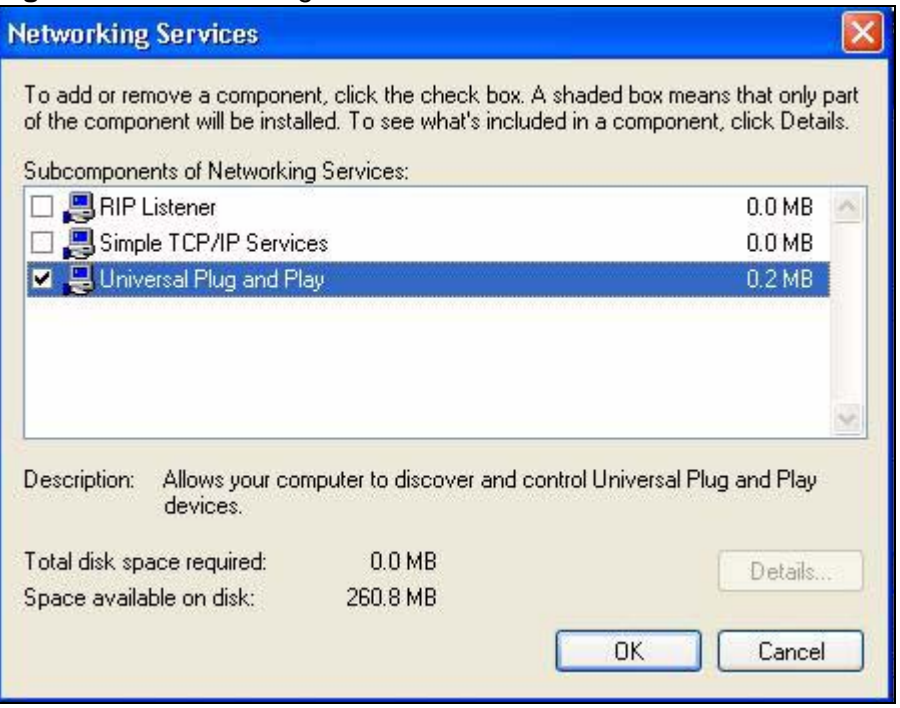

**Figure 219** Networking Services

**6** Click **OK** to go back to the **Windows Optional Networking Component Wizard**  window and click **Next**.

## **21.4 Using UPnP in Windows XP Example**

This section shows you how to use the UPnP feature in Windows XP. You must already have UPnP installed in Windows XP and UPnP activated on the ZyXEL Device.

Make sure the computer is connected to a LAN port of the ZyXEL Device. Turn on your computer and the ZyXEL Device.

#### **Auto-discover Your UPnP-enabled Network Device**

**1** Click **Start** and **Control Panel**. Double-click **Network Connections**. An icon displays under Internet Gateway.

**2** Right-click the icon and select **Properties**.

**Figure 220** Network Connections

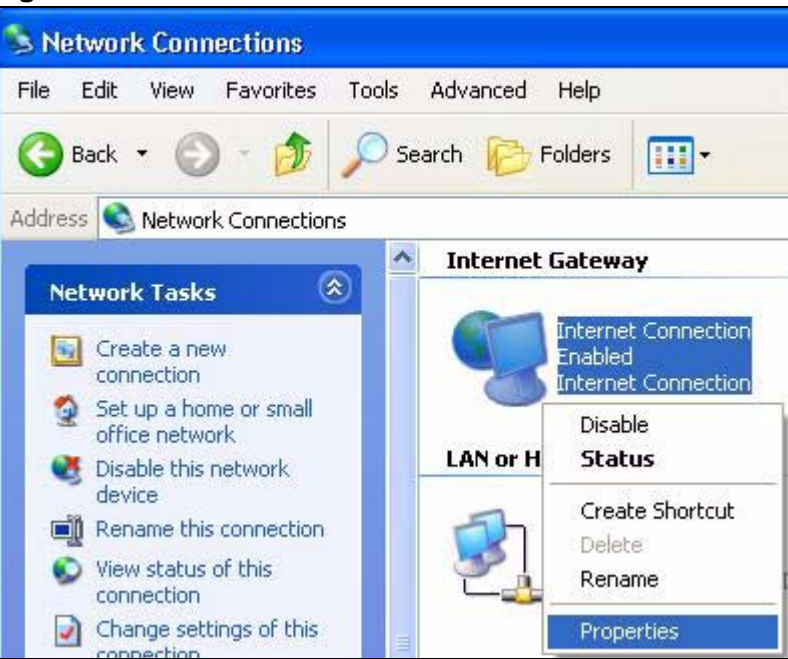

**3** In the **Internet Connection Properties** window, click **Settings** to see the port mappings there were automatically created.

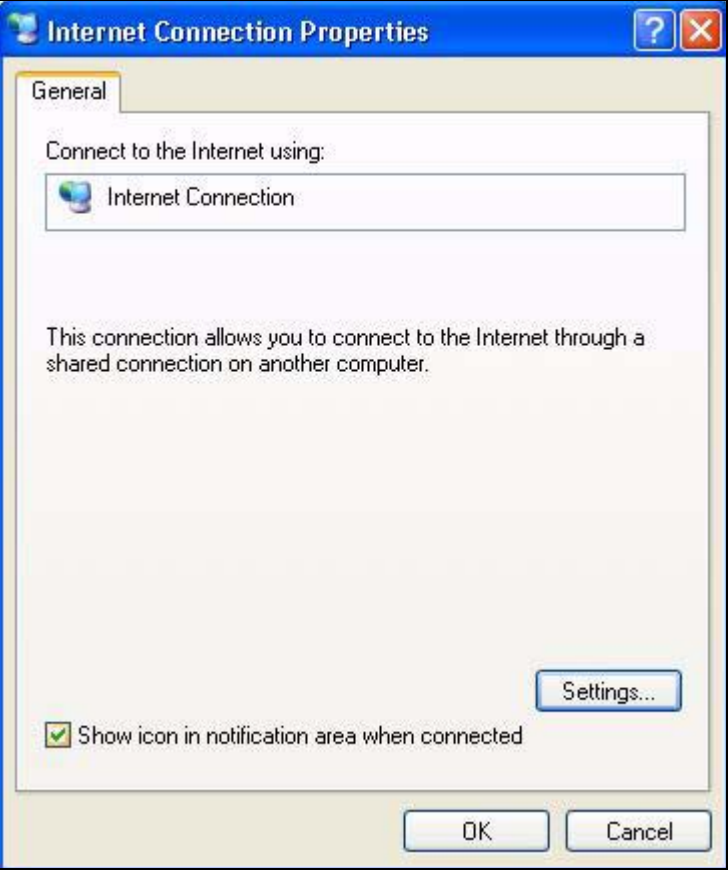

**Figure 221** Internet Connection Properties

**4** You may edit or delete the port mappings or click **Add** to manually add port mappings.

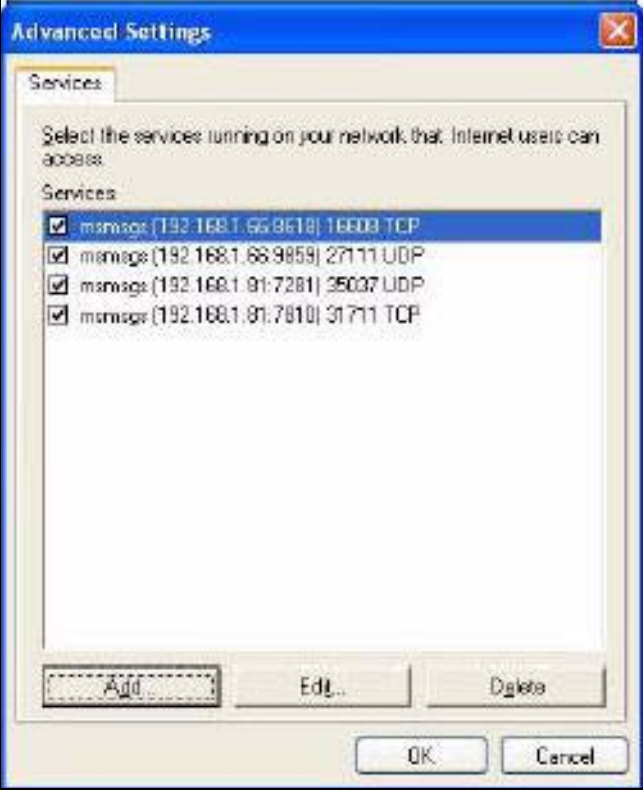

**Figure 222** Internet Connection Properties: Advanced Settings

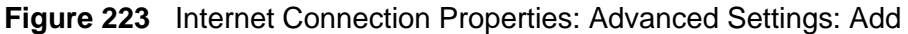

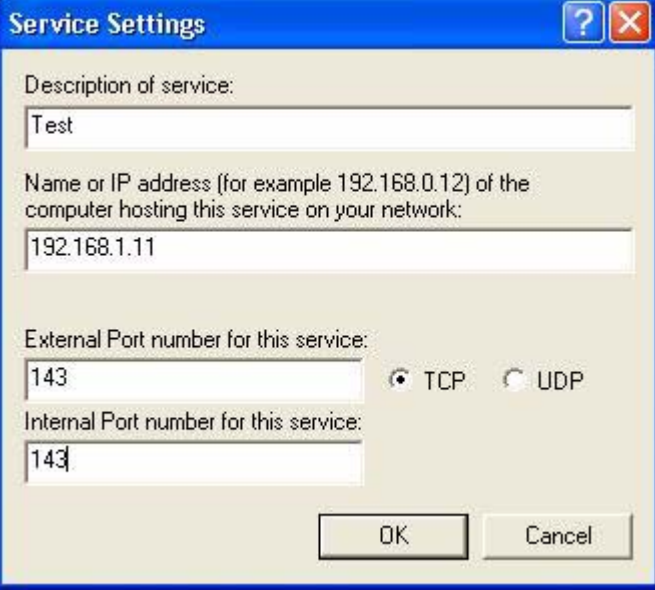

**5** When the UPnP-enabled device is disconnected from your computer, all port mappings will be deleted automatically.

**6** Select **Show icon in notification area when connected** option and click **OK**. An icon displays in the system tray.

**Figure 224** System Tray Icon

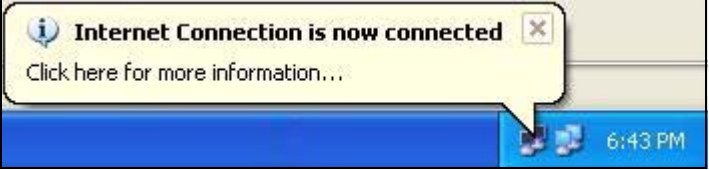

**7** Double-click on the icon to display your current Internet connection status.

#### **Figure 225** Internet Connection Status

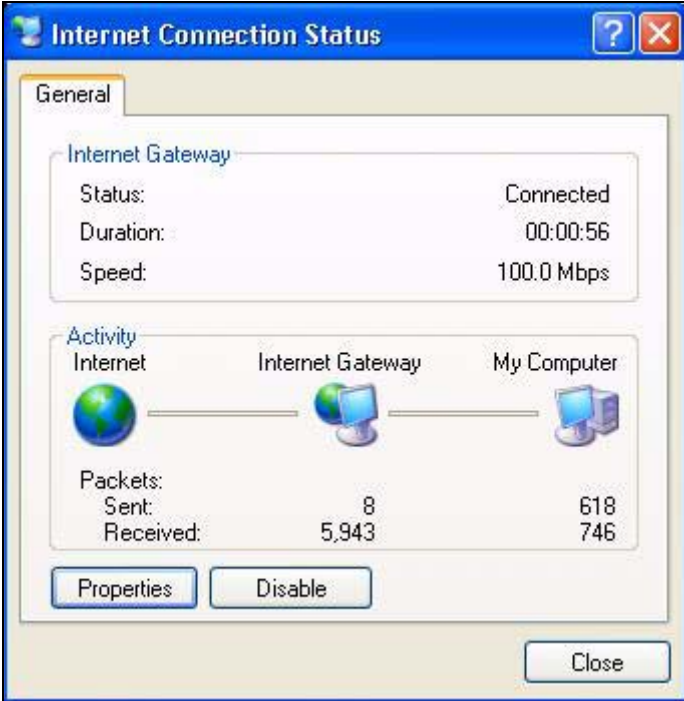

**Web Configurator Easy Access**

With UPnP, you can access the web-based configurator on the ZyXEL Device without finding out the IP address of the ZyXEL Device first. This comes helpful if you do not know the IP address of the ZyXEL Device.

Follow the steps below to access the web configurator.

- **1** Click **Start** and then **Control Panel**.
- **2** Double-click **Network Connections**.

**3** Select **My Network Places** under **Other Places**.

**Figure 226** Network Connections

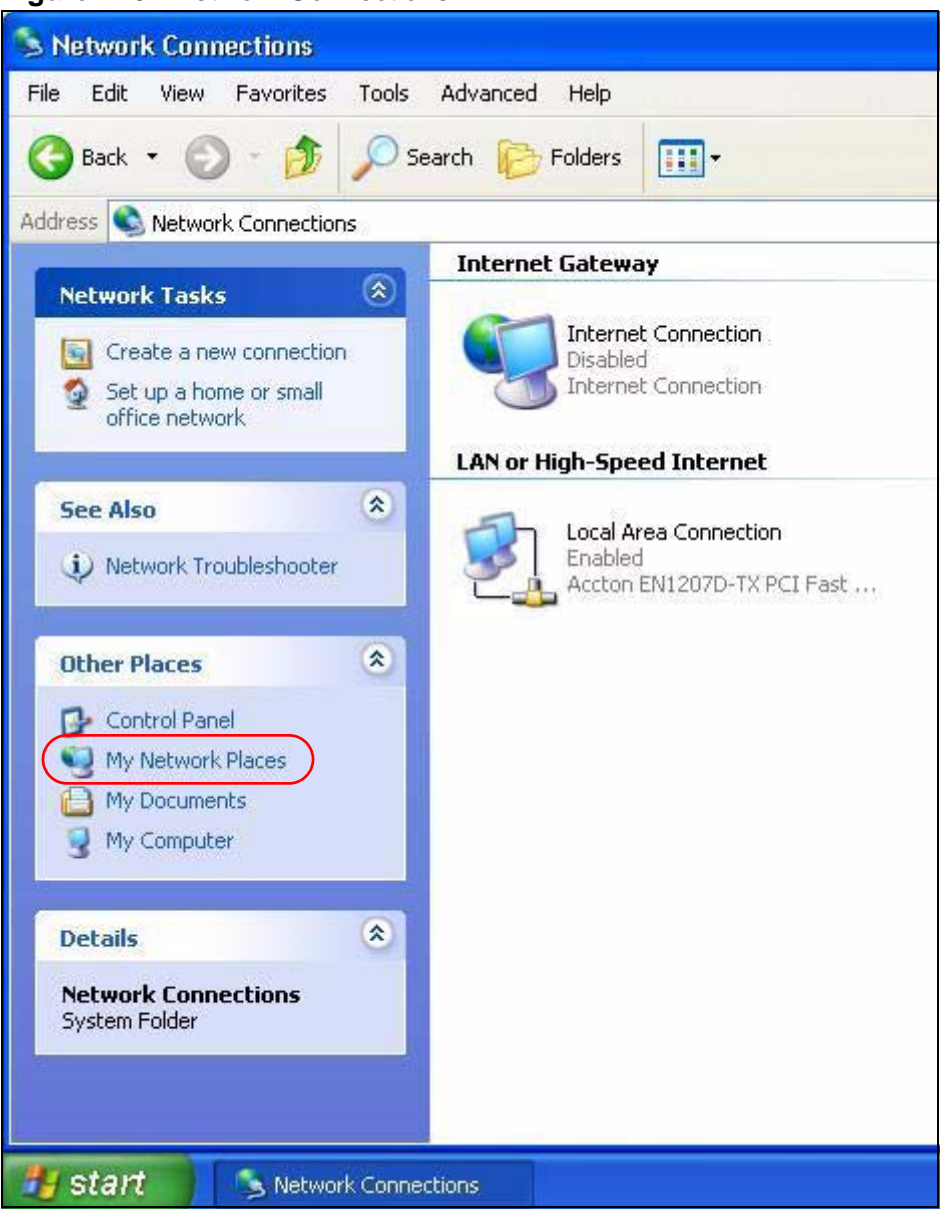

**4** An icon with the description for each UPnP-enabled device displays under **Local Network**.
**5** Right-click on the icon for your ZyXEL Device and select **Invoke**. The web configurator login screen displays.

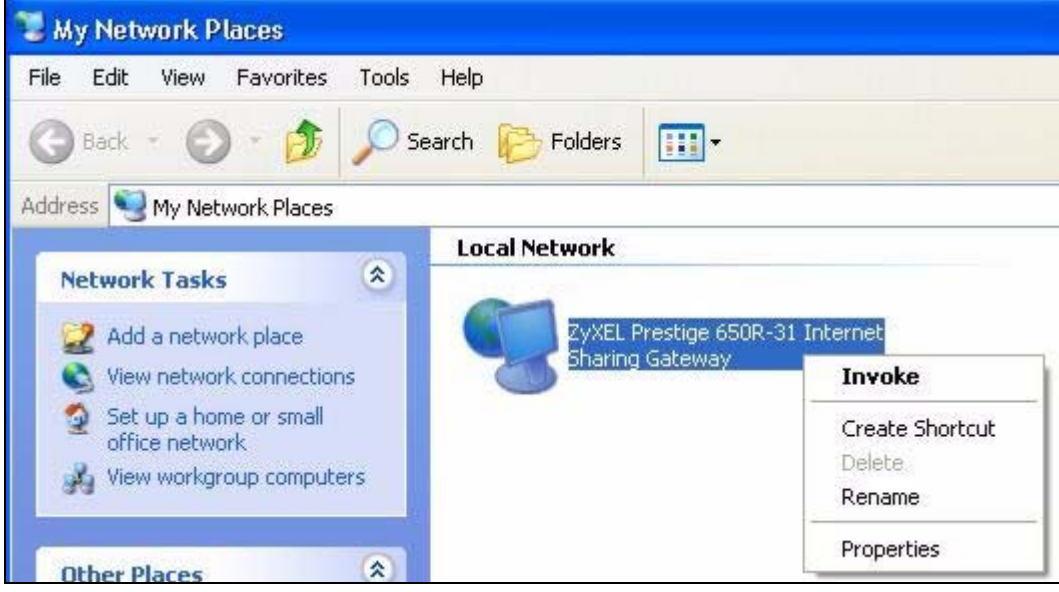

#### **Figure 227** Network Connections: My Network Places

**6** Right-click on the icon for your ZyXEL Device and select **Properties**. A properties window displays with basic information about the ZyXEL Device.

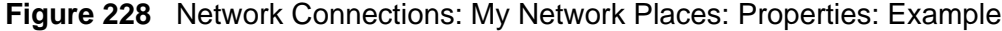

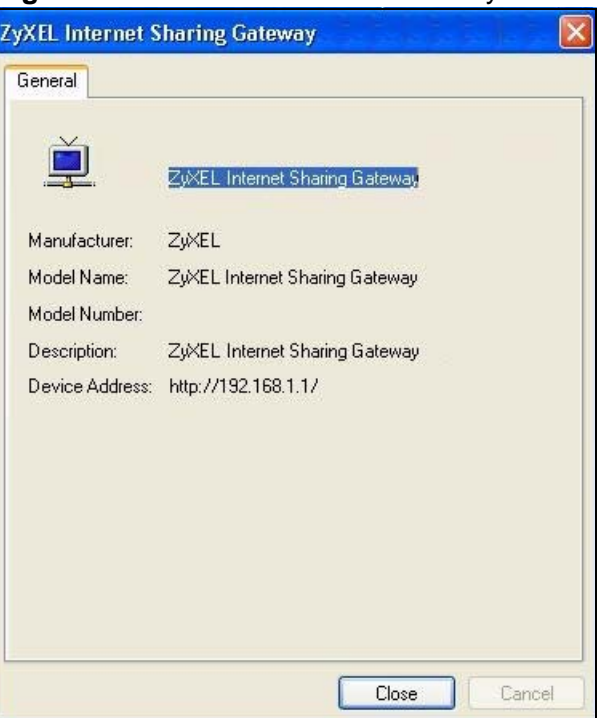

**CHAPTER 22** 

# **File Sharing**

# **22.1 Overview**

Share files on a USB memory stick or hard drive connected to your ZyXEL Device with users on your network.

The following figure is an overview of the ZyXEL Device's file server feature. Computers **A** and **B** can access files on a USB device (**C**) which is connected to the ZyXEL Device.

**Figure 229** File Sharing Overview

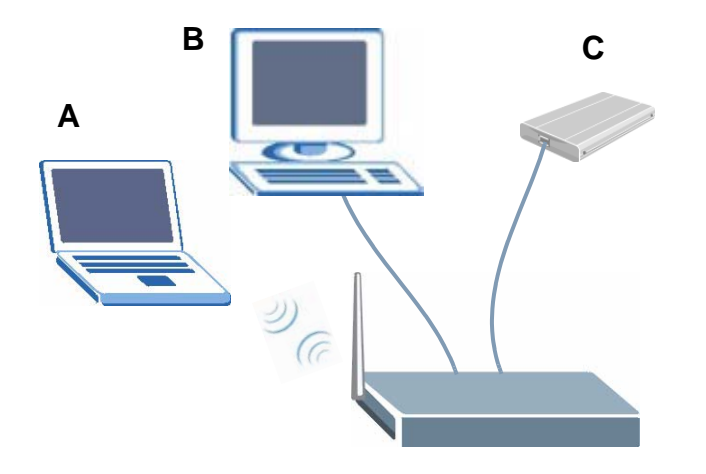

- See Section 22.1.2 on page 376 for an explanation of file-sharing terms.
- See Section 22.1.4 on page 377 for file-sharing examples.

### **22.1.1 What You Can Do in the File-Sharing Screens**

- Use the **Server Settings** screen (Section 22.2 on page 381) to configure your file-sharing server.
- Use the **User Name and Password** screen (Section 22.3 on page 383) to set up and edit a file-sharing account.
- Use the **Share Configuration** screen (Section 22.4 on page 384) to configure your the file path of your shares.

### **22.1.2 What You Need to Know About File-Sharing**

### **User Account**

 This gives you access to the file-sharing server. It includes your user name and password.

### **Workgroup name**

This is the name given to a set of computers that are connected on a network and share resources such as a printer or files. Windows automatically assigns the workgroup name when you set up a network.

#### **Shares**

When settings are set to default, each USB device connected to the ZyXEL Device is given a folder, called a "share". If a USB hard drive connected to the ZyXEL Device has more than one partition, then each partition will be allocated a share. You can also configure a "share" to be a sub-folder or file on the USB device.

### **File Systems**

A file system is a way of storing and organizing files on your hard drive and storage device. Often different operating systems such as Windows or Linux have different file systems. The file-sharing feature on your ZyXEL Device supports File Allocation Table (FAT) and FAT32 file systems.

### **Common Internet File System**

The ZyXEL Device uses Common Internet File System (CIFS) protocol for its file sharing functions. CIFS compatible computers can access the USB file storage devices connected to the ZyXEL Device. CIFS protocol is supported on Microsoft Windows, Linux Samba and other operating systems (refer to your systems specifications for CIFS compatibility).

### **File Transfer Protocol**

This is a method of transferring data from one computer to another over a network such as the Internet.

### **22.1.3 Before You Begin**

Make sure the ZyXEL Device is connected to your network and turned on.

- **1** Connect the USB device to one of the ZyXEL Device's USB ports. Make sure the ZyXEL Device is connected to your network.
- **2** The ZyXEL Device detects the USB device and makes its contents available for browsing. If you are connecting a USB hard drive that comes with an external power supply, make sure it is connected to an appropriate power source that is on.

Note: If your USB device cannot be detected by ZyXEL Device, see the troubleshooting for suggestions.

### **22.1.4 File-Sharing Examples**

In this section you can:

- Set up File-Sharing
- Share Your Files

### **22.1.4.1 Set Up File-Sharing**

To set up file-sharing you need to set up a user account, enable file-sharing and set up your share(s).

#### **Set up a User Account**

Before you can share files you need a user account.

**1** Click **Advanced > File Sharing > User Name and Password** to display the following screen. Click **Add** to set up a user name and password.

**Figure 230** Advanced > File-Sharing > User Name and Password Example

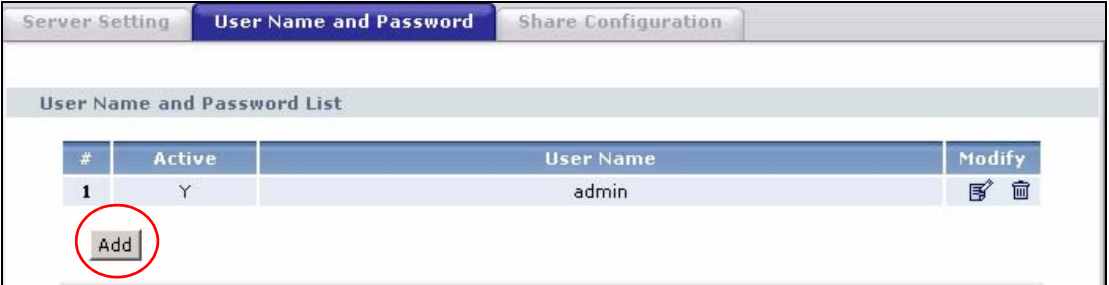

**2** The following screen appears. Select **Active**, and enter a user name and password as shown in the example screen below. Click **Apply** to save your settings.

#### **Figure 231** Advanced > File-Sharing > User Name and Password: Add Example

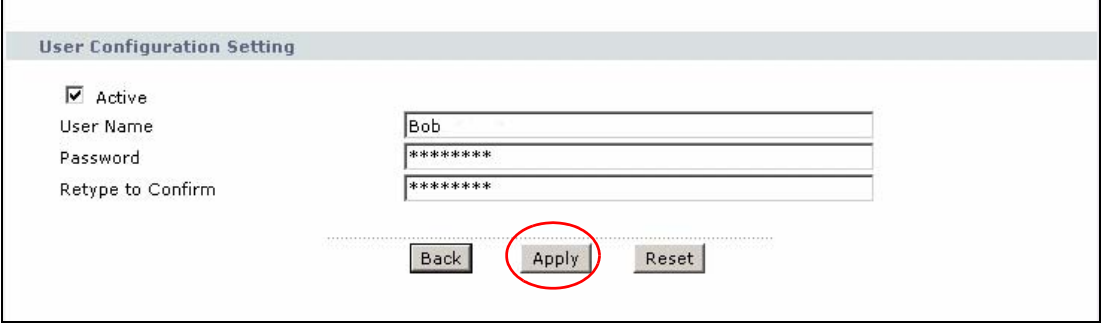

**3** This sets up your user account, now you are ready to set up file-sharing on your ZyXEL Device.

#### **Set up File-Sharing on Your ZyXEL Device**

You also need to set up file-sharing on your ZyXEL Device in order to share files.

- **1** Go to **Advanced > File Sharing > Server Setting** to enter a workgroup name and select the type of characters used in your USB device, as shown in the screen below.
	- If you want to use default share names, select **Default Share Directory List** in this screen.
	- If you want to use your own share names and add, modify or delete shares, select **User-Defined Share Directory List** in this screen, as shown in the example screen below.
- **2** Click **Apply** to save your settings.

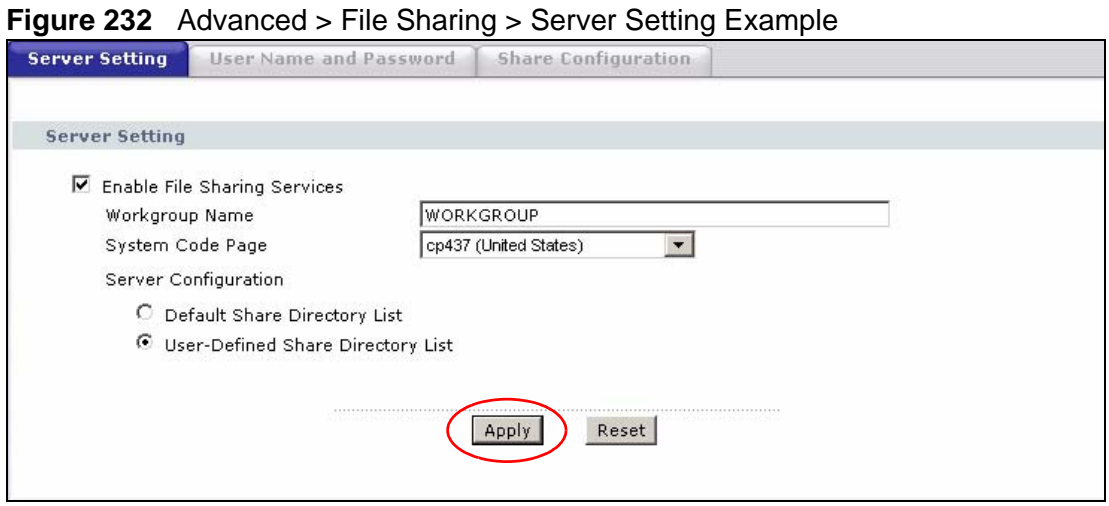

**3** This sets up the file-sharing server.

- If you have selected **Default Share Directory List**, you are ready to file-share. Go to Section 22.1.4.2 on page 380 for an example on sharing your files.
- If you have selected **User-Defined Share Directory List**, go to the next section to set up your shares.

### **Set up Your Share(s)**

If you have selected **User-Defined Share Directory List** when you set up your file-sharing server, you can add, edit or delete your shares.

**1** Go to **Advanced > File Sharing > Share Configuration** and click **Add** as shown in the following screen.

**Figure 233** Advanced > File Sharing > Share Configuration Example

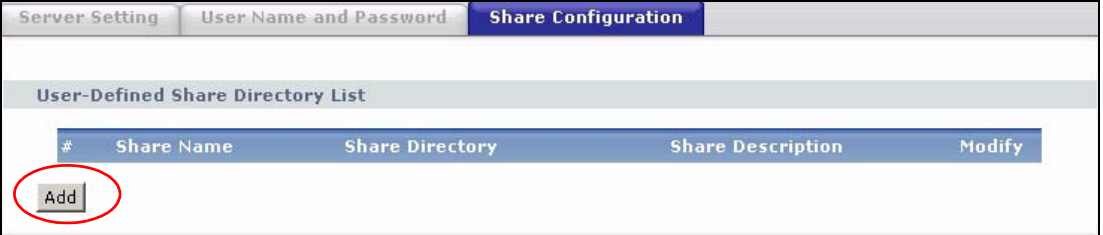

**2** Set up a file path for the server to find your shares. In the screen that appears, type the name of your share and a description as shown in the following example screen. Click **Browse**.

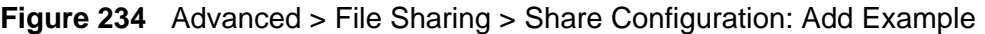

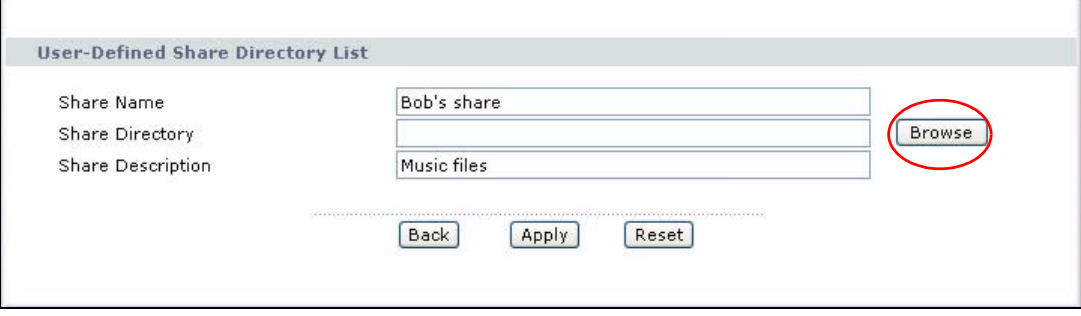

**3** Another screen appears, letting you set the file path of your share. Click **Apply**.

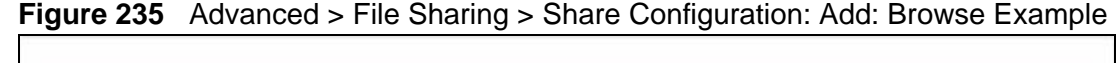

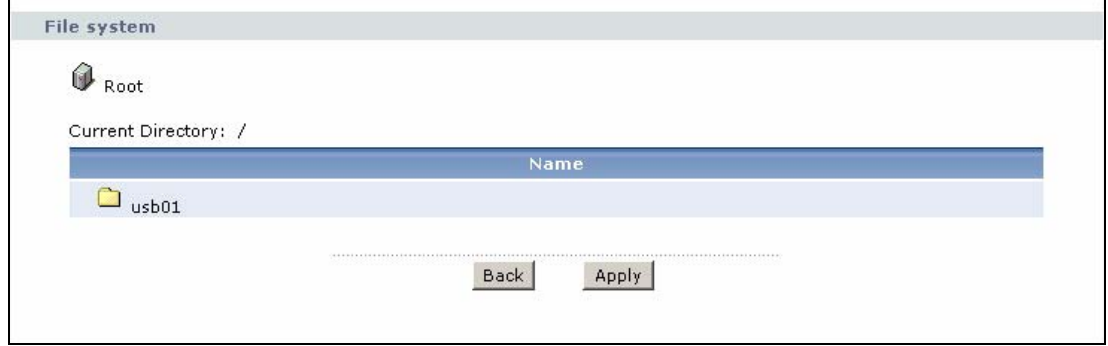

**4** You are now ready to file-share. Go to Section 22.1.4.2 on page 380 to share your files.

### **22.1.4.2 Access Your Shared Files From a Computer**

You can use Windows to access the file storage devices connected to the ZyXEL Device.

Note: The examples in this User's Guide show you how to use Microsoft's Windows XP to browse your shared files. Refer to your operating system's documentation for how to browse your file structure.

### **Use Windows Explorer to Share Files**

Open Windows Explorer to access Bob's Share using Windows Explorer browser.

**1** In Windows Explorer's Address bar type a double backslash "\\" followed by the IP address of the ZyXEL Device (the default IP address of the ZyXEL Device is 192.168.1.1) and press [ENTER]. A screen asking for password authentication appears. Type the user name and password and click **OK**.

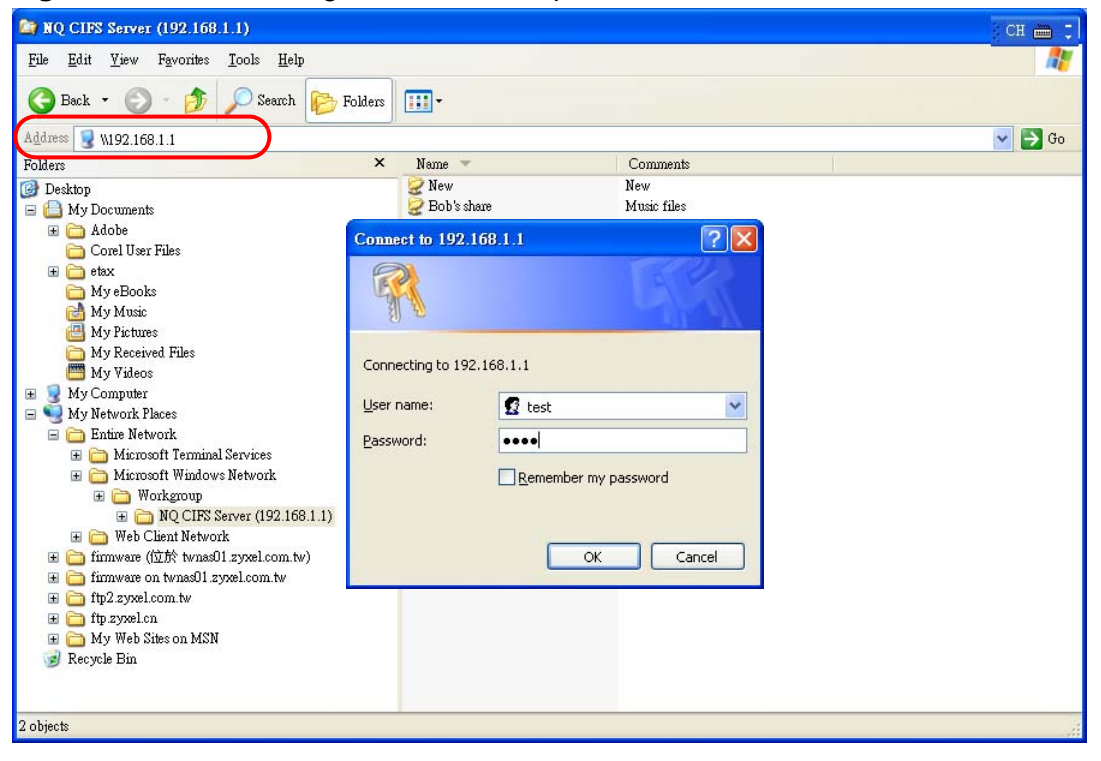

**Figure 236** File Sharing via Windows Explorer

Note: Once you login to the file "Bob's Share" via your ZyXEL Device, you do not have to relogin unless you restart your computer.

## **22.2 The Server Settings Screen**

In the **Server Settings** screen you need to configure your ZyXEL Device's **Workgroup Name**.

The ZyXEL Device will not be able to join the workgroup if your local area network has restrictions set up that do not allow devices to join a workgroup. In this case, contact your network administrator.

Use this screen to set up file sharing via the ZyXEL Device. To access this screen, click **Advanced > File Sharing**.

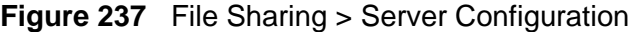

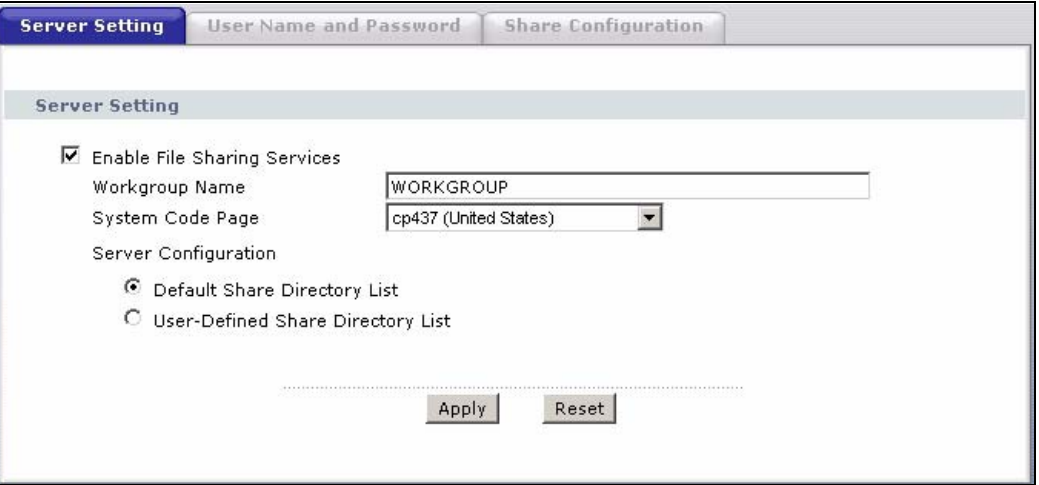

Each field is described in the following table.

| LABEL                              | <b>DESCRIPTION</b>                                                                                                    |  |
|------------------------------------|----------------------------------------------------------------------------------------------------|--|
| Enable File<br>Sharing<br>Services | Select this to enable file sharing through the ZyXEL Device.                                                                                                    |  |
| Workgroup<br><b>Name</b>           | You can add the ZyXEL Device to an existing or a new workgroup on<br>your network. Enter the name of the workgroup which your ZyXEL<br>Device automatically joins.                                    |  |
|                                    | You can set the ZyXEL Device's workgroup name to be exactly the same<br>as the workgroup name to which your computer belongs to.                                                                      |  |
| System Code<br>Page                | Select the character set of the files contained on your storage device.<br>For example, if your files were created on an operating system which<br>used the Russian alphabet, select cp866 (Russian). |  |
|                                    | If the file or folder names on your USB storage device appear as<br>unrecognizable (or jumbled) characters, you should double check this<br>setting to make sure it is set correctly.                 |  |
| Server                             | Select Default Share Directory List to use the preset share names.                                                                                                    |  |
| Configuration                      | Select User-Defined Share Directory List to use your own share<br>names and set access levels.                                                                                                    |  |
| Apply                              | Click this to save your changes to the ZyXEL Device.                                                                                                    |  |
| Reset                              | Click this to set every field in this screen to its last-saved value.                                                                                                    |  |

**Table 122** File Sharing > Server Configuration

# **22.3 The User Name and Password Screen**

Use this screen to configure a user account. To access this screen, click **Advanced > File Sharing > User Name and Password**.

#### **Figure 238** File Sharing > User Name and Password

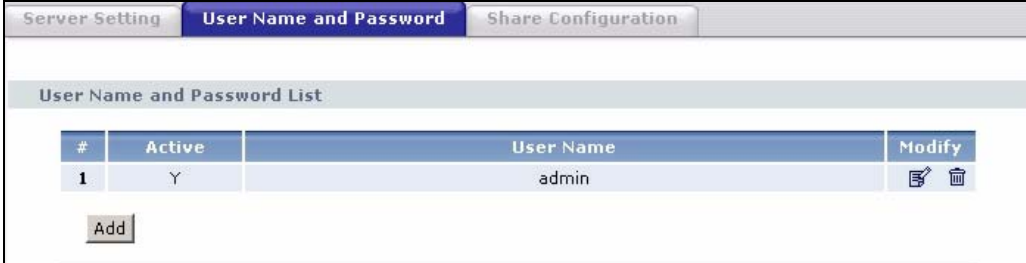

Each field is described in the following table.

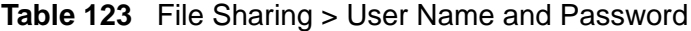

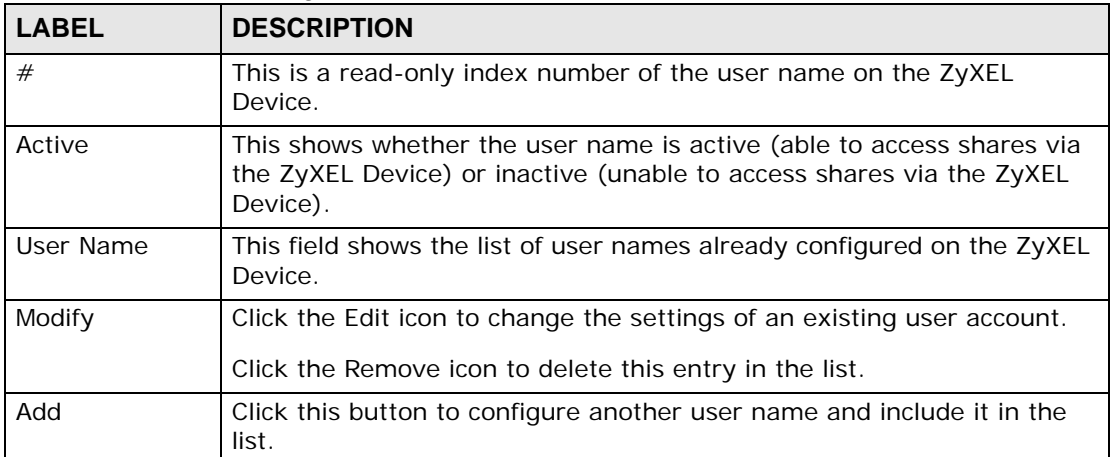

### **22.3.1 Add or Edit a User Account**

Use this screen to add or edit a user account. To access this screen, click **Advanced > File Sharing > User Configuration** and click the **Edit** icon in the **Modify** column or the **Add** button.

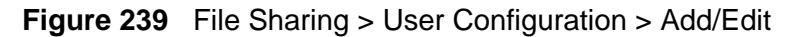

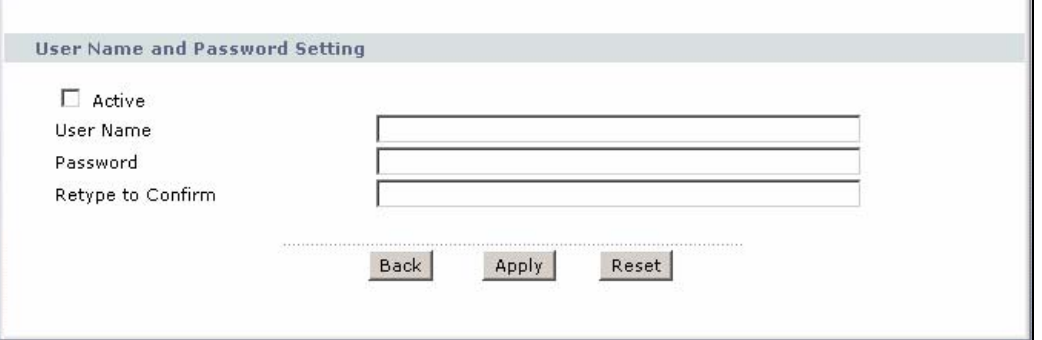

Each field is described in the following table.

| <b>LABEL</b>         | <b>DESCRIPTION</b>                                                                                                    |  |
|----------------------|----------------------------------------------------------------------------------------------------|--|
| Active               | Select this to set whether the user name is active (able to access shares<br>via the ZyXEL Device) or inactive (unable to access shares via the<br>ZyXEL Device).                                                                 |  |
| User Name            | This field is not configurable if you click the Edit icon in the <b>Modify</b><br>column to configure an existing user account.<br>Enter the user name of the account. The user name can be 31 alpha-<br>numeric characters long. |  |
| Password             | Enter the password for this account. The password can be 31 alpha-<br>numeric characters long.                                                                                                    |  |
| Retype to<br>Confirm | Retype the password.                                                                                                    |  |
| Back                 | Click this button to return to the previous screen without saving your<br>settings.                                                                                                    |  |
| Apply                | Click this to save your changes to the ZyXEL Device.                                                                                                    |  |
| Reset                | Click this to set the fields in this screen to their defaults.                                                                                                    |  |

**Table 124** File Sharing > User Configuration > Add/Edit

# **22.4 The Share Configuration Screen**

Two possible screens appear depending on your **Server Configuration** settings in the **Server Setting** screen. See Section 22.2 on page 381 for details.

### **22.4.1 Default Share Directory List**

If you selected **Default Share Directory List** in the **Server Settings** screen, the following screen appears when you click **Advanced > File Sharing > Share Configuration**.

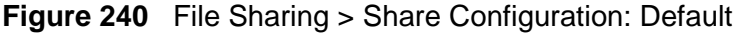

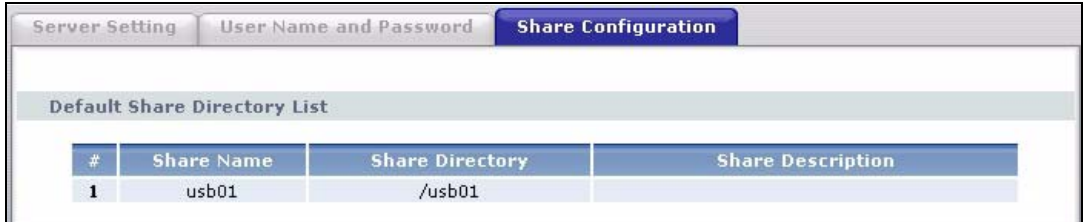

Each field is described in the following table.

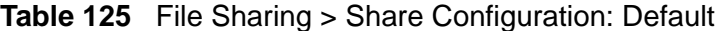

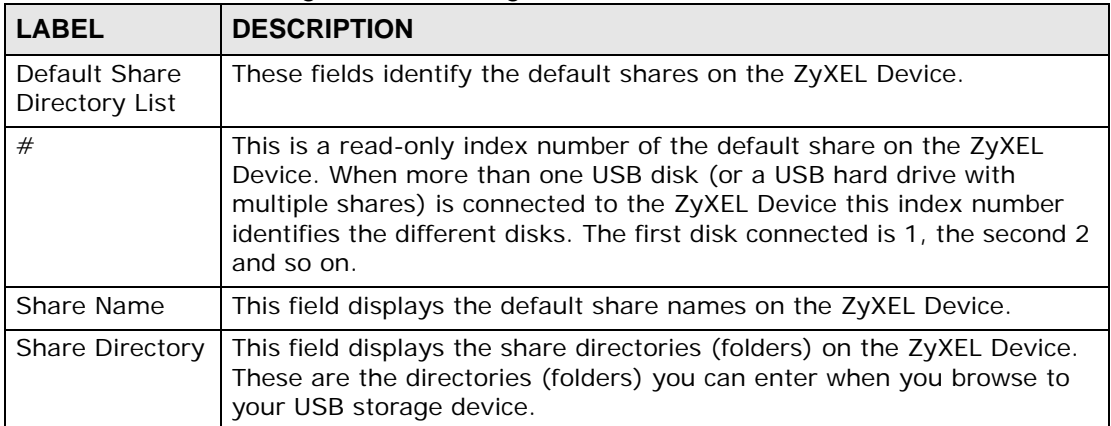

### **22.4.2 User-Defined Share Directory List**

If you selected **User-Defined Directory List** in the **Server Settings** screen, the following screen appears when you click **Advanced > File Sharing > Share Configuration**.

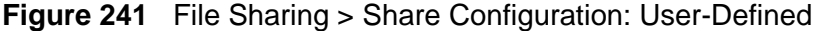

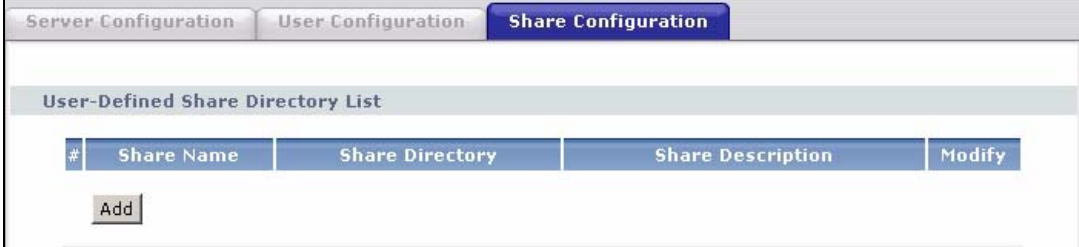

Each field is described in the following table.

| <b>LABEL</b>                            | <b>DESCRIPTION</b>                                                                                                    |  |
|-----------------------------------------|----------------------------------------------------------------------------------------------------|--|
| User-Defined<br>Share Directory<br>List | These fields identify the shares you configured on the ZyXEL Device.                                                                                                    |  |
| #                                       | This is a read-only index number of the user-defined share on the<br>ZyXEL Device.                                                                                                    |  |
| Share Name                              | This field displays the user-defined share name on the ZyXEL Device.                                                                                                    |  |
| Share Directory                         | This field displays the user-defined share directories (folders) on the<br>ZyXEL Device. These are the directories (folders) you can enter when<br>you browse to your USB storage device. |  |
| Share<br>Description                    | This field displays information about the share. You can add share<br>descriptions to user-defined shares in the <b>Share Configuration Add/</b><br>Edit screen.                          |  |
| Modify                                  | Click the <b>Edit</b> icon to change the settings of an existing user-defined<br>share.<br>Click the <b>Remove</b> icon to delete this share in the list.                                 |  |
| Add                                     | Click this to set up a new user-defined share on the ZyXEL Device.                                                                                                    |  |

**Table 126** File Sharing > Share Configuration: User-Defined

### **22.4.3 Add or Edit a User-Defined Share**

**Figure 242** File Sharing > Share Configuration: User-Defined > Add/Edit

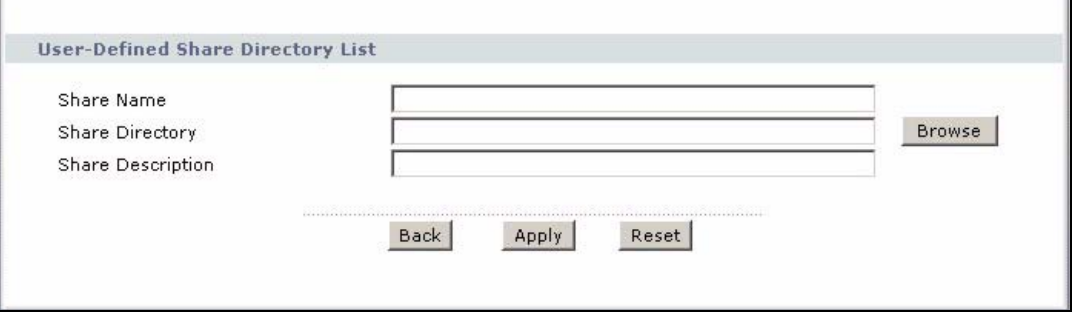

Each field is described in the following table.

| <b>Table 121</b> The Unding 2 Under Comigatorial User Domitod 2 Mag Earl |                                                                                                    |  |
|--------------------------------------------------------------------------|----------------------------------------------------------------------------------------------------|--|
| <b>LABEL</b>                                                             | <b>DESCRIPTION</b>                                                                                                    |  |
| Share Name                                                               | Enter the name you want the user-defined share to have in the<br>network.                                                                                                    |  |
| <b>Share Directory</b>                                                   | Manually enter the file path for the user-defined share, or click the<br><b>Browse button.</b>                                                                                                    |  |
| <b>Browse</b>                                                            | Click this button to select the file path for the user-defined share<br>directory. This is the folder that will be visible to a user browsing to the<br>USB storage device. A user can access any files and sub-folders in this<br>folder. |  |

**Table 127** File Sharing > Share Configuration: User-Defined > Add/Edit

F

| <b>LABEL</b>         | <b>DESCRIPTION</b>                                                                   |  |
|----------------------|--------------------------------------------------------------------------------------|--|
| Share<br>Description | You can either enter a short description of the share, or leave this field<br>blank. |  |
| <b>Back</b>          | Click this button to return to the previous screen without saving your<br>settings.  |  |
| Apply                | Click this button to save your settings.                                             |  |
| Reset                | Click this button to return all fields in this screen to their previous<br>values.   |  |

**Table 127** File Sharing > Share Configuration: User-Defined > Add/Edit

### **22.4.4 Browse**

 $\mathbf{I}$ 

To select the file path for the user-defined share directory, click **Browse** in the **Share Configuration Add/Edit** screen.

**Figure 243** File Sharing > Share Configuration: User-Defined > Browse

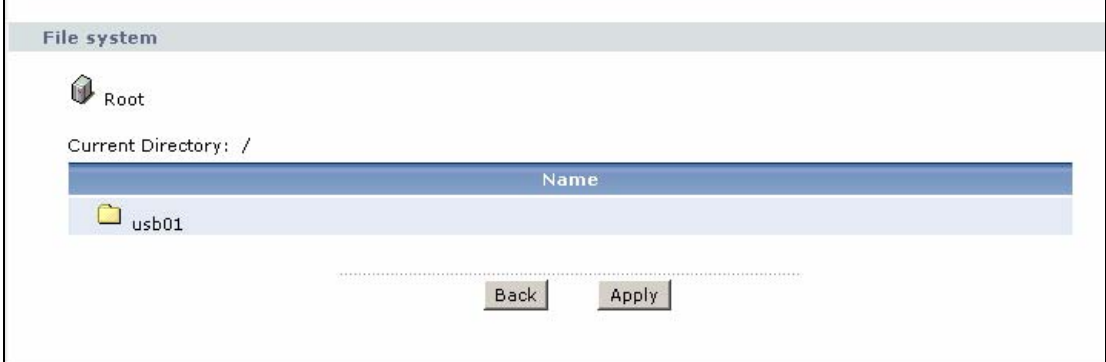

Each field is described in the following table.

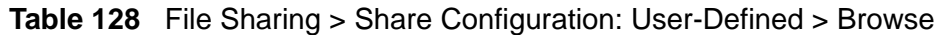

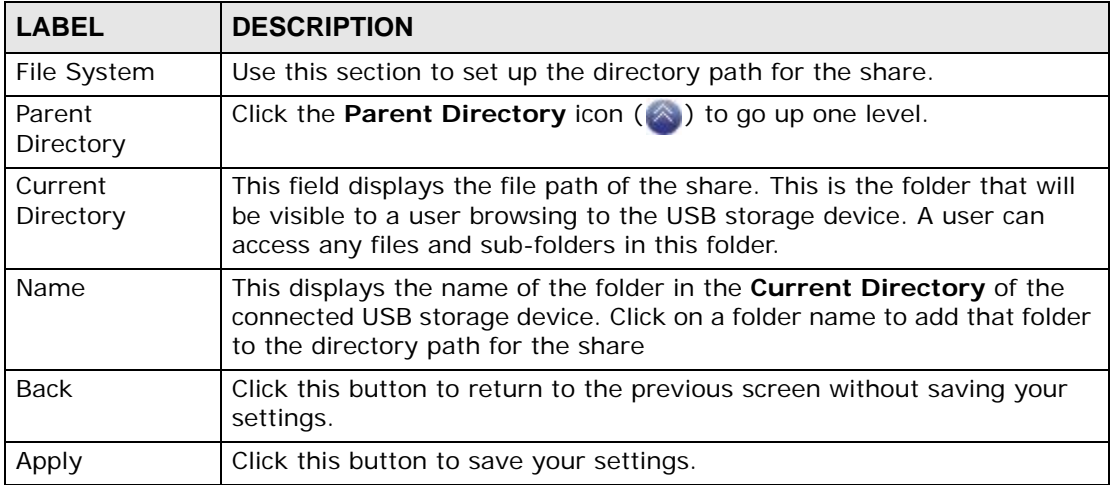

**CHAPTER 23** 

# **Sharing a USB Printer**

This chapter describes how you can share a USB printer via your ZyXEL Device.

## **23.1 Overview**

The ZyXEL Device allows you to share a USB printer on your LAN. You can do this by connecting a USB printer to one of the USB ports on the ZyXEL Device and then configuring a TCP/IP port on the computers connected to your network.

#### **Figure 244** Sharing a USB Printer

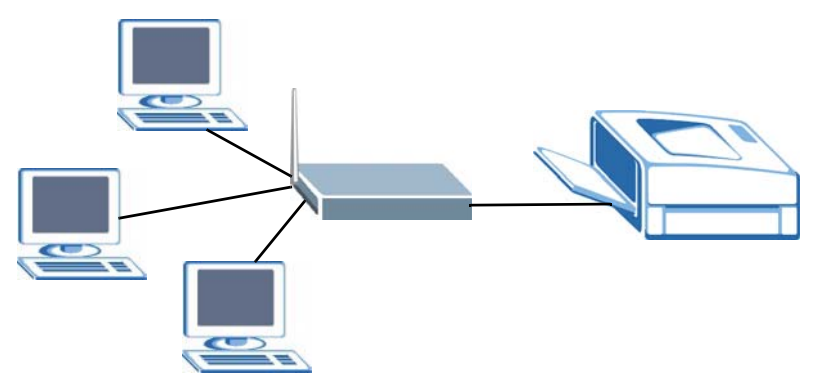

### **23.1.1 What You Need to Know About Printer Sharing**

#### **Print Server**

This is a computer or other device which manages one or more printers, and which sends print jobs to each printer from the computer itself or other devices.

### **Operating System**

An operating system (OS) is the interface which helps you manage a computer. Common examples are Microsoft Windows, Mac OS or Linux.

### **TCP/IP**

TCP/IP (Transmission Control Protocol/ Internet Protocol) is a set of communications protocols that most of the Internet runs on.

### **Port**

A port maps a network service such as http to a process running on your computer, such as a process run by your web browser. When traffic from the Internet is received on your computer, the port number is used to identify which process running on your computer it is intended for.

### **Line Printer Remote Protocol**

The Line Printer Remote (LPR) Protocol is software that provides printer spooling and print-server features using TCP/IP to connect printers and computers on a network.

### **Supported OSs**

Your operating system must support TCP/IP ports for printing and be compatible with the LPR protocol.

The following OSs support ZyXEL Device's printer sharing feature.

• Microsoft Windows 95, Windows 98 SE (Second Edition), Windows Me, Windows NT 4.0, Windows 2000, Windows XP or Macintosh OS X.

### **23.1.2 Before You Begin**

To configure the print server you need the following:

- Your ZyXEL Device must be connected to your computer and any other devices on your network. The USB printer must be connected to your ZyXEL Device.
- A USB printer with the driver already installed on your computer.
- The computers on your network must have the printer software already installed before they can create a TCP/IP port for printing via the network. Follow your printer manufacturers instructions on how to install the printer software on your computer.

Note: Your printer's installation instructions may ask that you connect the printer to your computer. Connect your printer to the ZyXEL Device instead.

### **23.1.3 What You Can Do with Printer Sharing**

In this section you can:

- Configure a TCP/IP Printer Port
- Add a New Printer Using Windows
- Add a New Printer Using Macintosh OS X

### **Configure a TCP/IP Printer Port**

This example shows how you can configure a TCP/IP printer port. This example is done using the Windows 2000 Professional operating system. Some menu items may look different on your operating system. The TCP/IP port must be configured with the IP address of the ZyXEL Device and must use the LPR protocol to communicate with the printer. Consult your operating systems documentation for instructions on how to do this or follow the instructions below if you have a Windows 2000/XP operating system.

**1** Click **Start** > **Settings**, then right click on **Printers** and select **Open**.

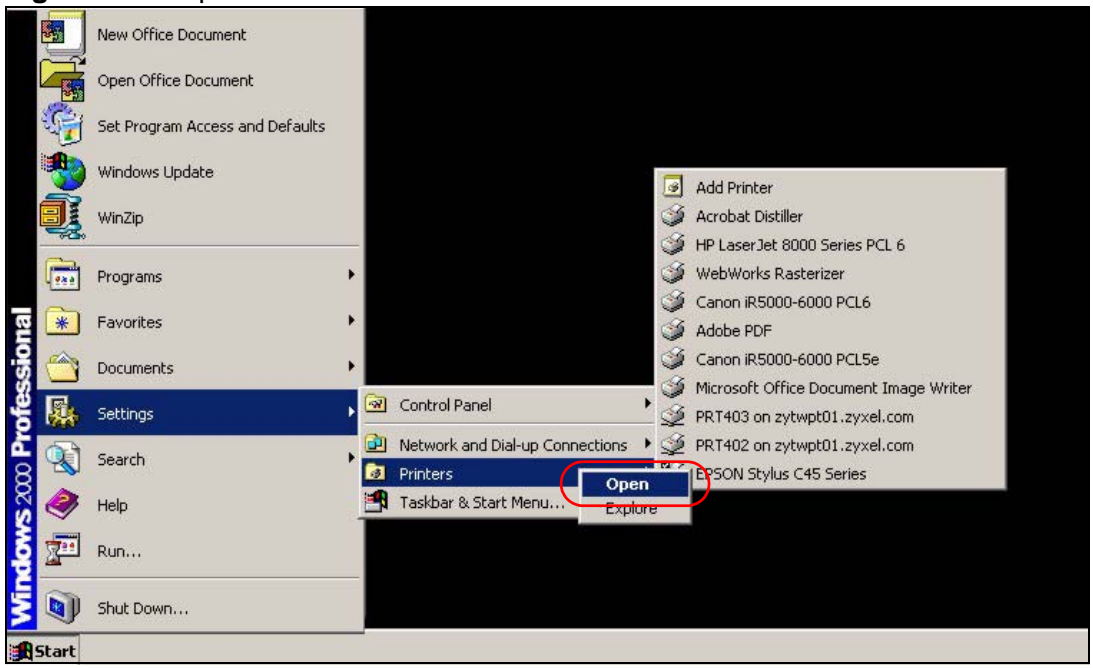

**Figure 245** Open Printers Window

The **Printers** folder opens up. First you need to open up the properties windows for the printer you want to configure a TCP/IP port.

**2** Locate your printer.

**3** Right click on your printer and select **Properties**.

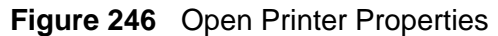

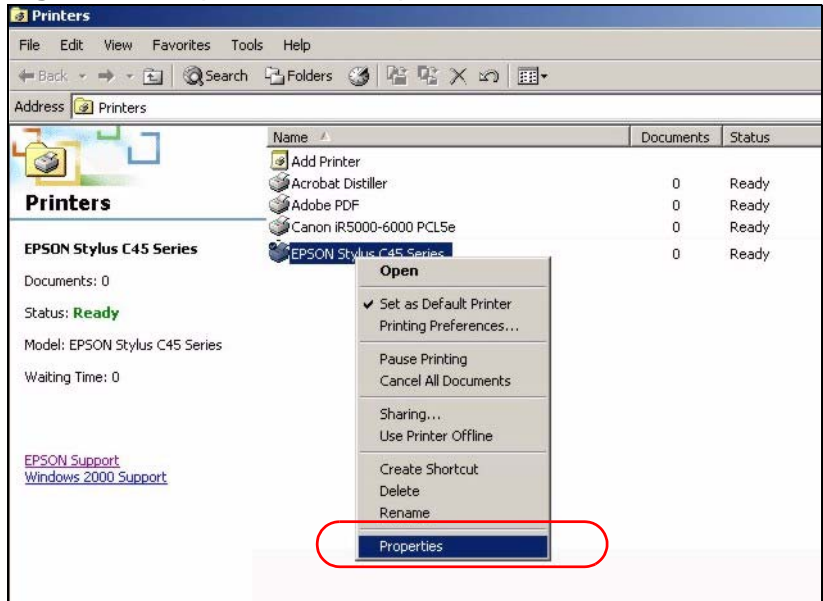

**4** Select the **Ports** tab and click **Add Port...**

### **Figure 247** Printer Properties Window

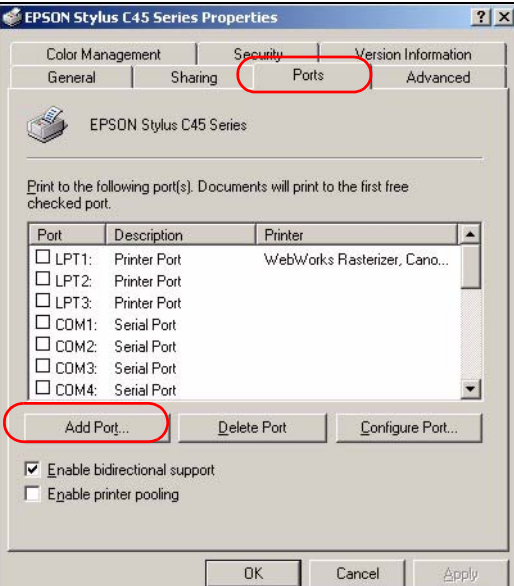

**5** A **Printer Ports** window appears. Select **Standard TCP/IP Port** and click **New Port..**.

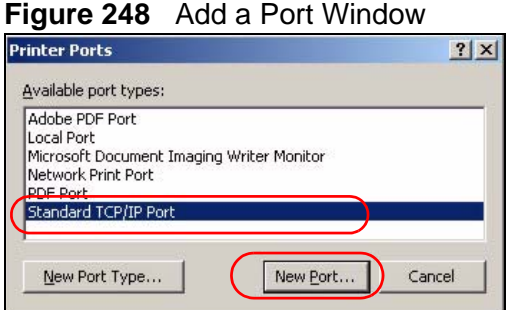

**6 Add Standard TCP/IP Printer Port Wizard** window opens up. Click **Next** to start configuring the printer port.

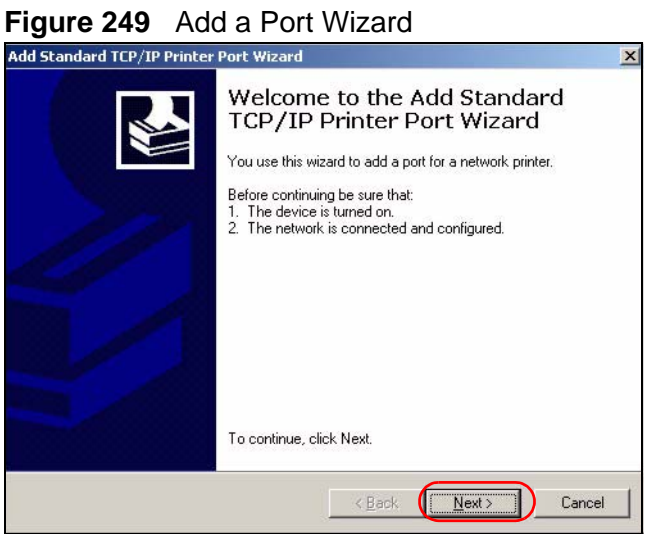

**7** Enter the IP address of the ZyXEL Device to which the printer is connected in the **Printer Name or IP Address:** field. In our example we use the default IP address of the ZyXEL Device, 192.168.1.1. The **Port Name** field updates automatically to reflect the IP address of the port. Click **Next**.

Note: The computer from which you are configuring the TCP/IP printer port must be on the same LAN in order to use the printer sharing function.

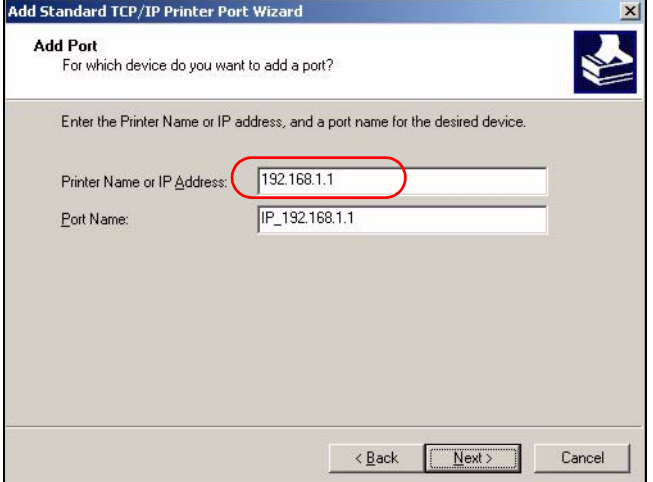

**Figure 250** Enter IP Address of the ZyXEL Device

**8** Select **Custom** under **Device Type** and click **Settings**.

#### **Figure 251** Custom Port Settings

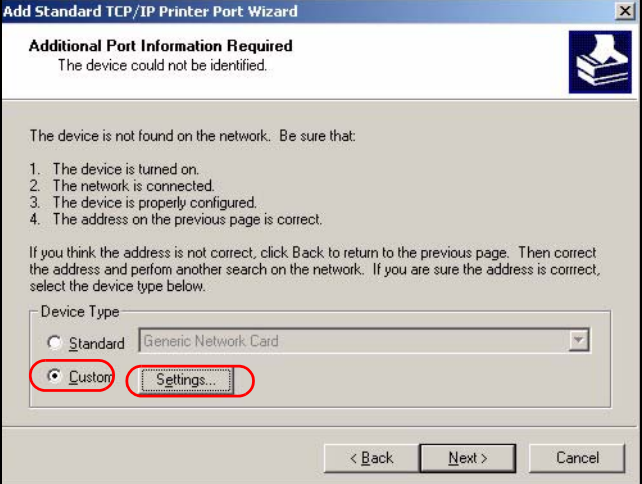

- **9** Confirm the IP address of the ZyXEL Device in the IP Address field.
- **10** Select **LPR** under **Protocol**.
- **11** Type the LPR queue name of your printer model in the **Queue Name** field and click **OK**. Refer to your printer documentation for the LPR queue name. Some

printer models accept any name you want to use, in this case you can enter a short descriptive name for the **Queue Name**.

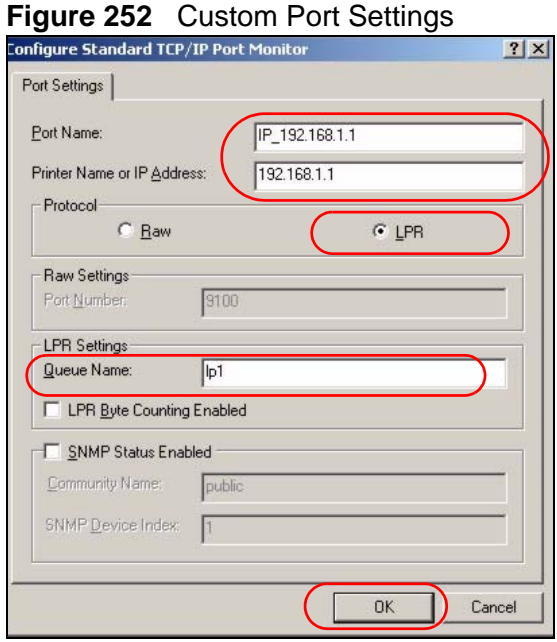

**12** Continue through the wizard, apply your settings and close the wizard window.

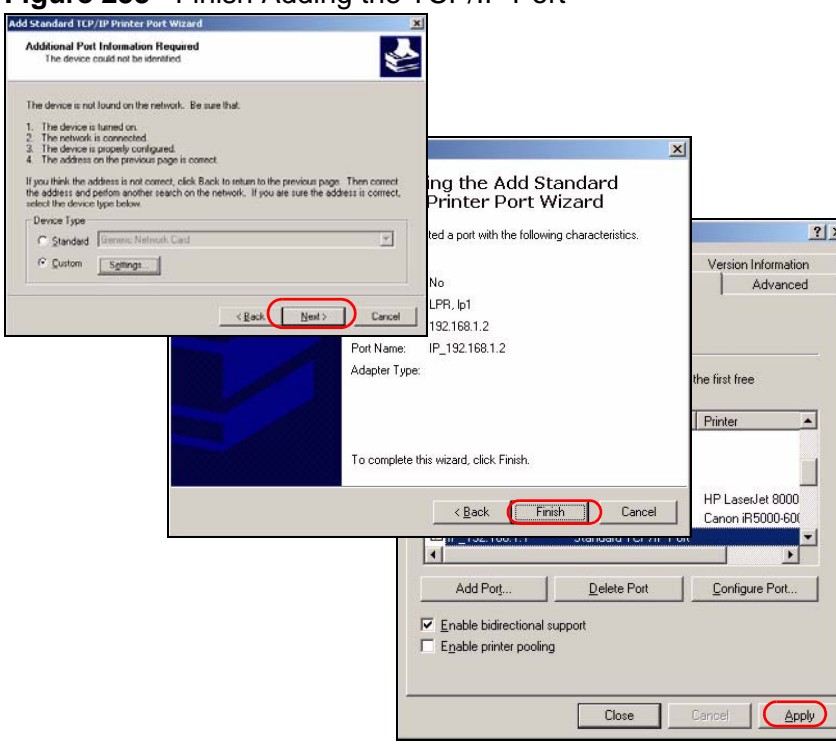

**Figure 253** Finish Adding the TCP/IP Port

**13** Repeat steps 1 to 12 to add this printer to other computers on your network.

#### **Add a New Printer Using Windows**

This example shows how to connect a printer to your ZyXEL Device using the Windows XP Professional operating system. Some menu items may look different on your operating system.

**1** Click **Start** > **Control Panel** > **Printers and Faxes** to open the **Printers and Faxes** screen. Click **Add a Printer**.

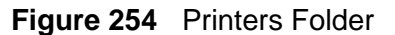

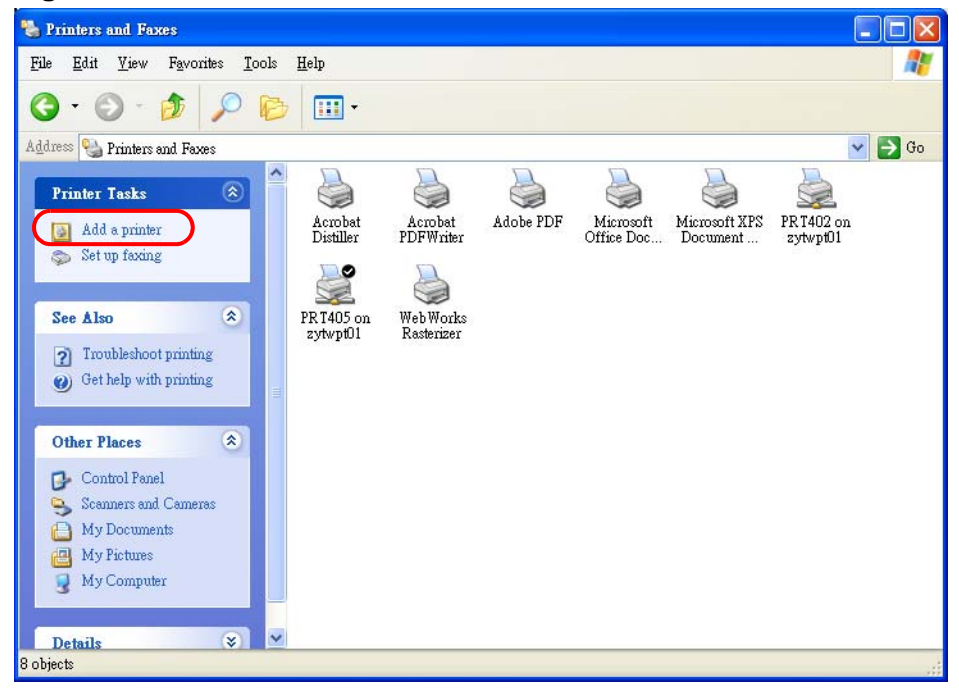

**2** The **Add Printer Wizard** screen displays. Click **Next**.

**Figure 255** Add Printer Wizard: Welcome

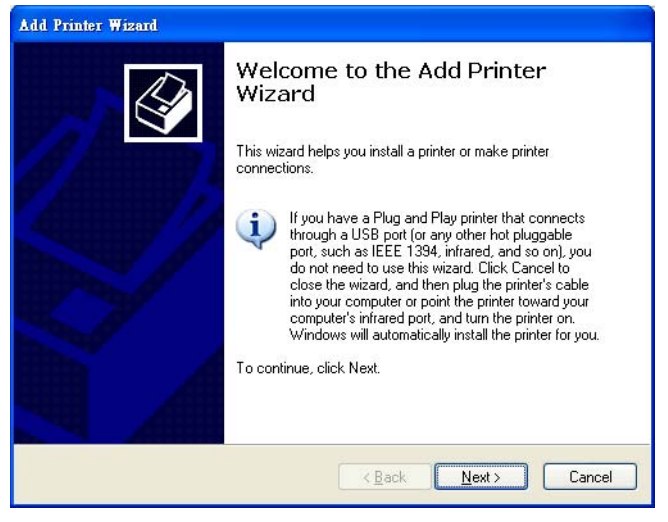

**3** Select **Local printer attached to this computer** and click **Next**.

**Figure 256** Add Printer Wizard: Local or Network Printer

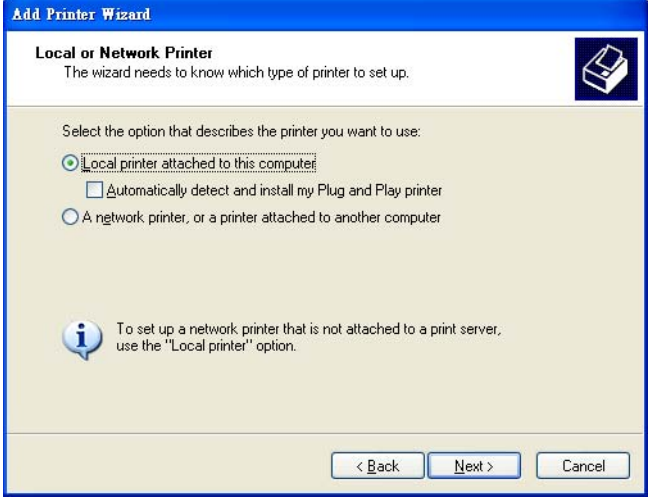

**4** Select **Create a new port** and **Standard TCP/IP Port**. Click **Next**.

**Figure 257** Add Printer Wizard: Select the Printer Port

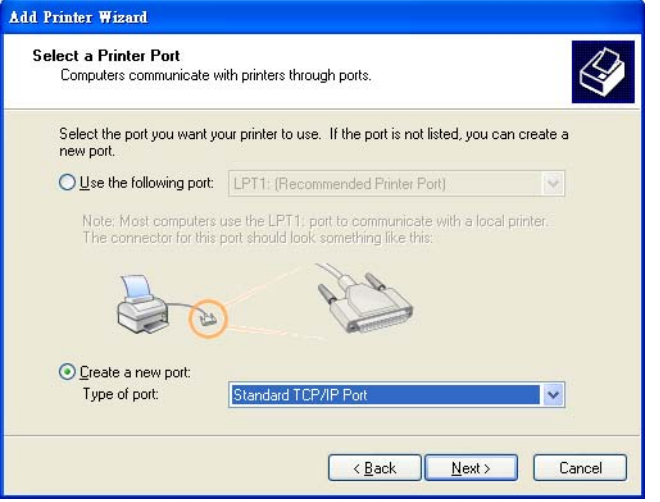

**5 Add Standard TCP/IP Printer Port Wizard** window opens up. Click **Next** to start configuring the printer port.

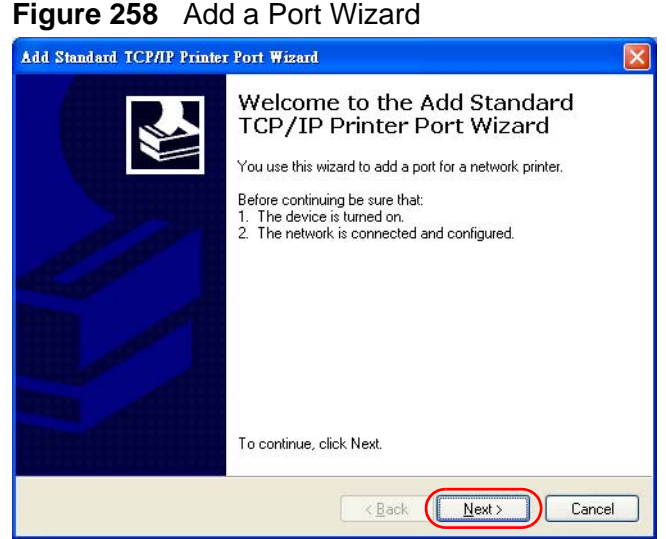

- **6** Enter the IP address of the ZyXEL Device to which the printer is connected in the **Printer Name or IP Address:** field. In our example we use the default IP address of the ZyXEL Device, 192.168.1.1. The **Port Name** field updates automatically to reflect the IP address of the port. Click **Next**.
	- Note: The computer from which you are configuring the TCP/IP printer port must be on the same LAN in order to use the printer sharing function.

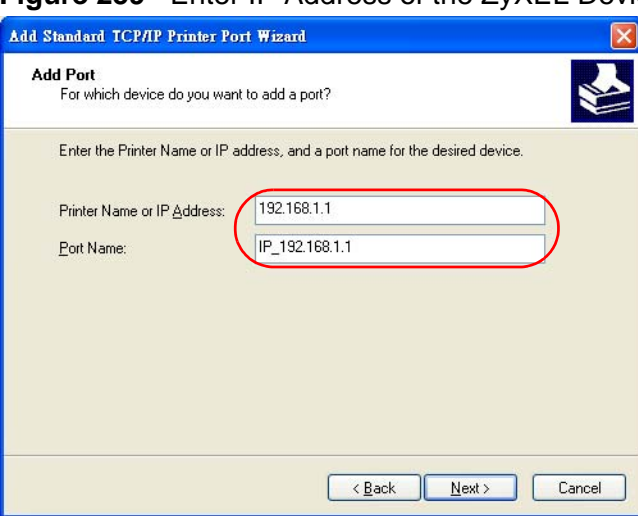

**Figure 259** Enter IP Address of the ZyXEL Device

**7** Select **Custom** under **Device Type** and click **Settings**.

### **Figure 260** Custom Port Settings

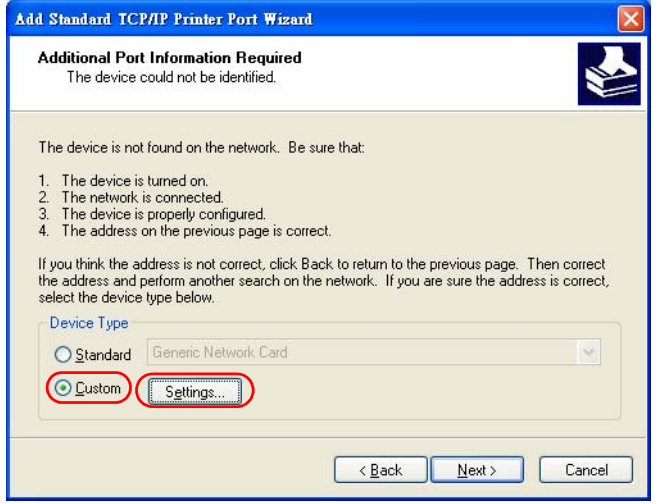

- **8** Confirm the IP address of the ZyXEL Device in the Printer **Name or IP Address** field.
- **9** Select **LPR** under **Protocol**.
- **10** Type **LP1** in the **Queue Name** field and click **OK** to go back to the previous screen and click **Next**.

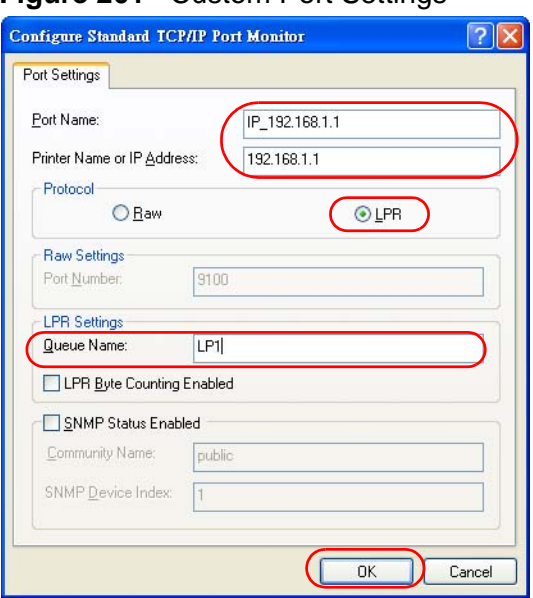

#### **Figure 261** Custom Port Settings

**11** Click **Finish** to close the wizard window. **Figure 262** Finish Adding the TCP/IP Port

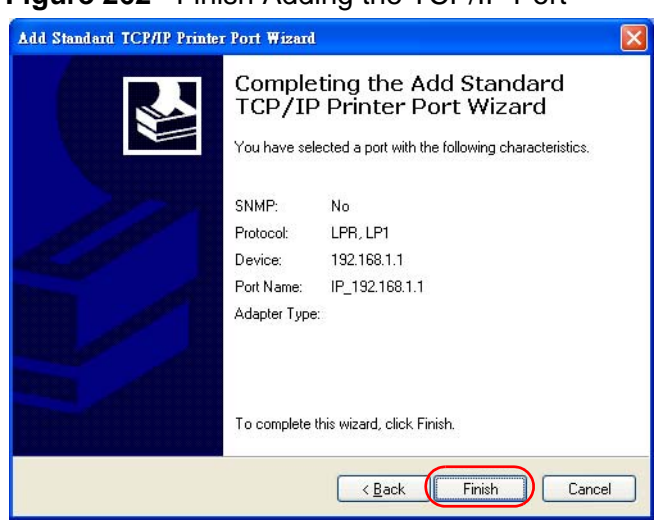

- **12** Select the make of the printer that you want to connect to the print server in the **Manufacturer** list of printers.
- **13** Select the printer model from the list of **Printers**.
- **14** If your printer is not displayed in the list of **Printers**, you can insert the printer driver installation CD/disk or download the driver file to your computer, click **Have Disk…** and install the new printer driver.
- **15** Click **Next** to continue.

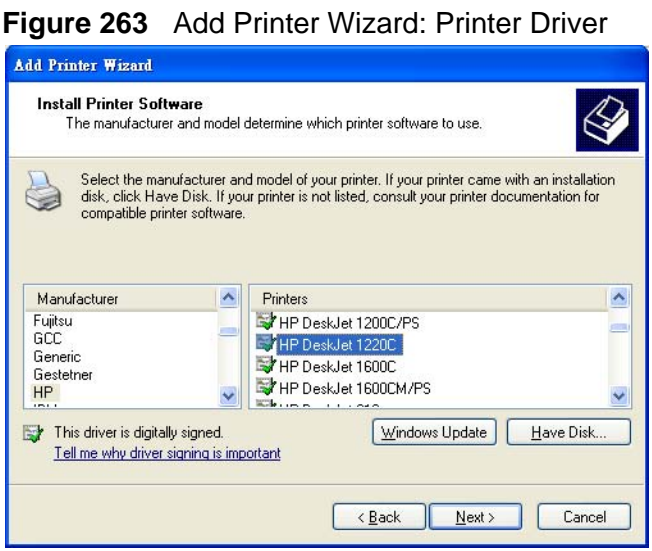

**400** P-2612HWU-F1 User's Guide

**16** If the following screen displays, select **Keep existing driver** radio button and click **Next** if you already have a printer driver installed on your computer and you do not want to change it. Otherwise, select **Replace existing driver** to replace it with the new driver you selected in the previous screen and click **Next**.

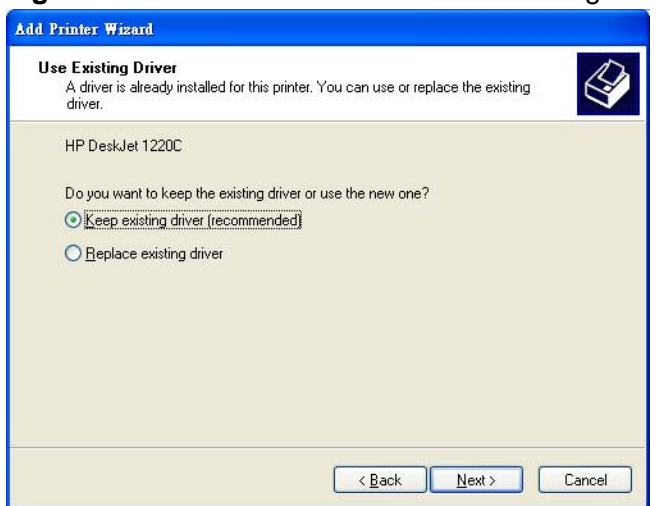

**Figure 264** Add Printer Wizard: Use Existing Driver

**17** Type a name to identify the printer and then click **Next** to continue.

**Figure 265** Add Printer Wizard: Name Your Printer

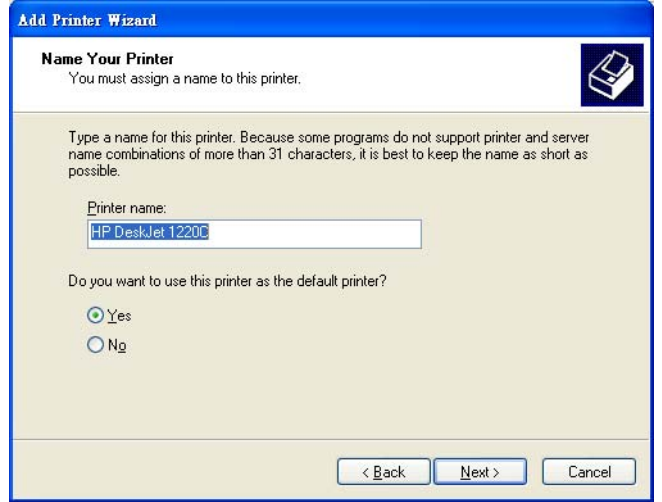

**18** The ZyXEL Device is a print server itself and you do not need to have your computer act as a print server by sharing the printer with other users in the same

network; just select **Do not share this printer** and click **Next** to proceed to the following screen.

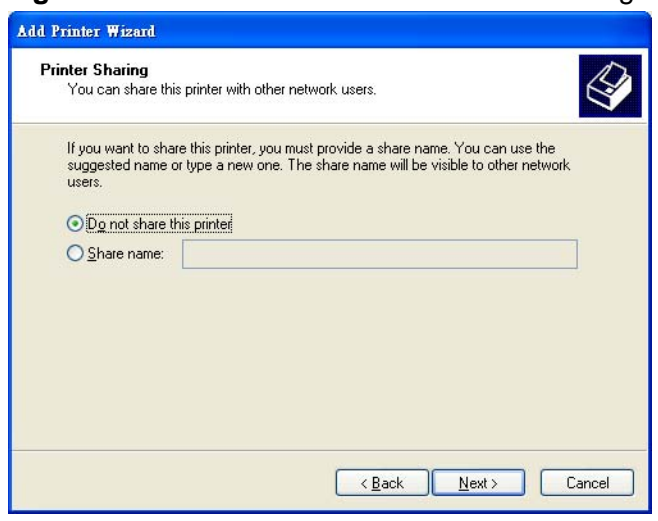

**Figure 266** Add Printer Wizard: Printer Sharing

**19** Select **Yes** and then click the **Next** button if you want to print a test page. A popup screen displays to ask if the test page printed correctly. Otherwise select **No** and then click **Next** to continue.

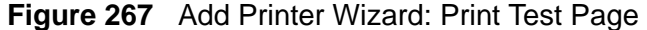

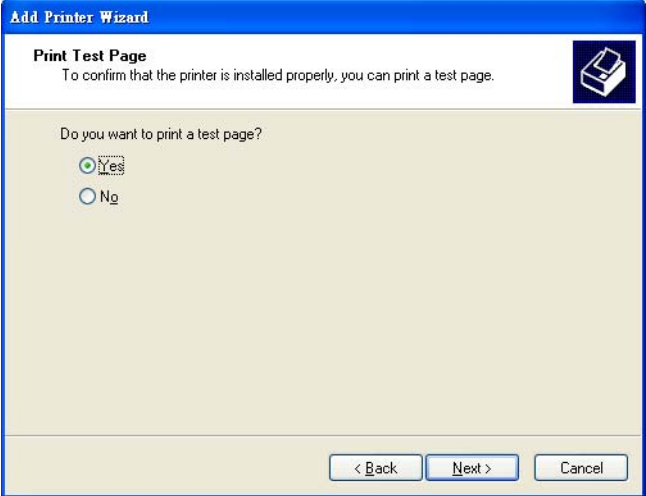

**20** The following screen shows your current printer settings. Select **Finish** to complete adding a new printer.

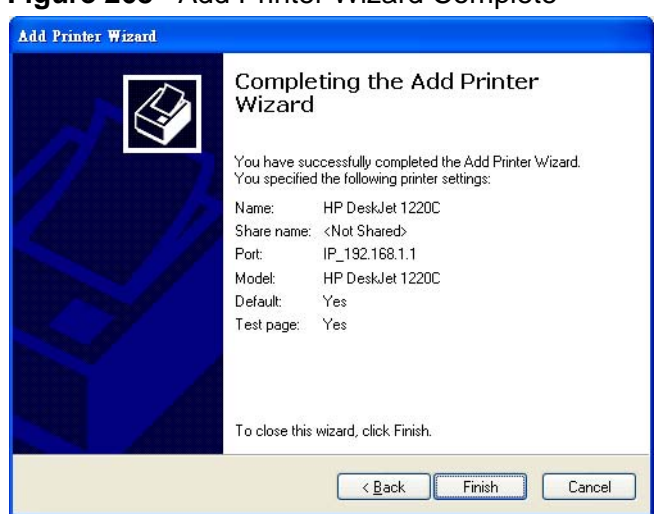

#### **Figure 268** Add Printer Wizard Complete

### **Add a New Printer Using Macintosh OS X**

Complete the following steps to set up a print server driver on your Macintosh computer.

- **1** Click the **Print Center** icon  $\|\mathbf{r}\|$  located in the Macintosh Dock (a place holding a series of icons/shortcuts at the bottom of the desktop). Proceed to step 6 to continue. If the **Print Center** icon is not in the Macintosh Dock, proceed to the next step.
- **2** On your desktop, double-click the **Macintosh HD** icon to open the **Macintosh HD** window.

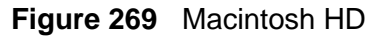

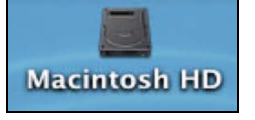

**3** Double-click the **Applications** folder.

**Figure 270** Macintosh HD folder

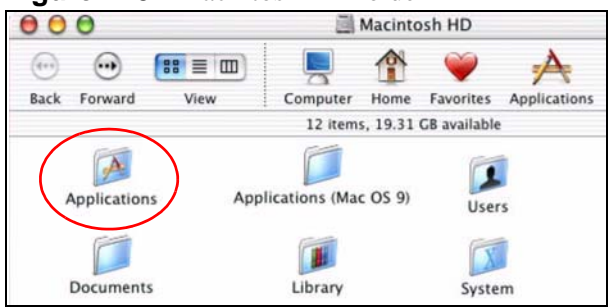

Double-click the **Utilities** folder.

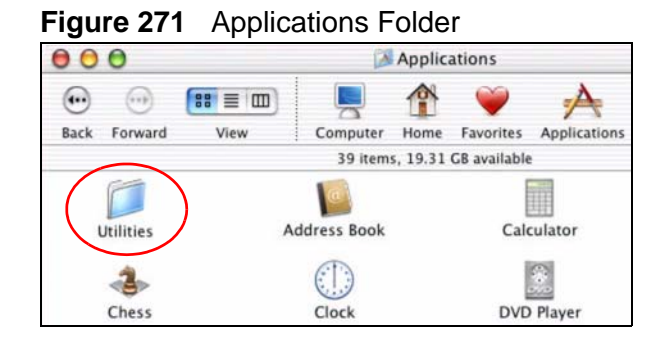

Double-click the **Print Center** icon.

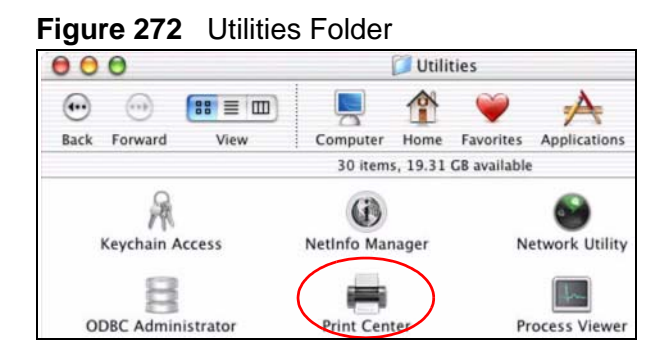

Click the **Add** icon at the top of the screen.

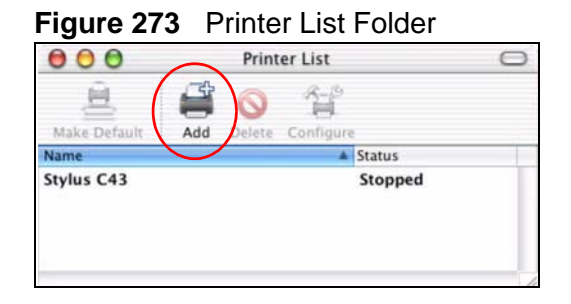

- Set up your printer in the **Printer List** configuration screen. Select **IP Printing** from the drop-down list box.
- In the **Printer's Address** field, type the IP address of your ZyXEL Device.
- Deselect the **Use default queue on server** check box.
- Type **LP1** (a parallel port) in the **Queue Name** field.

**11** Select your **Printer Model** from the drop-down list box. If the printer's model is not listed, select **Generic**.

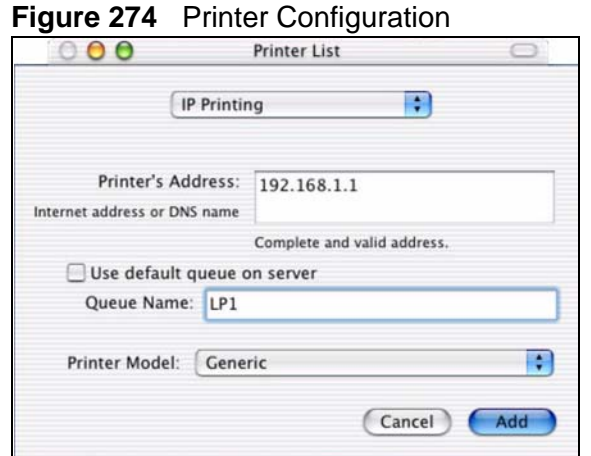

**12** Click **Add** to select a printer model, save and close the **Printer List** configuration screen.

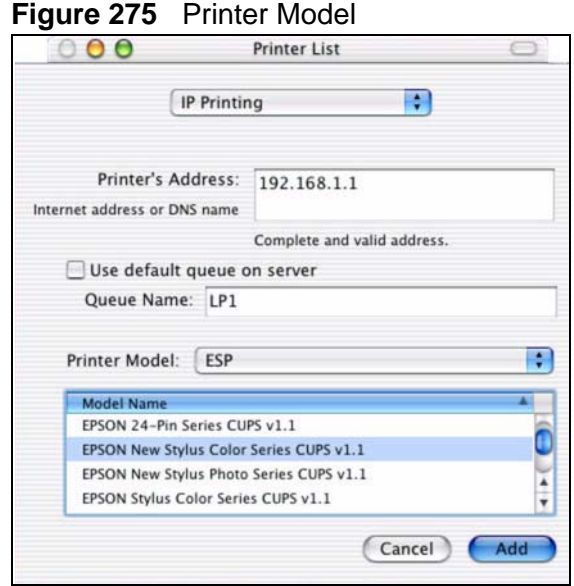

**13** The **Name LP1 on 192.168.1.1** displays in the **Printer List** field. The default printer **Name** displays in bold type.

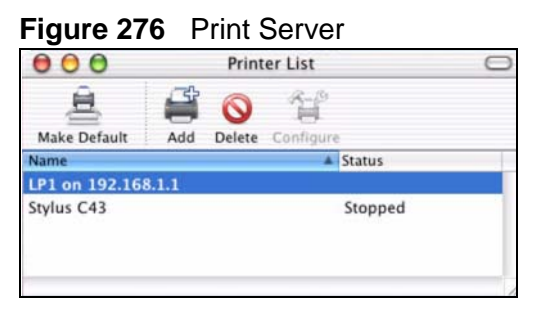

**14** Your Macintosh print server driver setup is complete. You can now use the ZyXEL Device's print server to print from a Macintosh computer.

# **23.2 ZyXEL Device Print Server Compatible USB Printers**

The following is a list of USB printer models compatible with the ZyXEL Device print server.

| <b>BRAND</b>   | <b>MODEL</b>     |
|----------------|------------------|
| <b>Brother</b> | MFC7420          |
| CANON          | <b>BJ F9000</b>  |
| CANON          | PIXMA MP450      |
| CANON          | PIXMA MP730      |
| CANON          | PIXMA MP780      |
| CANON          | PIXMA MP830      |
| CANON          | PIXUS ip2500     |
| CANON          | PIXMA ip4200     |
| CANON          | PIXMA ip5000     |
| CANON          | PIXUS 990i       |
| <b>EPSON</b>   | CX3500           |
| <b>EPSON</b>   | CX3900           |
| <b>EPSON</b>   | EPL-5800         |
| <b>EPSON</b>   | EPL-6200L        |
| <b>EPSON</b>   | LP-2500          |
| <b>EPSON</b>   | LP-8900          |
| <b>EPSON</b>   | RX 510           |
| <b>EPSON</b>   | RX 530           |
| <b>EPSON</b>   | Stylus 830U      |
| <b>EPSON</b>   | Stylus 1270      |
| <b>EPSON</b>   | Stylus C43UX     |
| <b>EPSON</b>   | Stylus C60       |
| <b>EPSON</b>   | Stylus Color 670 |
| HP             | Deskjet 5550     |
| HP             | Deskjet 5652     |
| HP             | Deskjet 830C     |
| HP             | Deskjet 845C     |

**Table 129** Compatible USB Printers

| <b>BRAND</b>   | <b>MODEL</b>         |
|----------------|----------------------|
| HP             | Deskjet 1125C        |
| HP             | Deskjet 1180C        |
| HP             | Deskjet 1220C        |
| HP             | Deskjet F4185        |
| HP             | Laserjet 1200        |
| HP             | Laserjet 2200D       |
| HP             | Laserjet 2420        |
| HP             | Color Laserjet 1500L |
| HP             | Laserjet 3015        |
| HP             | Officejet 4255       |
| HP             | Officejet 5510       |
| HP             | Officejet 5610       |
| HP             | Officejet 7210       |
| HP             | Officejet Pro L7380  |
| HP             | Photosmart 2610      |
| HP             | Photosmart 3110      |
| HP             | Photosmart 7150      |
| HP             | Photosmart 7830      |
| HP             | Photosmart C5280     |
| HP             | Photosmart D5160     |
| HP             | PSC 1350             |
| ΗP             | PSC 1410             |
| <b>IBM</b>     | Infoprint 1332       |
| <b>LEXMARK</b> | Z55                  |
| <b>LEXMARK</b> | Z705                 |
| OKI            | B4350                |
| SAMSUNG        | ML-1710              |
| <b>SAMSUNG</b> | SCX-4016             |

**Table 129** Compatible USB Printers (continued)
# **PART III Maintenance, Troubleshooting and Specifications**

System (411)

Logs (417)

Tools (439)

Diagnostic (459)

Troubleshooting (461)

Product Specifications (471)

## 

# **CHAPTER 24**

## **System**

## **24.1 Overview**

This chapter shows you how to configure system related settings, such as system time, password, name, the domain name and the inactivity timeout interval.

#### **24.1.1 What You Can Do in the System Settings Screens**

- Use the **General** screen (Section 24.2 on page 412) to configure system settings.
- Use the **Time Setting** screen (Section 24.3 on page 414) to set the system time.

### **24.1.2 What You Need to Know About System Settings**

#### **Domain Name**

This is a network address that identifies the owner of a network connection. For example, in the network address "www.zyxel.com/support/files", the domain name is "www.zyxel.com".

#### **DHCP**

DHCP (Dynamic Host Configuration Protocol) is a method of allocating IP addresses to devices on a network from a DHCP Server. Often your ISP or a router on your network performs this function.

#### **LAN**

A LAN (local area network) is typically a network which covers a small area, made up of computers and other devices which share resources such as Internet access and printers.

## **24.2 The General Screen**

Use the **General** screen to configure system settings such as the system and domain name, inactivity timeout interval and system password.

The **System Name** is for identification purposes. However, because some ISPs check this name you should enter your computer's "Computer Name". Find the system name of your Windows computer by following one of the steps below.

• In Windows XP, click **start**, **My Computer**, **View system information** and then click the **Computer Name** tab. Note the entry in the **Full computer name** field and enter it as the ZyXEL Device **System Name**.

Click **Maintenance > System** to open the **General** screen.

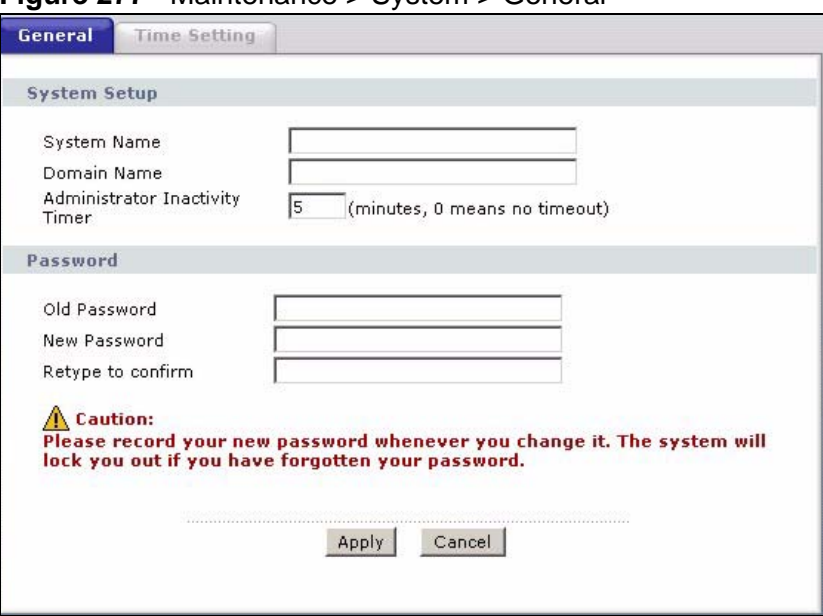

**Figure 277** Maintenance > System > General

The following table describes the labels in this screen.

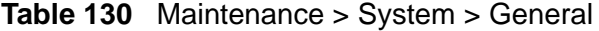

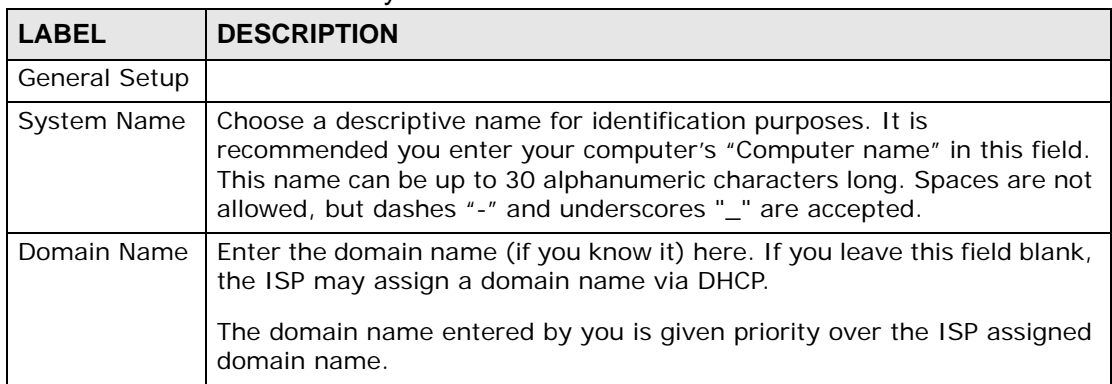

| <b>LABEL</b>                         | <b>DESCRIPTION</b>                                                                                                    |
|--------------------------------------|----------------------------------------------------------------------------------------------------|
| Administrator<br>Inactivity<br>Timer | Type how many minutes a management session (either via the web<br>configurator or telnet) can be left idle before the session times out. The<br>default is 5 minutes. After it times out you have to log in with your<br>password again. Very long idle timeouts may have security risks. A value<br>of "0" means a management session never times out, no matter how<br>long it has been left idle (not recommended). |
| Password                             |                                                                                                    |
| Old Password                         | Type the default password or the existing password you use to access the<br>system in this field.                                                                                                    |
| New Password                         | Type your new system password (up to 30 characters). Note that as you<br>type a password, the screen displays a $(*)$ for each character you type.<br>After you change the password, use the new password to access the<br>ZyXEL Device.                                                                                                    |
| Retype to<br>Confirm                 | Type the new password again for confirmation.                                                                                                    |
| Apply                                | Click <b>Apply</b> to save your changes back to the ZyXEL Device.                                                                                                    |
| Cancel                               | Click <b>Cancel</b> to begin configuring this screen afresh.                                                                                                    |

**Table 130** Maintenance > System > General

## **24.3 The Time Setting Screen**

To change your ZyXEL Device's time and date, click **Maintenance > System > Time Setting**. The screen appears as shown. Use this screen to configure the ZyXEL Device's time based on your local time zone.

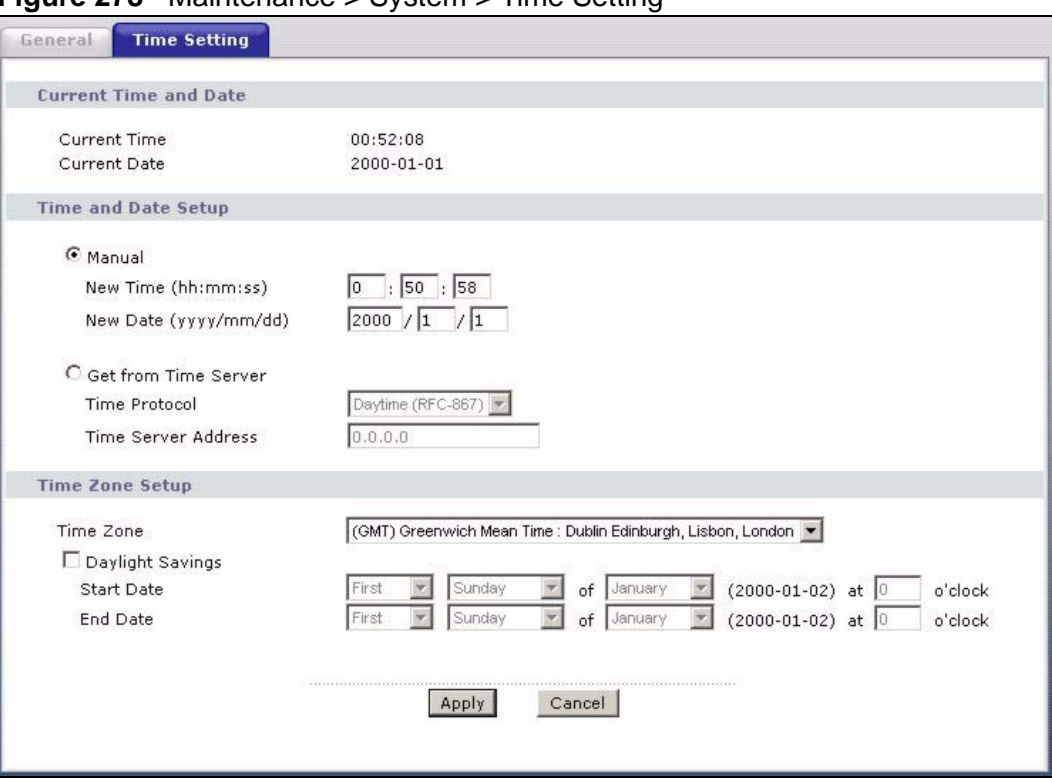

**Figure 278** Maintenance > System > Time Setting

The following table describes the fields in this screen.

**Table 131** Maintenance > System > Time Setting

| <b>LABEL</b>          | <b>DESCRIPTION</b>                                                                                                    |  |  |  |
|-----------------------|----------------------------------------------------------------------------------------------------|--|--|--|
| Current Time and Date |                                                                                                    |  |  |  |
| Current Time          | This field displays the time of your ZyXEL Device.                                                                                                    |  |  |  |
|                       | Each time you reload this page, the ZyXEL Device synchronizes the<br>time with the time server.                                                                                                    |  |  |  |
| <b>Current Date</b>   | This field displays the date of your ZyXEL Device.                                                                                                    |  |  |  |
|                       | Each time you reload this page, the ZyXEL Device synchronizes the<br>date with the time server.                                                                                                    |  |  |  |
| Time and Date Setup   |                                                                                                    |  |  |  |
| Manual                | Select this radio button to enter the time and date manually. If you<br>configure a new time and date, Time Zone and Daylight Saving at the<br>same time, the new time and date you entered has priority and the<br>Time Zone and Daylight Saving settings do not affect it. |  |  |  |

| <b>LABEL</b>                         | <b>DESCRIPTION</b>                                                                                                    |  |  |  |
|--------------------------------------|----------------------------------------------------------------------------------------------------|--|--|--|
| New Time<br>(hh:mm:ss)               | This field displays the last updated time from the time server or the last<br>time configured manually.                                                                                                    |  |  |  |
|                                      | When you set Time and Date Setup to Manual, enter the new time in<br>this field and then click Apply.                                                                                                    |  |  |  |
| New Date<br>(yyyy/mm/dd)             | This field displays the last updated date from the time server or the last<br>date configured manually.                                                                                                    |  |  |  |
|                                      | When you set Time and Date Setup to Manual, enter the new date in<br>this field and then click Apply.                                                                                                    |  |  |  |
| Get from Time<br>Server              | Select this radio button to have the ZyXEL Device get the time and date<br>from the time server you specified below.                                                                                                    |  |  |  |
| Time Protocol                        | Select the time service protocol that your time server sends when you<br>turn on the ZyXEL Device. Not all time servers support all protocols, so<br>you may have to check with your ISP/network administrator or use trial<br>and error to find a protocol that works.                                                                                                    |  |  |  |
|                                      | The main difference between them is the format.                                                                                                    |  |  |  |
|                                      | Daytime (RFC 867) format is day/month/year/time zone of the<br>server.                                                                                                    |  |  |  |
|                                      | Time (RFC 868) format displays a 4-byte integer giving the total<br>number of seconds since 1970/1/1 at 0:0:0.                                                                                                    |  |  |  |
|                                      | The default, NTP (RFC 1305), is similar to Time (RFC 868).                                                                                                    |  |  |  |
| <b>Time Server</b><br><b>Address</b> | Enter the IP address or URL (up to 20 extended ASCII characters in<br>length) of your time server. Check with your ISP/network administrator<br>if you are unsure of this information.                                                                                                    |  |  |  |
| Time Zone Setup                      |                                                                                                    |  |  |  |
| Time Zone                            | Choose the time zone of your location. This will set the time difference<br>between your time zone and Greenwich Mean Time (GMT).                                                                                                    |  |  |  |
| Daylight<br>Savings                  | Daylight saving is a period from late spring to early fall when many<br>countries set their clocks ahead of normal local time by one hour to<br>give more daytime light in the evening.                                                                                                    |  |  |  |
|                                      | Select this option if you use Daylight Saving Time.                                                                                                    |  |  |  |
| Start Date                           | Configure the day and time when Daylight Saving Time starts if you<br>selected Daylight Savings. The o'clock field uses the 24 hour<br>format. Here are a couple of examples:                                                                                                    |  |  |  |
|                                      | Daylight Saving Time starts in most parts of the United States on the<br>second Sunday of March. Each time zone in the United States starts<br>using Daylight Saving Time at 2 A.M. local time. So in the United States<br>you would select Second, Sunday, March and type 2 in the o'clock<br>field.                                                                                                    |  |  |  |
|                                      | Daylight Saving Time starts in the European Union on the last Sunday<br>of March. All of the time zones in the European Union start using<br>Daylight Saving Time at the same moment (1 A.M. GMT or UTC). So in<br>the European Union you would select Last, Sunday, March. The time<br>you type in the o'clock field depends on your time zone. In Germany<br>for instance, you would type 2 because Germany's time zone is one<br>hour ahead of GMT or UTC (GMT+1). |  |  |  |

**Table 131** Maintenance > System > Time Setting (continued)

| <b>LABEL</b>    | <b>DESCRIPTION</b>                                                                                                    |
|-----------------|----------------------------------------------------------------------------------------------------|
| <b>End Date</b> | Configure the day and time when Daylight Saving Time ends if you<br>selected Daylight Savings. The o'clock field uses the 24 hour format.<br>Here are a couple of examples:                                                                                                    |
|                 | Daylight Saving Time ends in the United States on the first Sunday of<br>November. Each time zone in the United States stops using Daylight<br>Saving Time at 2 A.M. local time. So in the United States you would<br>select First, Sunday, November and type 2 in the o'clock field.                                                                                                    |
|                 | Daylight Saving Time ends in the European Union on the last Sunday of<br>October. All of the time zones in the European Union stop using<br>Daylight Saving Time at the same moment (1 A.M. GMT or UTC). So in<br>the European Union you would select Last, Sunday, October. The<br>time you type in the o'clock field depends on your time zone. In<br>Germany for instance, you would type 2 because Germany's time zone<br>is one hour ahead of GMT or UTC $(GMT + 1)$ . |
| Apply           | Click Apply to save your changes back to the ZyXEL Device.                                                                                                    |
| Cancel          | Click <b>Cancel</b> to begin configuring this screen afresh.                                                                                                    |

**Table 131** Maintenance > System > Time Setting (continued)

# **CHAPTER 25**

## **Logs**

## **25.1 Overview**

The web configurator allows you to choose which categories of events and/or alerts to have the ZyXEL Device log and then display the logs or have the ZyXEL Device send them to an administrator (as e-mail) or to a syslog server.

#### **25.1.1 What You Can Do in the Log Screens**

- Use the **View Log** screen (Section 25.2 on page 417) to see the logs for the categories that you selected in the **Log Settings** screen.
- Use The **Log Settings** screen (Section 25.3 on page 418) to configure to where the ZyXEL Device is to send logs; the schedule for when the ZyXEL Device is to send the logs and which logs and/or immediate alerts the ZyXEL Device is to record.

#### **25.1.2 What You Need To Know About Logs**

#### **Alerts and Logs**

An alert is a type of log that warrants more serious attention. They include system errors, attacks (access control) and attempted access to blocked web sites. Some categories such as **System Errors** consist of both logs and alerts. You may differentiate them by their color in the **View Log** screen. Alerts display in red and logs display in black.

## **25.2 The View Log Screen**

Click **Maintenance > Logs** to open the **View Log** screen. Use the **View Log** screen to see the logs for the categories that you selected in the **Log Settings**  screen (see Section 25.3 on page 418).

Log entries in red indicate alerts. The log wraps around and deletes the old entries after it fills. Click a column heading to sort the entries. A triangle indicates ascending or descending sort order.

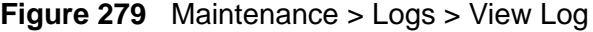

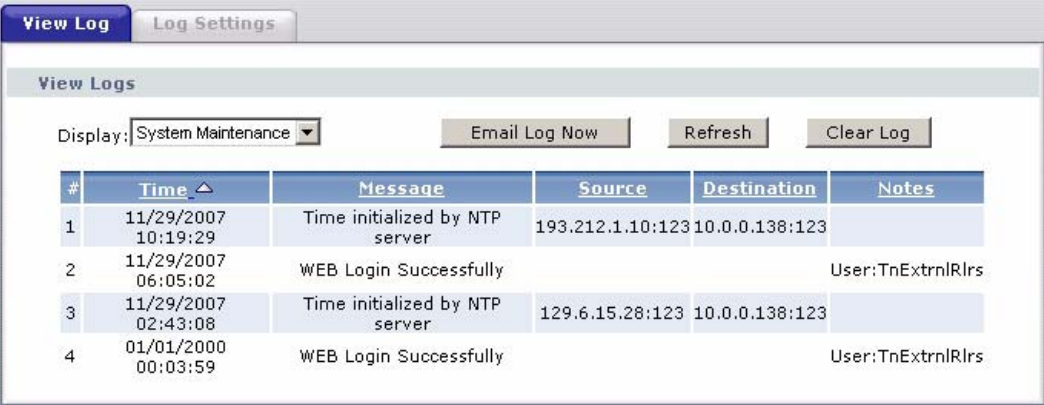

The following table describes the fields in this screen.

**Table 132** Maintenance > Logs > View Log

| <b>LABEL</b>  | <b>DESCRIPTION</b>                                                                                                    |  |  |  |
|---------------|----------------------------------------------------------------------------------------------------|--|--|--|
| Display       | The categories that you select in the Log Settings screen display in the<br>drop-down list box.                                                                                                    |  |  |  |
|               | Select a category of logs to view; select <b>All Logs</b> to view logs from all of<br>the log categories that you selected in the Log Settings page.                                                       |  |  |  |
| Email Log Now | Click <b>Email Log Now</b> to send the log screen to the e-mail address<br>specified in the Log Settings page (make sure that you have first filled<br>in the E-mail Log Settings fields in Log Settings). |  |  |  |
| Refresh       | Click <b>Refresh</b> to renew the log screen.                                                                                                    |  |  |  |
| Clear Log     | Click Clear Log to delete all the logs.                                                                                                    |  |  |  |
| #             | This field is a sequential value and is not associated with a specific entry.                                                                                                    |  |  |  |
| Time          | This field displays the time the log was recorded.                                                                                                    |  |  |  |
| Message       | This field states the reason for the log.                                                                                                    |  |  |  |
| Source        | This field lists the source IP address and the port number of the incoming<br>packet.                                                                                                    |  |  |  |
| Destination   | This field lists the destination IP address and the port number of the<br>incoming packet.                                                                                                    |  |  |  |
| <b>Notes</b>  | This field displays additional information about the log entry.                                                                                                    |  |  |  |

## **25.3 The Log Settings Screen**

Use the **Log Settings** screen to configure to where the ZyXEL Device is to send logs; the schedule for when the ZyXEL Device is to send the logs and which logs and/or immediate alerts the ZyXEL Device is to record. See Section 25.1 on page 417 for more information.

To change your ZyXEL Device's log settings, click **Maintenance > Logs** > **Log Settings**. The screen appears as shown.

Alerts are e-mailed as soon as they happen. Logs may be e-mailed as soon as the log is full. Selecting many alert and/or log categories (especially **Access Control**) may result in many e-mails being sent.

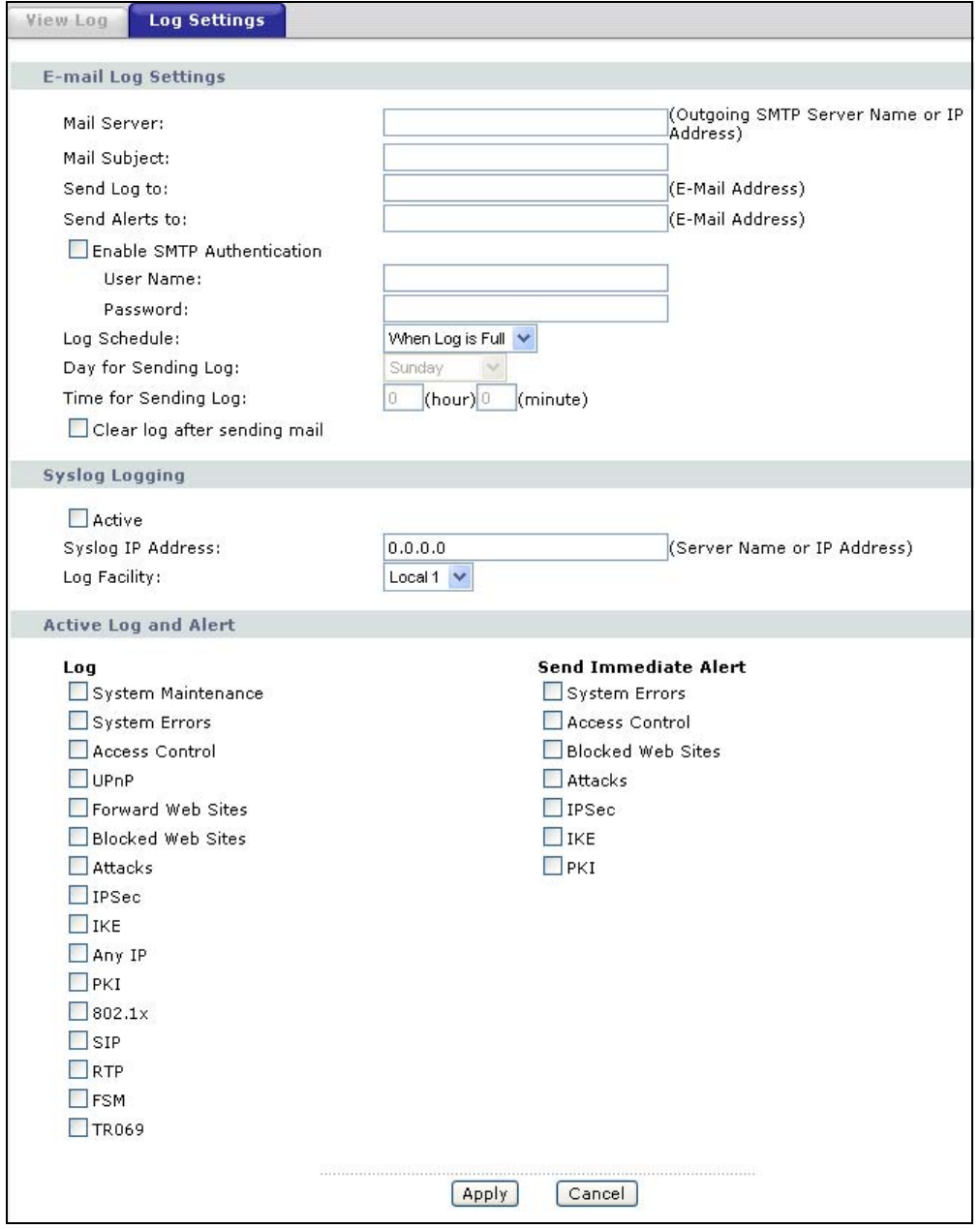

**Figure 280** Maintenance > Logs > Log Settings

The following table describes the fields in this screen.

**Table 133** Maintenance > Logs > Log Settings

| <b>LABEL</b>                    | <b>DESCRIPTION</b>                                                                                                    |  |  |  |  |  |
|---------------------------------|----------------------------------------------------------------------------------------------------|--|--|--|--|--|
| E-mail Log Settings             |                                                                                                    |  |  |  |  |  |
| Mail Server                     | Enter the server name or the IP address of the mail server for the e-mail<br>addresses specified below. If this field is left blank, logs and alert<br>messages will not be sent via E-mail.                                                                                                    |  |  |  |  |  |
| Mail Subject                    | Type a title that you want to be in the subject line of the log e-mail<br>message that the ZyXEL Device sends. Not all ZyXEL Device models have<br>this field.                                                                                                    |  |  |  |  |  |
| Send Log to                     | The ZyXEL Device sends logs to the e-mail address specified in this field.<br>If this field is left blank, the ZyXEL Device does not send logs via e-mail.                                                                                                    |  |  |  |  |  |
| Send Alerts to                  | Alerts are real-time notifications that are sent as soon as an event, such<br>as a DoS attack, system error, or forbidden web access attempt occurs.<br>Enter the E-mail address where the alert messages will be sent. Alerts<br>include system errors, attacks and attempted access to blocked web<br>sites. If this field is left blank, alert messages will not be sent via E-mail. |  |  |  |  |  |
| Enable SMTP<br>Authentication   | SMTP (Simple Mail Transfer Protocol) is the message-exchange standard<br>for the Internet. SMTP enables you to move messages from one e-mail<br>server to another.                                                                                                    |  |  |  |  |  |
|                                 | Select the check box to activate SMTP authentication. If mail server<br>authentication is needed but this feature is disabled, you will not receive<br>the e-mail logs.                                                                                                    |  |  |  |  |  |
| User Name                       | Enter the user name (up to 31 characters) (usually the user name of a<br>mail account).                                                                                                    |  |  |  |  |  |
| Password                        | Enter the password associated with the user name above.                                                                                                    |  |  |  |  |  |
| Log Schedule                    | This drop-down menu is used to configure the frequency of log messages<br>being sent as E-mail:<br>Daily<br>Weekly<br>Hourly<br>$\bullet$<br>When Log is Full                                                                                                    |  |  |  |  |  |
|                                 | None.                                                                                                    |  |  |  |  |  |
|                                 | If you select Weekly or Daily, specify a time of day when the E-mail<br>should be sent. If you select Weekly, then also specify which day of the<br>week the E-mail should be sent. If you select When Log is Full, an alert<br>is sent when the log fills up. If you select None, no log messages are<br>sent.                                                                         |  |  |  |  |  |
| Day for<br>Sending Log          | Use the drop down list box to select which day of the week to send the<br>logs.                                                                                                    |  |  |  |  |  |
| Time for<br>Sending Log         | Enter the time of the day in 24-hour format (for example 23:00 equals<br>11:00 pm) to send the logs.                                                                                                    |  |  |  |  |  |
| Clear log after<br>sending mail | Select this to delete all the logs after the ZyXEL Device sends an E-mail of<br>the logs.                                                                                                    |  |  |  |  |  |
| Syslog<br>Logging               | The ZyXEL Device sends a log to an external syslog server.                                                                                                    |  |  |  |  |  |
| Active                          | Click Active to enable syslog logging.                                                                                                    |  |  |  |  |  |

| <b>LABEL</b>               | <b>DESCRIPTION</b>                                                                                                    |  |
|----------------------------|----------------------------------------------------------------------------------------------------|--|
| Syslog IP<br>Address       | Enter the server name or IP address of the syslog server that will log the<br>selected categories of logs.                                                                                            |  |
| Log Facility               | Select a location from the drop down list box. The log facility allows you<br>to log the messages to different files in the syslog server. Refer to the<br>syslog server manual for more information. |  |
| Active Log and Alert       |                                                                                                    |  |
| Log                        | Select the categories of logs that you want to record.                                                                                                    |  |
| Send<br>Immediate<br>Alert | Select log categories for which you want the ZyXEL Device to send E-mail<br>alerts immediately.                                                                                                    |  |
| Apply                      | Click Apply to save your customized settings and exit this screen.                                                                                                    |  |
| Cancel                     | Click Cancel to return to the previously saved settings.                                                                                                    |  |

**Table 133** Maintenance > Logs > Log Settings

## **25.4 SMTP Error Messages**

If there are difficulties in sending e-mail the following error message appears.

"SMTP action request failed. ret= ??". The "??"are described in the following table.

#### **Table 134** SMTP Error Messages

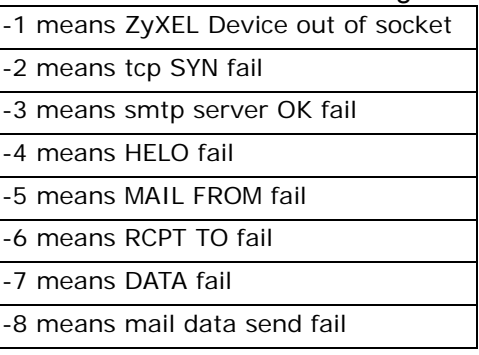

#### **25.4.1 Example E-mail Log**

An "End of Log" message displays for each mail in which a complete log has been sent. The following is an example of a log sent by e-mail.

- You may edit the subject title.
- The date format here is Day-Month-Year.
- The date format here is Month-Day-Year. The time format is Hour-Minute-Second.

• "End of Log" message shows that a complete log has been sent.

**Figure 281** E-mail Log Example

```
Subject: 
       Firewall Alert From 
   Date: 
        Fri, 07 Apr 2000 10:05:42
   From: 
        user@zyxel.com
     To: 
       user@zyxel.com
  1|Apr 7 00 |From:192.168.1.1 To:192.168.1.255 |default policy |forward
    | 09:54:03 |UDP src port:00520 dest port:00520 |<1,00> | 
  2|Apr 7 00 |From:192.168.1.131 To:192.168.1.255 |default policy |forward
    | 09:54:17 |UDP src port:00520 dest port:00520 |<1,00> | 
  3|Apr 7 00 |From:192.168.1.6 To:10.10.10.10 |match |forward
   | 09:54:19 |UDP src port:03516 dest port:00053 |<1,01> | 
……………………………..{snip}…………………………………..
 ……………………………..{snip}…………………………………..
126|Apr 7 00 |From:192.168.1.1 To:192.168.1.255 |match |forward
    | 10:05:00 |UDP src port:00520 dest port:00520 |<1,02> | 
127|Apr 7 00 |From:192.168.1.131 To:192.168.1.255 |match |forward
 | 10:05:17 |UDP src port:00520 dest port:00520 |<1,02> | 
128|Apr 7 00 |From:192.168.1.1 To:192.168.1.255 |match |forward
    | 10:05:30 |UDP src port:00520 dest port:00520 |<1,02> | 
End of Firewall Log
```
## **25.5 Log Descriptions**

This section provides descriptions of example log messages.

| <b>LOG MESSAGE</b>                | <b>DESCRIPTION</b>                                                               |
|-----------------------------------|----------------------------------------------------------------------------------|
| Time calibration is<br>successful | The router has adjusted its time based on information<br>from the time server.   |
| Time calibration failed           | The router failed to get information from the time<br>server.                    |
| WAN interface gets IP: %s         | A WAN interface got a new IP address from the DHCP,<br>PPPoE, or dial-up server. |
| DHCP client IP expired            | A DHCP client's IP address has expired.                                          |
| DHCP server assigns %s            | The DHCP server assigned an IP address to a client.                              |
| Successful WEB login              | Someone has logged on to the router's web<br>configurator interface.             |
| WEB login failed                  | Someone has failed to log on to the router's web<br>configurator interface.      |
| Successful TELNET login           | Someone has logged on to the router via telnet.                                  |
| TELNET login failed               | Someone has failed to log on to the router via telnet.                           |
| Successful FTP login              | Someone has logged on to the router via ftp.                                     |

**Table 135** System Maintenance Logs

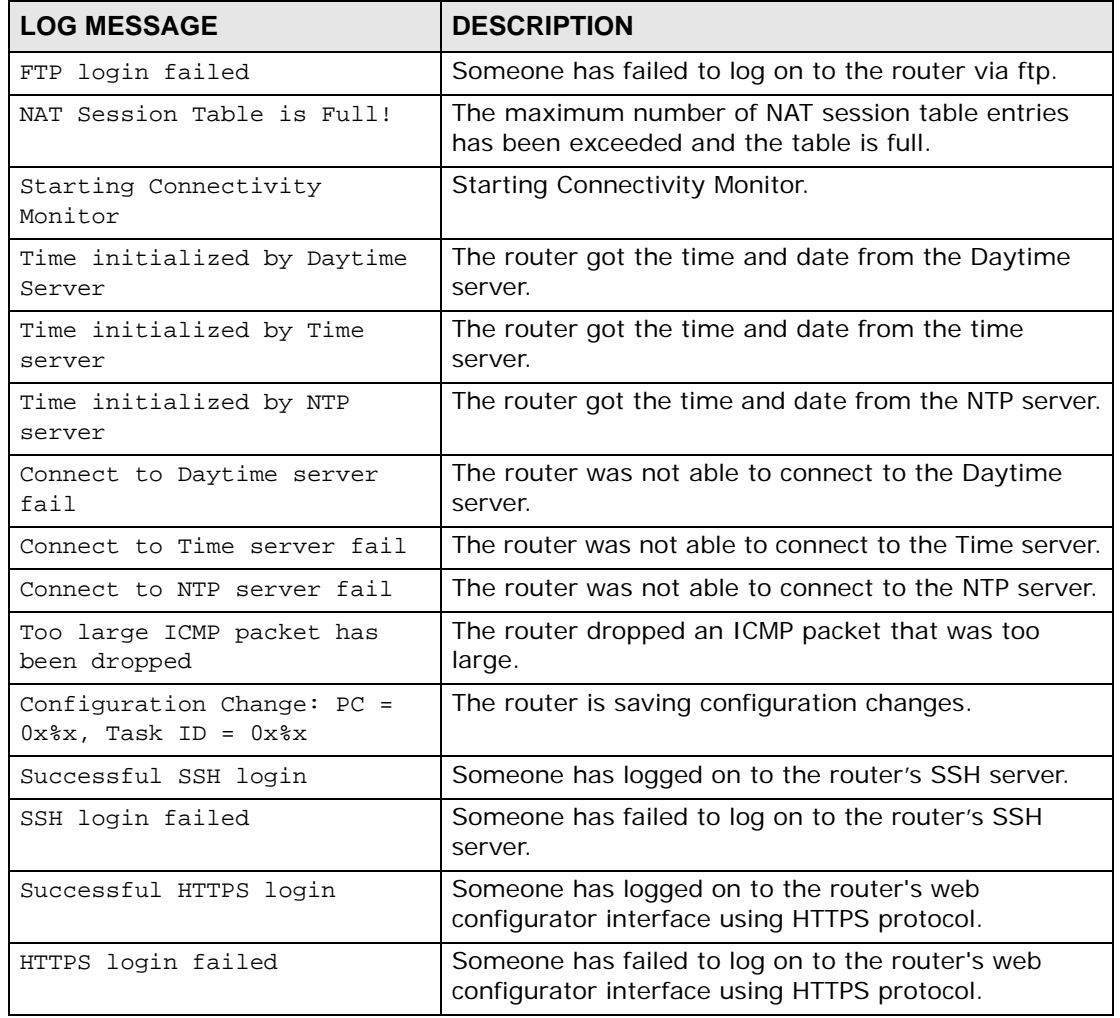

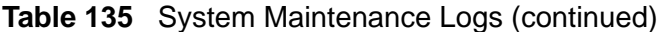

#### **Table 136** System Error Logs

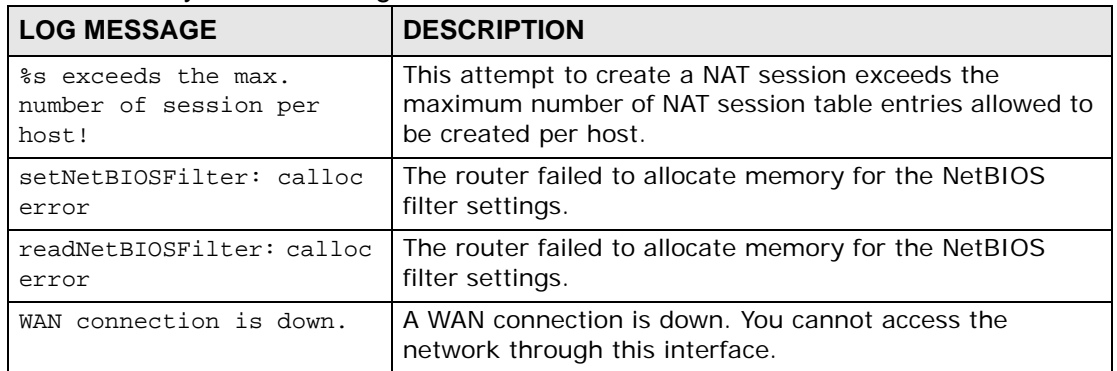

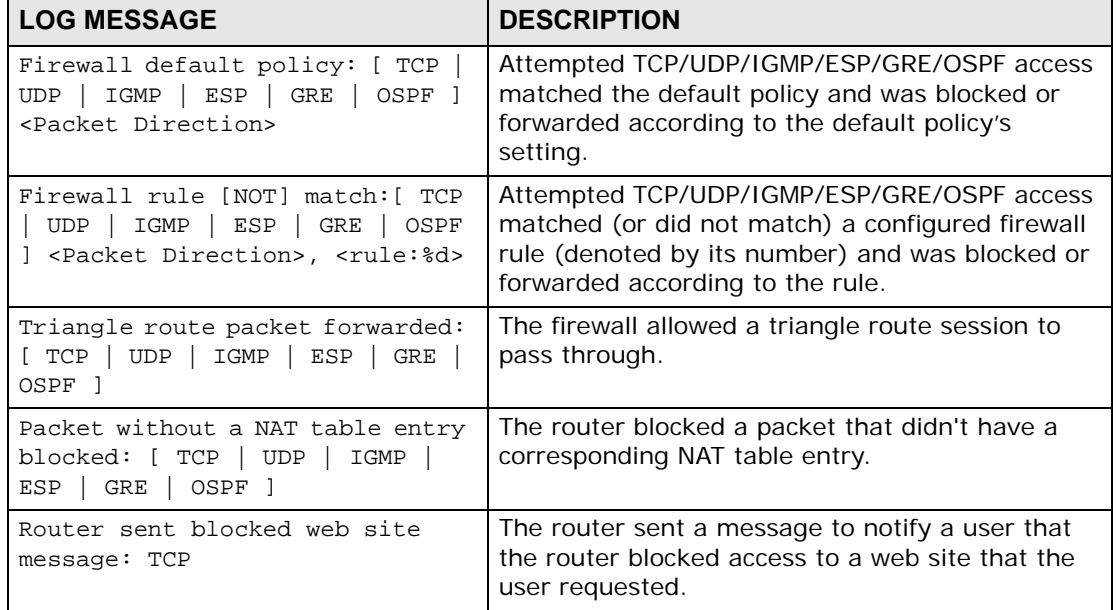

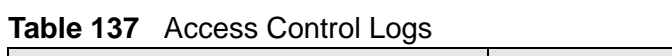

#### **Table 138** TCP Reset Logs

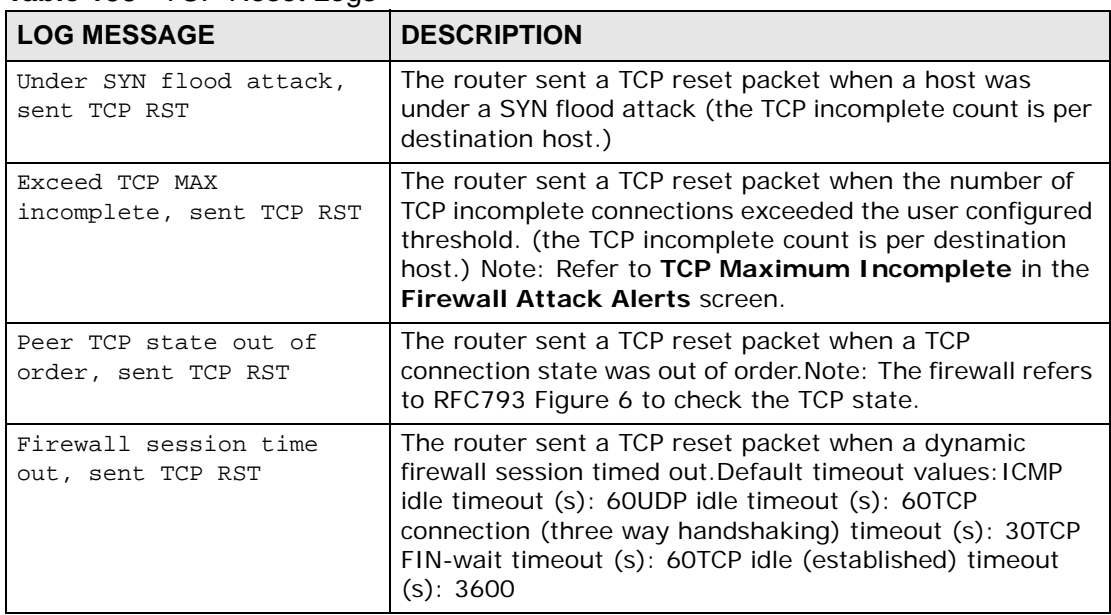

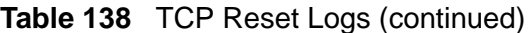

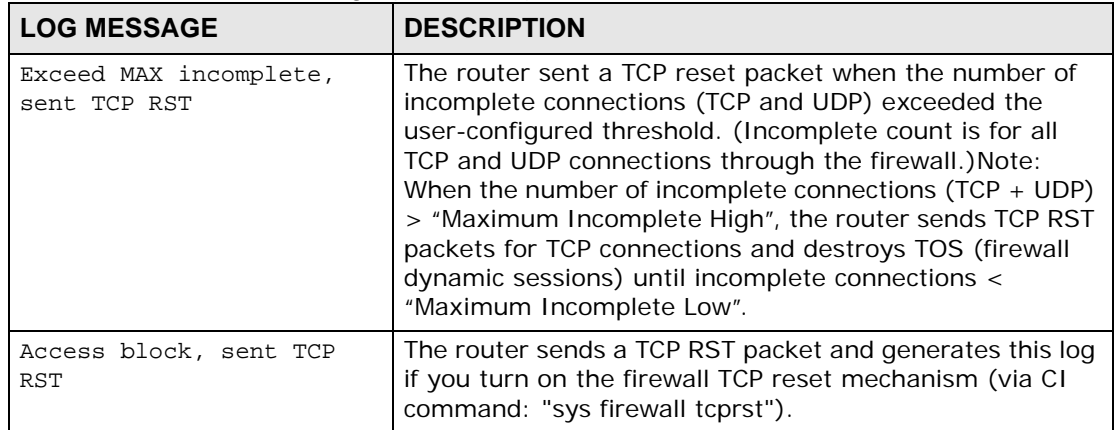

#### **Table 139** Packet Filter Logs

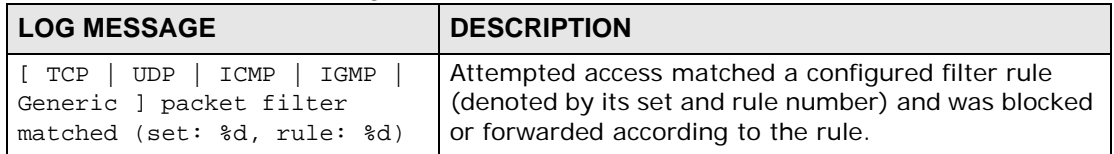

For type and code details, see Table 148 on page 428.

#### **Table 140** ICMP Logs

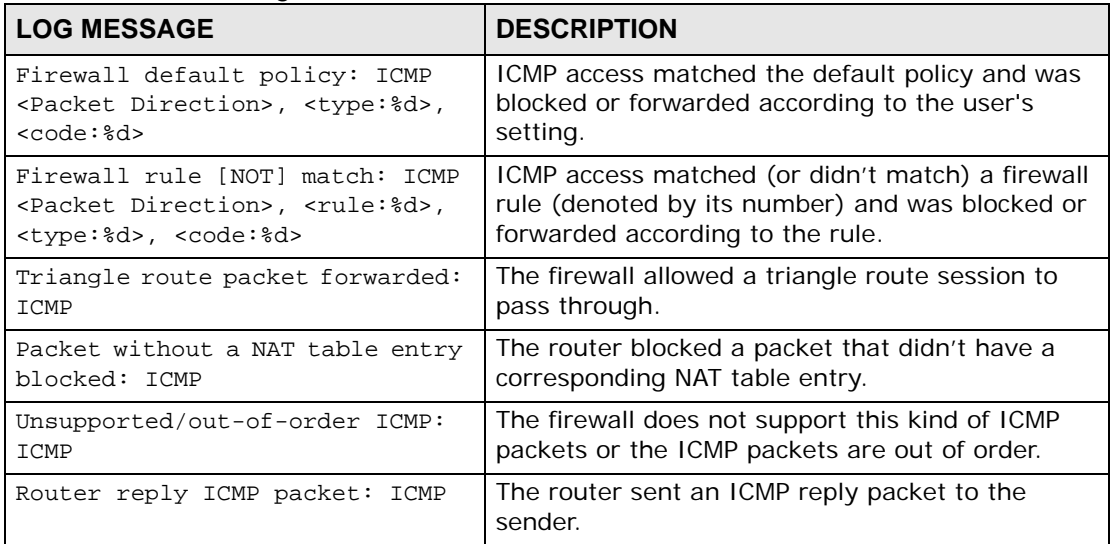

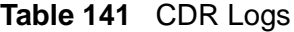

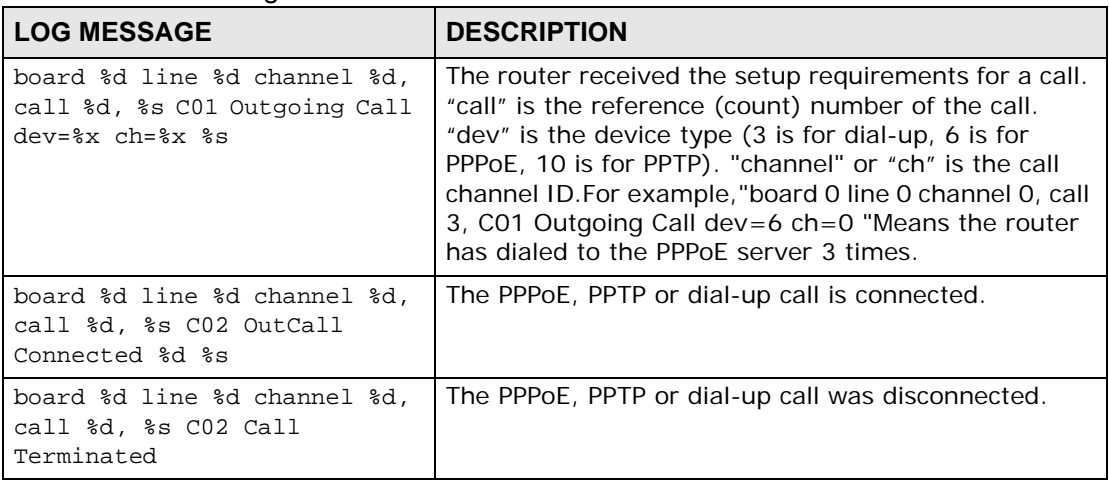

#### **Table 142** PPP Logs

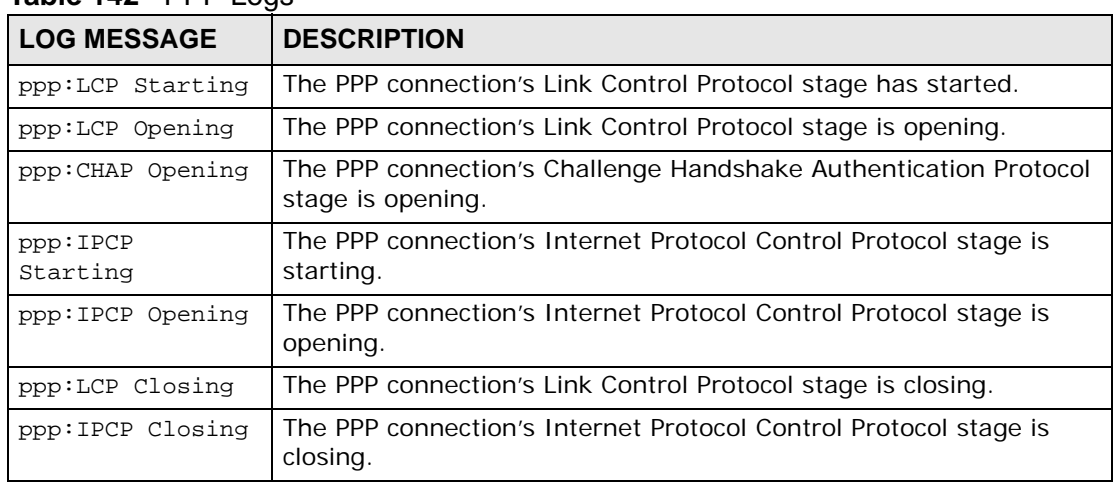

#### **Table 143** UPnP Logs

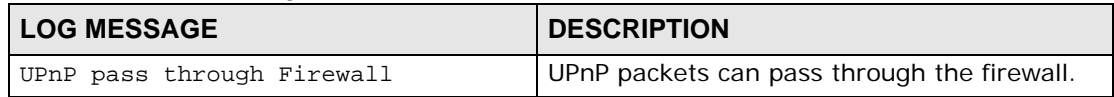

#### **Table 144** Content Filtering Logs

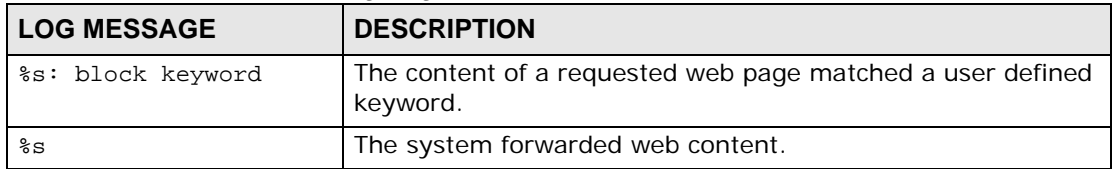

For type and code details, see Table 148 on page 428.

**Table 145** Attack Logs

| <b>LOG MESSAGE</b>                                                                         | <b>DESCRIPTION</b>                                                                               |  |  |  |
|--------------------------------------------------------------------------------------------|--------------------------------------------------------------------------------------------------|--|--|--|
| attack [ TCP   UDP   IGMP<br>ESP GRE OSPF 1                                                | The firewall detected a TCP/UDP/IGMP/ESP/GRE/OSPF<br>attack.                                     |  |  |  |
| attack ICMP (type:%d,<br>$code:\dagger d)$                                                 | The firewall detected an ICMP attack.                                                            |  |  |  |
| land [TCP   UDP   IGMP  <br>$ESP \mid GRE \mid OSPF \mid$                                  | The firewall detected a TCP/UDP/IGMP/ESP/GRE/OSPF<br>land attack.                                |  |  |  |
| land ICMP (type:%d,<br>$code:\&d)$                                                         | The firewall detected an ICMP land attack.                                                       |  |  |  |
| ip spoofing - WAN $[$ TCP $]$<br>UDP   IGMP   ESP   GRE  <br>OSPF 1                        | The firewall detected an IP spoofing attack on the WAN<br>port.                                  |  |  |  |
| ip spoofing - WAN ICMP<br>(type:%d, code:%d)                                               | The firewall detected an ICMP IP spoofing attack on the<br>WAN port.                             |  |  |  |
| icmp echo : ICMP<br>(type:%d, code:%d)                                                     | The firewall detected an ICMP echo attack.                                                       |  |  |  |
| syn flood TCP                                                                              | The firewall detected a TCP syn flood attack.                                                    |  |  |  |
| ports scan TCP                                                                             | The firewall detected a TCP port scan attack.                                                    |  |  |  |
| teardrop TCP                                                                               | The firewall detected a TCP teardrop attack.                                                     |  |  |  |
| teardrop UDP                                                                               | The firewall detected an UDP teardrop attack.                                                    |  |  |  |
| teardrop ICMP (type:%d,<br>$code:\dagger d)$                                               | The firewall detected an ICMP teardrop attack.                                                   |  |  |  |
| illegal command TCP                                                                        | The firewall detected a TCP illegal command attack.                                              |  |  |  |
| NetBIOS TCP                                                                                | The firewall detected a TCP NetBIOS attack.                                                      |  |  |  |
| ip spoofing - no routing<br>$entry$ $[$ $TCP$ $]$ $UDP$ $]$ $IGMP$<br>  ESP   GRE   OSPF ] | The firewall classified a packet with no source routing<br>entry as an IP spoofing attack.       |  |  |  |
| ip spoofing - no routing<br>entry ICMP (type:%d,<br>$code:\dagger d)$                      | The firewall classified an ICMP packet with no source<br>routing entry as an IP spoofing attack. |  |  |  |
| vulnerability ICMP<br>(type:%d, code:%d)                                                   | The firewall detected an ICMP vulnerability attack.                                              |  |  |  |
| traceroute ICMP (type:%d,<br>$code:\&d)$                                                   | The firewall detected an ICMP traceroute attack.                                                 |  |  |  |

#### **Table 146** 802.1X Logs

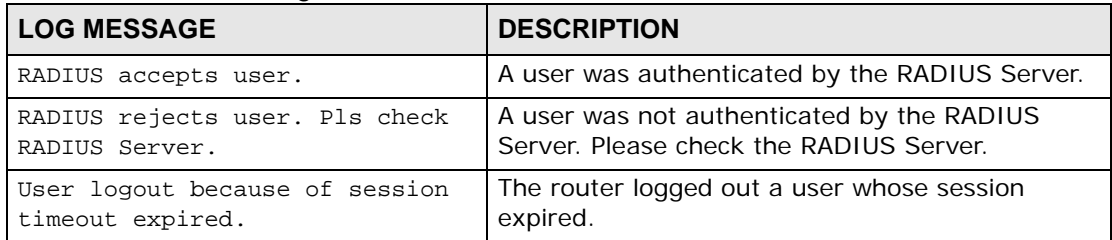

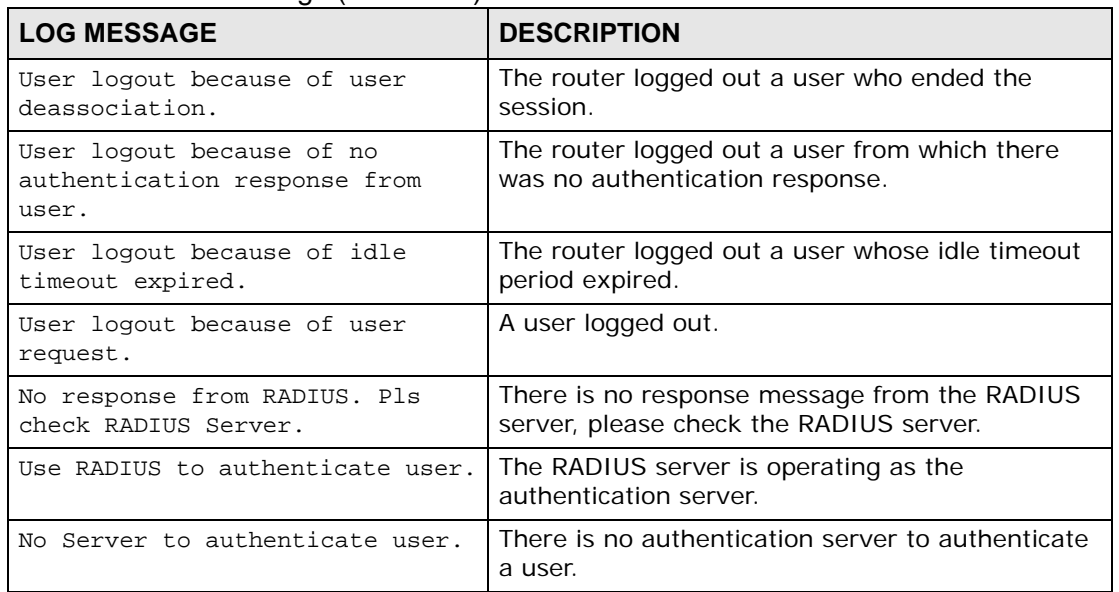

#### **Table 146** 802.1X Logs (continued)

#### **Table 147** ACL Setting Notes

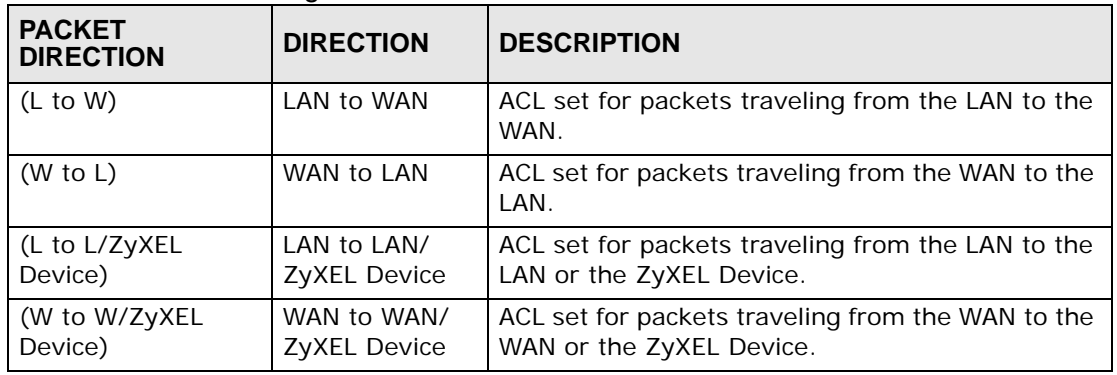

#### **Table 148** ICMP Notes

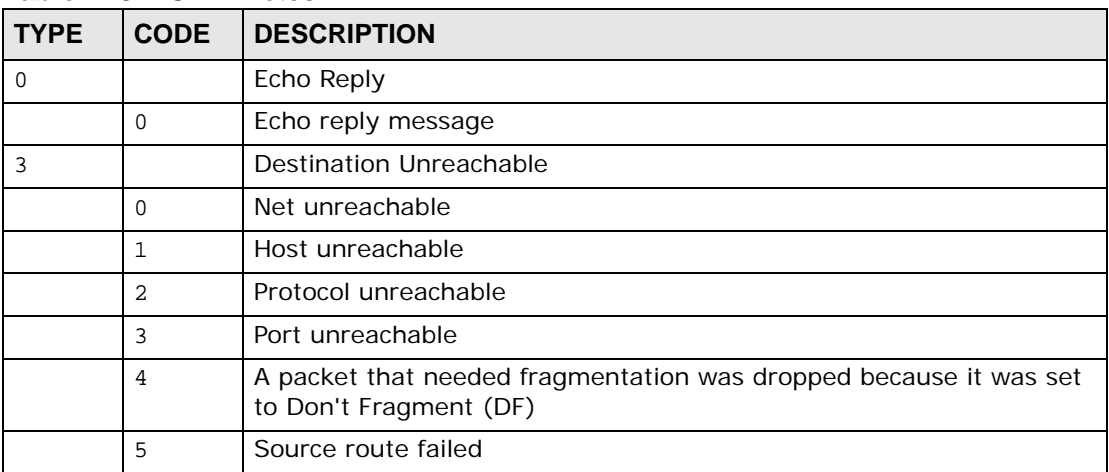

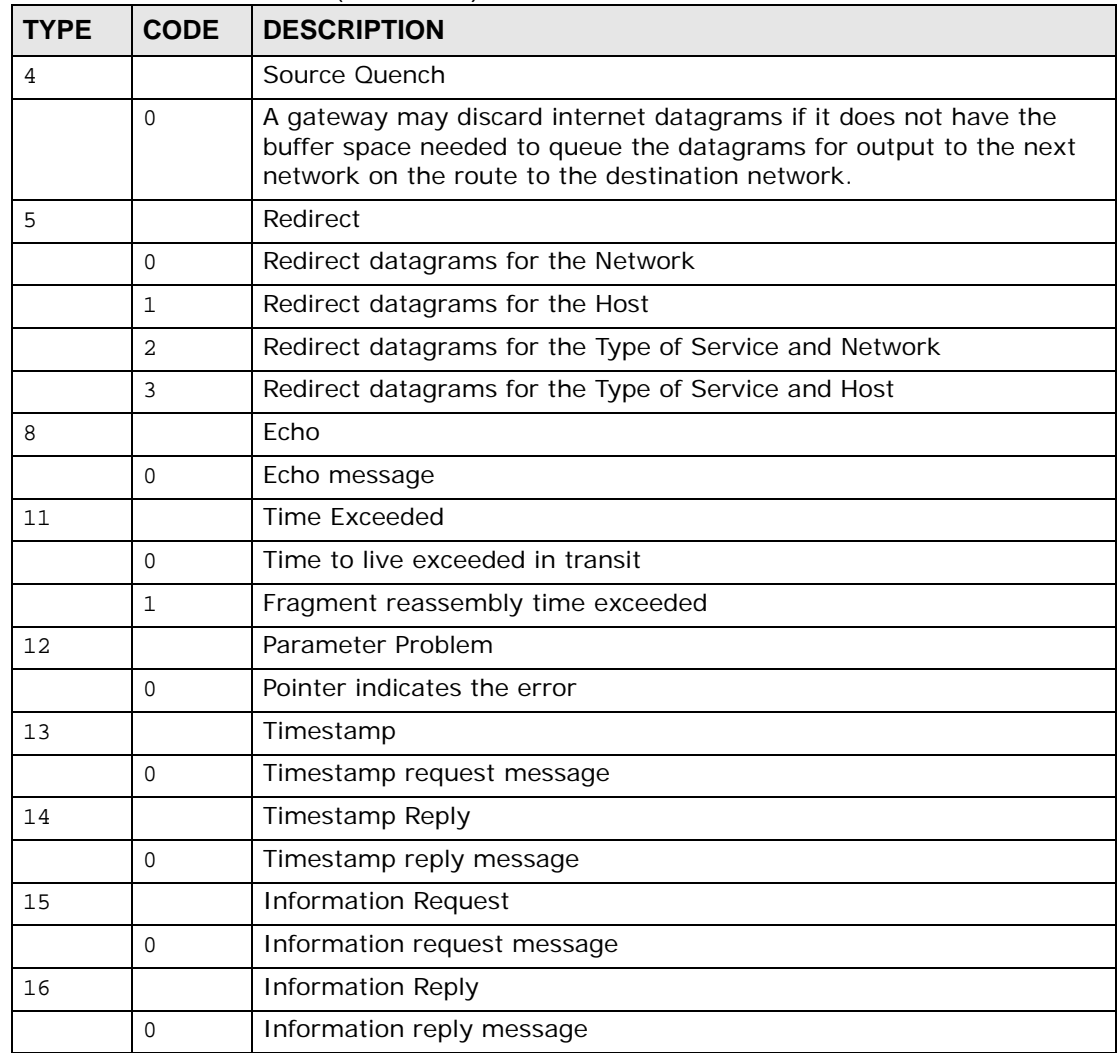

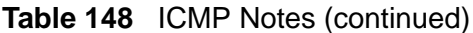

#### **Table 149** Syslog Logs

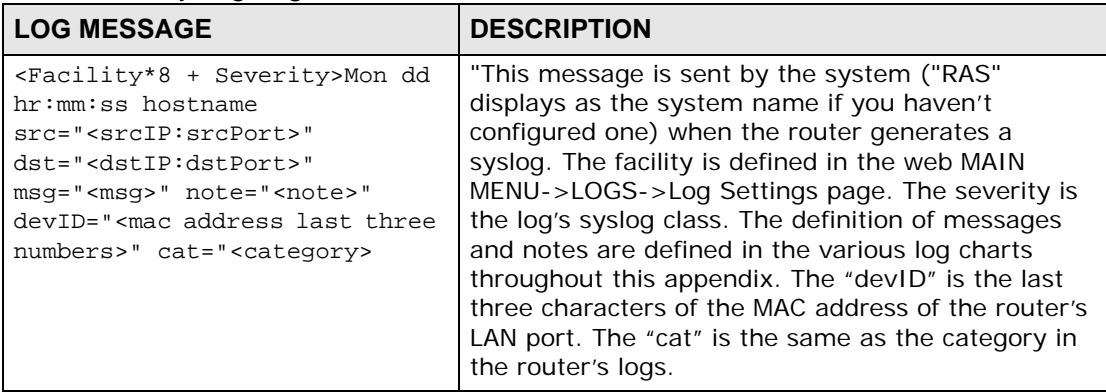

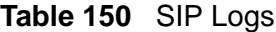

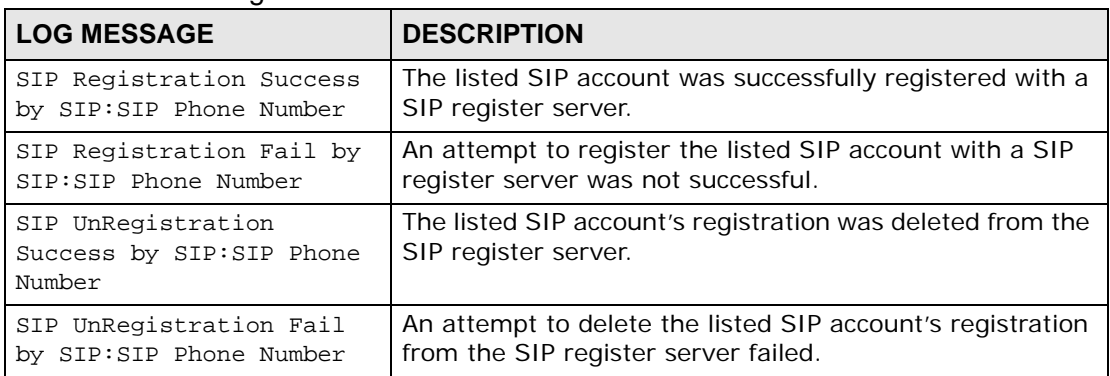

#### **Table 151** RTP Logs

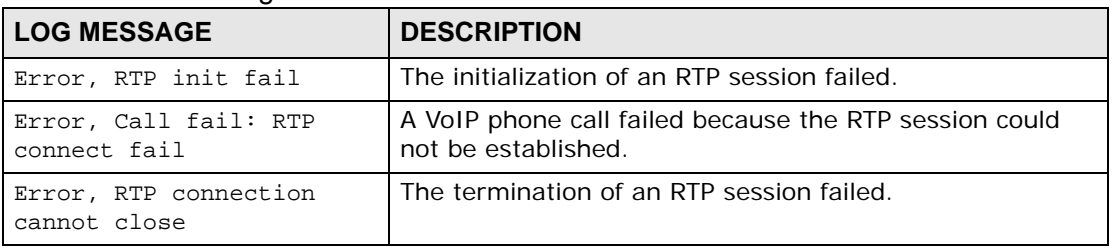

#### **Table 152** FSM Logs: Caller Side

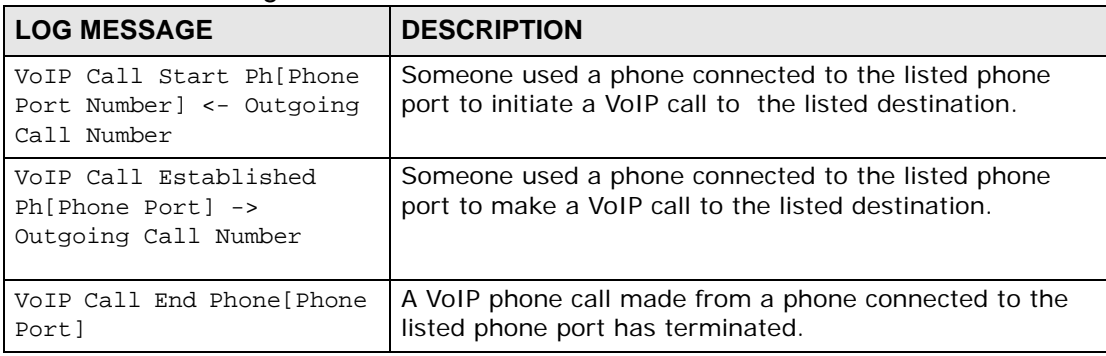

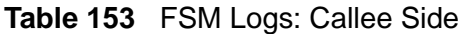

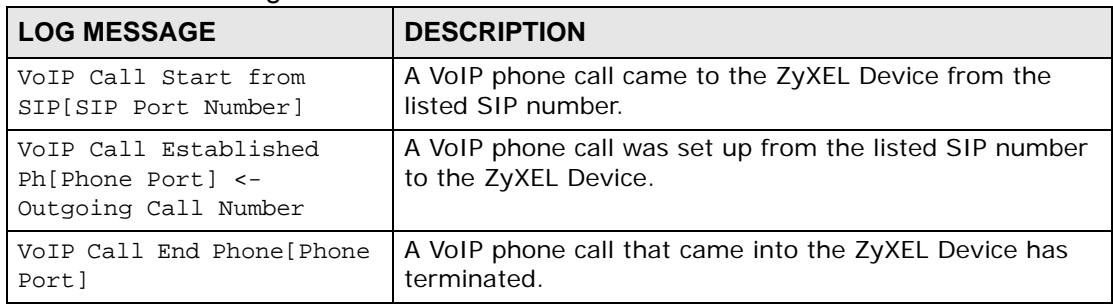

The following table shows RFC-2408 ISAKMP payload types that the log displays. Please refer to RFC 2408 for detailed information on each type.

| <b>LOG DISPLAY</b> | <b>PAYLOAD TYPE</b>  |
|--------------------|----------------------|
| SА                 | Security Association |
| PROP               | Proposal             |
| TRANS              | Transform            |
| KF.                | Key Exchange         |
| <b>TD</b>          | Identification       |
| <b>CER</b>         | Certificate          |
| CER REQ            | Certificate Request  |
| HASH               | Hash                 |
| SIG                | Signature            |
| <b>NONCE</b>       | <b>Nonce</b>         |
| NOTFY              | Notification         |
| <b>DEL</b>         | Delete               |
| VID                | Vendor ID            |

**Table 154** RFC-2408 ISAKMP Payload Types

**26 Call History**

## **26.1 Overview**

The ZyXEL Device keeps track of when you use the phone ports for calls.

#### **26.1.1 What You Can Do in the Call History Screens**

- Use the **Summary** screen (Section 26.2 on page 433) to view a summary of the calls performed via the ZyXEL Device within a certain period.
- Use the **Call History** screen (Section 26.3 on page 434) to see the details of the calls performed on the ZyXEL Device.
- Use the **Call History Settings** screen (Section 26.4 on page 435) to configure to where the ZyXEL Device is to send call records and the schedule for when the ZyXEL Device is to send or save the call records.

## **26.2 Call History Summary Screen**

Click **Maintenance > Call History** to open the **Summary** screen. Use the **Summary** screen to view a summary of the calls performed via the ZyXEL Device within a certain period.

| <b>Summary</b>                 | <b>Call History</b> | <b>Call History Settings</b> |                   |                   |                            |                            |
|--------------------------------|---------------------|------------------------------|-------------------|-------------------|----------------------------|----------------------------|
| <b>Summary of Call History</b> |                     |                              |                   |                   |                            |                            |
| Type of<br><b>Summary</b>      | <b>Start Time</b>   | <b>End Time</b>              | <b>Tx Packets</b> | <b>Rx Packets</b> | <b>Duration</b><br>of PSTN | <b>Duration</b><br>of VoIP |
| Today                          | 12/04/2007          | 12/04/2007                   | $\theta$          | $\theta$          | 0:00:00                    | 0:00:00                    |
| Yesterday                      | 12/03/2007          | 12/03/2007                   | 0                 | 0                 | 0:00:00                    | 0:00:00                    |
| Last Week                      | N/A                 | N/A                          | $\mathbf 0$       | $\mathbf{0}$      | 0:00:00                    | 0:00:00                    |
| Last Month                     | N/A                 | N/A                          | $\boldsymbol{0}$  | $\boldsymbol{0}$  | 0:00:00                    | 0:00:00                    |

**Figure 282** Maintenance > Call History > Summary

The following table describes the fields in this screen.

| <b>LABEL</b>               | <b>DESCRIPTION</b>                                                                         |
|----------------------------|--------------------------------------------------------------------------------------------|
| Type of<br>Summary         | This shows the time period.                                                                |
| <b>Start Time</b>          | This shows the date when the period starts.                                                |
| End Time                   | This shows the date when the period ends.                                                  |
| <b>Tx Packets</b>          | This shows the number of voice packets the ZyXEL Device transmitted<br>within this period. |
| Rx Packets                 | This shows the number of voice packets the ZyXEL Device received within<br>this period.    |
| Duration of<br><b>PSTN</b> | This shows how long the analog calls lasted within this period.                            |
| Duration of<br>VoIP        | This shows how long the Voice over Internet calls lasted within this<br>period.            |

**Table 155** Maintenance > Call History > Summary

## **26.3 Viewing the Call History**

Click **Maintenance > Call History > Call History** to open the **Call History** screen. Use the **Call History** screen to see the details of the calls performed on the ZyXEL Device.

The call history buffer can hold up to 150 entries. When the call history buffer fills, old records are deleted as new ones are added. Click a column heading to sort the entries. A triangle indicates ascending or descending sort order.

|                                                                                                    | Summary                                         | <b>Call History</b> |  | <b>Call History Settings</b> |         |         |   |    |             |
|----------------------------------------------------------------------------------------------------|-------------------------------------------------|---------------------|--|------------------------------|---------|---------|---|----|-------------|
|                                                                                                    | <b>View Call History</b>                        |                     |  |                              |         |         |   |    |             |
| Refresh<br>Clear Call History<br>Email Log Now<br>View Call History All Call History<br>Next Page: 1<br>Duration Local Identifiv Peer Number TxPacket RxPacket Interfac<br>Time $\triangle$ |                                                 |                     |  |                              |         |         |   |    |             |
|                                                                                                    |                                                 |                     |  |                              |         |         |   |    |             |
|                                                                                                    | Type<br>Missed Call 01/01/2000 16:07:06 0:00:00 |                     |  |                              | 55002   | 22001   | n | 0  | <b>SIP</b>  |
| 2                                                                                                    | Dialed Call 01/01/2000 16:05:54 0:00:13         |                     |  |                              | Phone 1 | 0168    |   | 0  | <b>PSTN</b> |
|                                                                                                    | 3 Received Call 01/01/2000 15:50:23 0:00:02     |                     |  |                              | 23      | $***11$ | n | n  | <b>ISDN</b> |
|                                                                                                    | 4 Received Call 01/01/2000 15:47:27 0:00:06     |                     |  |                              | 22      | $***11$ |   | 0  | <b>ISDN</b> |
| 5.                                                                                                    | Dialed Call 01/01/2000 15:35:35 0:00:09         |                     |  |                              | 23      | $**11$  | 0 | 0  | <b>ISDN</b> |
|                                                                                                    | 6 Received Call 01/01/2000 15:34:06 0:00:00     |                     |  |                              | 55002   | 22001   | n | 0. | <b>SIP</b>  |

**Figure 283** Maintenance > Call History > Call History

The following table describes the fields in this screen.

| <b>LABEL</b>          | <b>DESCRIPTION</b>                                                                                                    |  |  |  |
|-----------------------|----------------------------------------------------------------------------------------------------|--|--|--|
| View Call             | Select a category of call records to view.                                                                                                    |  |  |  |
| History               | Select All Call History to view any call records on the ZyXEL Device.                                                                                                    |  |  |  |
|                       | Select Missed Calls to view only calls which were not answered on the<br>ZyXEL Device.                                                                                                    |  |  |  |
|                       | Select Dialed Calls to view only calls which were dialed from the ZyXEL<br>Device.                                                                                                    |  |  |  |
|                       | Select Received Calls to view only calls which were received on the<br><b>ZyXEL Device</b>                                                                                                    |  |  |  |
| <b>Email Log Now</b>  | Click Email Log Now to send the log screen to the e-mail address<br>specified in the Call History Settings page (make sure that you have<br>first filled in the E-mail Log Settings fields in Call History Settings). |  |  |  |
| Refresh               | Click Refresh to renew the call history screen.                                                                                                    |  |  |  |
| Clear Call<br>History | Click Clear Call History to delete all call records.                                                                                                    |  |  |  |
| Next Page             | Choose a page from the drop-down list box to display the corresponding<br>summary page of the call records.                                                                                                    |  |  |  |
| #                     | This field is a sequential value and is not associated with a specific entry.                                                                                                    |  |  |  |
| Type                  | This field displays the category of the call.                                                                                                    |  |  |  |
| Time                  | This field displays the time the call was recorded.                                                                                                    |  |  |  |
| Duration              | This field displays how long the call lasted.                                                                                                    |  |  |  |
| Local Identity        | This field displays the phone number you used to make or receive this<br>call.                                                                                                    |  |  |  |
| Peer Number           | This field displays the phone number you called or from which this call is<br>made.                                                                                                    |  |  |  |
| <b>TxPacket</b>       | This field displays the number of packets the ZyXEL Device has<br>transmitted for the call.                                                                                                    |  |  |  |
| RxPacket              | This field displays the number of packets the ZyXEL Device has received<br>for the call.                                                                                                    |  |  |  |
| Interface             | This field displays the type of the call.                                                                                                    |  |  |  |

**Table 156** Maintenance > Call History > Call History

## **26.4 Configuring Call History Settings**

Use the **Call History Settings** screen to configure to where the ZyXEL Device is to send call records and the schedule for when the ZyXEL Device is to send or save the call records.

To change your ZyXEL Device's call history settings, click **Maintenance > Call History > Call History Settings**. The screen appears as shown.

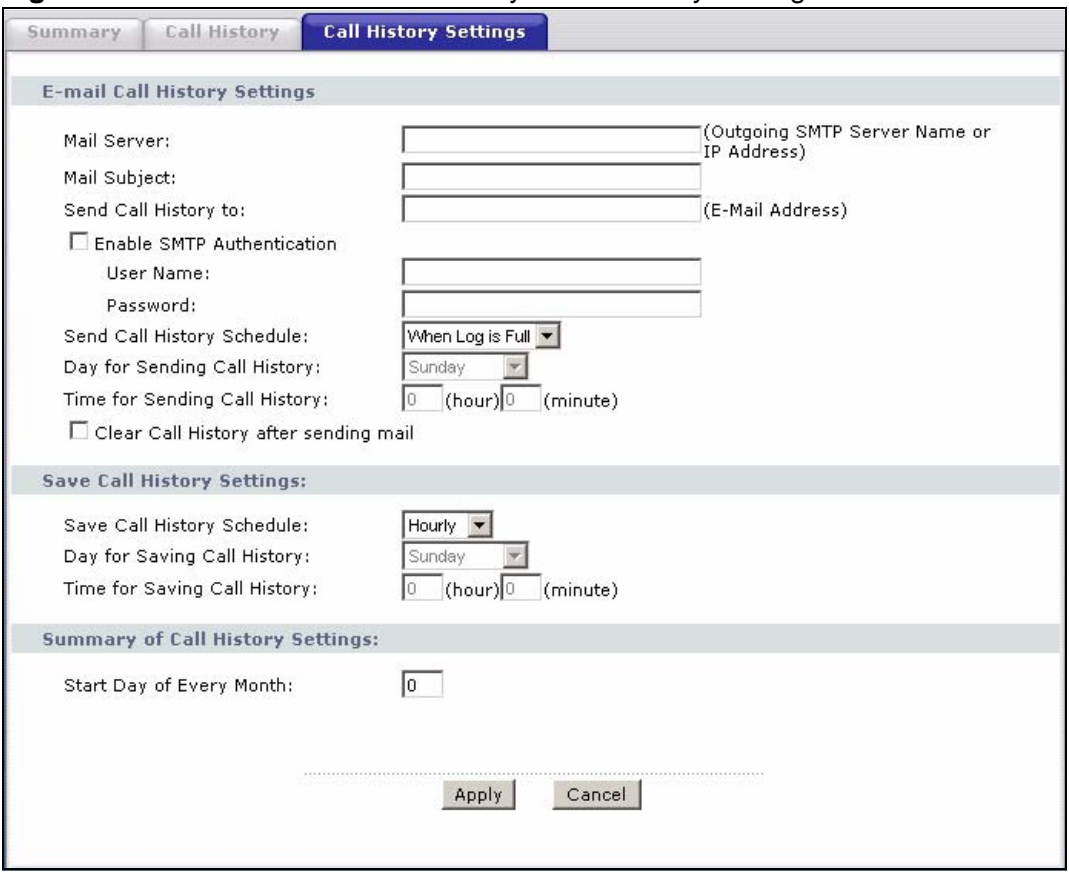

**Figure 284** Maintenance > Call History > Call History Settings

The following table describes the fields in this screen.

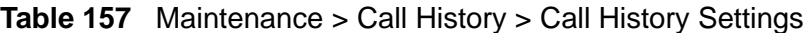

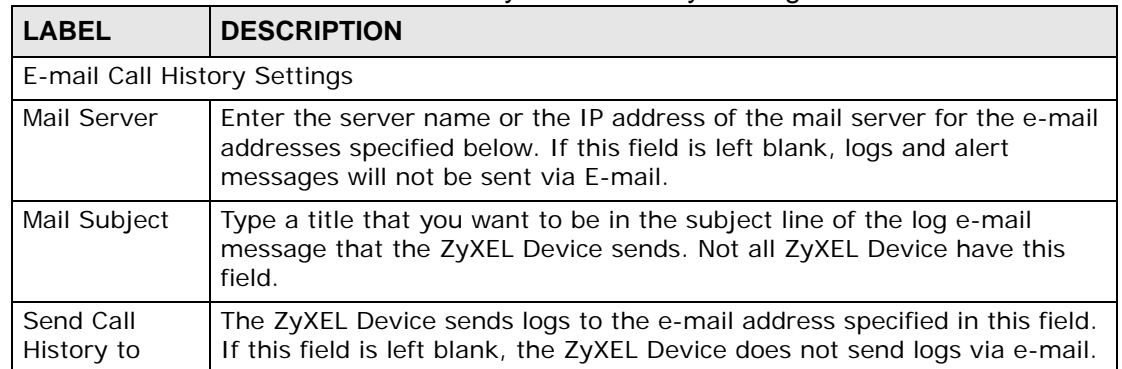

| <b>LABEL</b>                                | <b>DESCRIPTION</b>                                                                                                    |  |  |  |  |
|---------------------------------------------|----------------------------------------------------------------------------------------------------|--|--|--|--|
| Enable SMTP<br>Authentication               | SMTP (Simple Mail Transfer Protocol) is the message-exchange standard<br>for the Internet. SMTP enables you to move messages from one e-mail<br>server to another.                                                                                                    |  |  |  |  |
|                                             | Select the check box to activate SMTP authentication if your mail server<br>requests you to log in to receive or send e-mails. If mail server<br>authentication is needed but this feature is disabled, you will not receive<br>the e-mail logs.                                                                |  |  |  |  |
| User Name                                   | Enter the user name (up to 31 characters) that you use to log into your<br>mail server (usually the user name of a mail account).                                                                                                    |  |  |  |  |
| Password                                    | Enter the password associated with the user name above.                                                                                                    |  |  |  |  |
| Send Call<br>History<br>Schedule            | This drop-down menu is used to configure the frequency of log messages<br>being sent as E-mail:<br>Daily                                                                                                    |  |  |  |  |
|                                             | Weekly<br>Hourly<br>When Log is Full<br>None.                                                                                                    |  |  |  |  |
|                                             | If you select Weekly or Daily, specify a time of day when the E-mail<br>should be sent. If you select Weekly, then also specify which day of the<br>week the E-mail should be sent. If you select When Log is Full, an alert<br>is sent when the log fills up. If you select None, no log messages are<br>sent. |  |  |  |  |
| Day for<br>Sending Call<br>History          | Use the drop down list box to select which day of the week to send the<br>logs.                                                                                                    |  |  |  |  |
| Time for<br>Sending Call<br>History         | Enter the time of the day in 24-hour format (for example 23:00 equals<br>$11:00$ pm) to send the logs.                                                                                                    |  |  |  |  |
| Clear Call<br>History after<br>sending mail | Select this to delete all the logs after the ZyXEL Device sends an E-mail of<br>the logs.                                                                                                    |  |  |  |  |
| Save Call History Settings                  |                                                                                                    |  |  |  |  |
| Save Call<br>History<br>Schedule            | This drop-down menu is used to configure the frequency of log messages<br>being saved:<br>Daily<br>Weekly<br>Hourly                                                                                                    |  |  |  |  |
|                                             | If you select Weekly or Daily, specify a time of day when the ZyXEL<br>Device saves the records. If you select Weekly, then also specify which<br>day of the week the ZyXEL Device saves the records.                                                                                                    |  |  |  |  |
| Day for<br>Saving Call<br>History           | Use the drop down list box to select which day of the week to save the<br>records.                                                                                                    |  |  |  |  |
| Time for<br>Saving Call<br>History          | Enter the time of the day in 24-hour format (for example 23:00 equals<br>11:00 pm) to save the records.                                                                                                    |  |  |  |  |

**Table 157** Maintenance > Call History > Call History Settings

| <b>LABEL</b>                     | <b>DESCRIPTION</b>                                                                                                    |  |  |  |
|----------------------------------|----------------------------------------------------------------------------------------------------|--|--|--|
| Summary of Call History Settings |                                                                                                    |  |  |  |
| Start Date of<br>Every Month     | Select which day of a month (from 1 to 28) on which the "Last Month"<br>summary of call history (displays in the Summary screen) starts. |  |  |  |
| Apply                            | Click Apply to save your customized settings and exit this screen.                                                                       |  |  |  |
| Cancel                           | Click Cancel to return to the previously saved settings.                                                                                 |  |  |  |
|                                  |                                                                                                    |  |  |  |
|                                  |                                                                                                    |  |  |  |

**Table 157** Maintenance > Call History > Call History Settings

# **CHAPTER 27 Tools**

#### **Do not interrupt the file transfer process as this may PERMANENTLY DAMAGE your ZyXEL Device.**

## **27.1 Overview**

Use the instructions in this chapter to change the device's configuration file or upgrade its firmware. After you configure your device, you can backup the configuration file to a computer. That way if you later misconfigure the device, you can upload the backed up configuration file to return to your previous settings. You can alternately upload the factory default configuration file if you want to return the device to the original default settings. The firmware determines the device's available features and functionality. You can download new firmware releases from your nearest ZyXEL FTP site (or www.zyxel.com) to use to upgrade your device's performance.

**Only use firmware for your device's specific model. Refer to the label on the bottom of your ZyXEL Device.**

#### **27.1.1 What You Can Do in the Tool Screens**

- Use the **Firmware Upgrade** screen (Section 27.2 on page 446) to upload firmware to your device.
- Use the **Configuration** screen (Section 27.3 on page 449) to backup and restore device configurations. You can also reset your device settings back to the factory default.
- Use the **Restart** screen (Section 27.4 on page 452) to restart your ZyXEL device.

## **27.1.2 What You Need To Know About Tools**

#### **Filename Conventions**

The configuration file (often called the romfile or rom-0) contains the factory default settings in the menus such as password, DHCP Setup, and TCP/IP Setup. It arrives from ZyXEL with a "rom" filename extension. Once you have customized the ZyXEL Device's settings, they can be saved back to your computer under a filename of your choosing.

ZyNOS (ZyXEL Network Operating System sometimes referred to as the "ras" file) is the system firmware and has a "bin" filename extension. Find this firmware at www.zyxel.com.With many FTP and TFTP clients, the filenames are similar to those seen next.

```
ftp> put firmware.bin ras
```
This is a sample FTP session showing the transfer of the computer file "firmware.bin" to the ZyXEL Device.

```
ftp> get rom-0 config.cfg
```
This is a sample FTP session saving the current configuration to the computer file "config.cfg".

If your (T)FTP client does not allow you to have a destination filename different than the source, you will need to rename them as the ZyXEL Device only recognizes "rom-0" and "ras". Be sure you keep unaltered copies of both files for later use.

The following table is a summary. Please note that the internal filename refers to the filename on the ZyXEL Device and the external filename refers to the filename not on the ZyXEL Device, that is, on your computer, local network or FTP site and so the name (but not the extension) may vary. After uploading new firmware, see the **Status** screen to confirm that you have uploaded the correct firmware version.

| <b>FILE TYPE</b>      | <b>INTERNAL</b><br><b>NAME</b> | <b>EXTERNAL NAME</b>                                                                                                    | <b>DESCRIPTIO</b><br>N |
|-----------------------|--------------------------------|----------------------------------------------------------------------------------------------------|------------------------|
| Configuration<br>File | Rom-0                          | This is the configuration filename on the<br>ZyXEL Device. Uploading the rom-0 file<br>replaces the entire ROM file system,<br>including your ZyXEL Device<br>configurations, system-related data<br>(including the default password), the error<br>log and the trace log. | $*$ .rom               |
| Firmware              | <b>Ras</b>                     | This is the generic name for the ZyNOS<br>firmware on the ZyXEL Device.                                                                                                    | * bin                  |

**Table 158** Filename Conventions

#### **FTP Restrictions**

FTP will not work when:

- **1** The firewall is active (turn the firewall off or create a firewall rule to allow access from the WAN).
- **2** You have disabled the FTP service in the **Remote Management** screen.
- **3** The IP you entered in the Secured Client IP field does not match the client IP. If it does not match, the device will disallow the FTP session immediately.

#### **27.1.3 Before You Begin**

- Ensure you have either created a firewall rule to allow access from the WAN or turned the firewall off, otherwise the FTP will not function.
- Make sure the FTP service has not been disabled in the Remote Management screen.

#### **27.1.4 Tool Examples**

#### **Using FTP or TFTP to Restore Configuration**

This example shows you how to restore a previously saved configuration. Note that this function erases the current configuration before restoring a previous back up configuration; please do not attempt to restore unless you have a backup configuration file stored on disk.

FTP is the preferred method for restoring your current computer configuration to your device since FTP is faster. Please note that you must wait for the system to automatically restart after the file transfer is complete.

#### **Do not interrupt the file transfer process as this may PERMANENTLY DAMAGE your device. When the Restore Configuration process is complete, the device automatically restarts.**

#### **Restore Using FTP Session Example**

**Figure 285** Restore Using FTP Session Example

```
ftp> put config.rom rom-0
200 Port command okay
150 Opening data connection for STOR rom-0
226 File received OK
221 Goodbye for writing flash
ftp: 16384 bytes sent in 0.06Seconds 273.07Kbytes/sec.
ftp>quit
```
Refer to Section 27.1.2 on page 439 to read about configurations that disallow TFTP and FTP over WAN.

#### **FTP and TFTP Firmware and Configuration File Uploads**

These examples show you how to upload firmware and configuration files.

#### **Do not interrupt the file transfer process as this may PERMANENTLY DAMAGE your device.**

FTP is the preferred method for uploading the firmware and configuration. To use this feature, your computer must have an FTP client. The following sections give examples of how to upload the firmware and the configuration files.

#### **FTP File Upload Command from the DOS Prompt Example**

- **1** Launch the FTP client on your computer.
- **2** Enter "open", followed by a space and the IP address of your device.
- **3** Press [ENTER] when prompted for a username.
- **4** Enter your password as requested (the default is "1234").
- **5** Enter "bin" to set transfer mode to binary.
- **6** Use "put" to transfer files from the computer to the device, for example, "put firmware.bin ras" transfers the firmware on your computer (firmware.bin) to the device and renames it "ras". Similarly, "put config.rom rom-0" transfers the configuration file on your computer (config.rom) to the device and renames it "rom-0". Likewise "get rom-0 config.rom" transfers the configuration file on the device to your computer and renames it "config.rom." See earlier in this chapter for more information on filename conventions.
- **7** Enter "quit" to exit the ftp prompt.

#### **FTP Session Example of Firmware File Upload**

**Figure 286** FTP Session Example of Firmware File Upload

```
331 Enter PASS command
Password:
230 Logged in
ftp> bin
200 Type I OK
ftp> put firmware.bin ras
200 Port command okay
150 Opening data connection for STOR ras
226 File received OK
ftp: 1103936 bytes sent in 1.10Seconds 297.89Kbytes/sec.
ftp> quit
```
More commands (found in GUI-based FTP clients) are listed in this chapter.

Refer to Section 27.1.2 on page 439 to read about configurations that disallow TFTP and FTP over WAN.

#### **TFTP File Upload**

The device also supports the uploading of firmware files using TFTP (Trivial File Transfer Protocol) over LAN. Although TFTP should work over WAN as well, it is not recommended.

To use TFTP, your computer must have both telnet and TFTP clients. To transfer the firmware and the configuration file, follow the procedure shown next.

- **1** Use telnet from your computer to connect to the device and log in. Because TFTP does not have any security checks, the device records the IP address of the telnet client and accepts TFTP requests only from this address.
- **2** Enter the command "sys stdio 0" to disable the management idle timeout, so the TFTP transfer will not be interrupted. Enter "command sys stdio 5" to restore the five-minute management idle timeout (default) when the file transfer is complete.
- **3** Launch the TFTP client on your computer and connect to the device. Set the transfer mode to binary before starting data transfer.
- **4** Use the TFTP client (see the example below) to transfer files between the device and the computer. The file name for the firmware is "ras".

Note that the telnet connection must be active and the device in CI mode before and during the TFTP transfer. For details on TFTP commands (see following example), please consult the documentation of your TFTP client program. For UNIX, use "get" to transfer from the device to the computer, "put" the other way around, and "binary" to set binary transfer mode.

#### **TFTP Upload Command Example**

The following is an example TFTP command:

tftp [-i] host put firmware.bin ras

Where "i" specifies binary image transfer mode (use this mode when transferring binary files), "host" is the device's IP address, "put" transfers the file source on the computer (firmware.bin – name of the firmware on the computer) to the file destination on the remote host (ras - name of the firmware on the device).

Commands that you may see in GUI-based TFTP clients are listed earlier in this chapter.

#### **Using the FTP Commands to Back Up Configuration**

- **1** Launch the FTP client on your computer.
- **2** Enter "open", followed by a space and the IP address of your ZyXEL Device.
- **3** Press [ENTER] when prompted for a username.
- **4** Enter your password as requested (the default is "1234").
- **5** Enter "bin" to set transfer mode to binary.
- **6** Use "get" to transfer files from the ZyXEL Device to the computer, for example, "get rom-0 config.rom" transfers the configuration file on the ZyXEL Device to your computer and renames it "config.rom". See earlier in this chapter for more information on filename conventions.
- **7** Enter "quit" to exit the ftp prompt.

#### **FTP Command Configuration Backup Example**

This figure gives an example of using FTP commands from the DOS command prompt to save your device's configuration onto your computer.

#### **Figure 287** FTP Session Example

```
331 Enter PASS command
Password:
230 Logged in
ftp> bin
200 Type I OK
ftp> get rom-0 zyxel.rom
200 Port command okay
150 Opening data connection for STOR ras
226 File received OK
ftp: 16384 bytes sent in 1.10Seconds 297.89Kbytes/sec.
ftp> quit
```
# **Configuration Backup Using GUI-based FTP Clients**

The following table describes some of the commands that you may see in GUIbased FTP clients.

| <b>COMMAND</b>              | <b>DESCRIPTION</b>                                                                                                    |
|-----------------------------|----------------------------------------------------------------------------------------------------|
| <b>Host Address</b>         | Enter the address of the host server.                                                                                                    |
| Login Type                  | Anonymous.                                                                                                    |
|                             | This is when a user I.D. and password is automatically supplied<br>to the server for anonymous access. Anonymous logins will work<br>only if your ISP or service administrator has enabled this option.<br>Normal. |
|                             | The server requires a unique User ID and Password to login.                                                                                                    |
| Transfer Type               | Transfer files in either ASCII (plain text format) or in binary<br>mode.                                                                                                    |
| Initial Remote<br>Directory | Specify the default remote directory (path).                                                                                                    |
| Initial Local Directory     | Specify the default local directory (path).                                                                                                    |

**Table 159** General Commands for GUI-based FTP Clients

# **Backup Configuration Using TFTP**

The ZyXEL Device supports the up/downloading of the firmware and the configuration file using TFTP (Trivial File Transfer Protocol) over LAN. Although TFTP should work over WAN as well, it is not recommended.

To use TFTP, your computer must have both telnet and TFTP clients. To backup the configuration file, follow the procedure shown next.

- **1** Use telnet from your computer to connect to the ZyXEL Device and log in. Because TFTP does not have any security checks, the ZyXEL Device records the IP address of the telnet client and accepts TFTP requests only from this address.
- **2** Enter command "sys stdio 0" to disable the management idle timeout, so the TFTP transfer will not be interrupted. Enter command "sys stdio 5" to restore the five-minute management idle timeout (default) when the file transfer is complete.
- **3** Launch the TFTP client on your computer and connect to the ZyXEL Device. Set the transfer mode to binary before starting data transfer.
- **4** Use the TFTP client (see the example below) to transfer files between the ZyXEL Device and the computer. The file name for the configuration file is "rom-0" (romzero, not capital o).

Note that the telnet connection must be active before and during the TFTP transfer. For details on TFTP commands (see following example), please consult the documentation of your TFTP client program. For UNIX, use "get" to transfer from the ZyXEL Device to the computer and "binary" to set binary transfer mode.

## **TFTP Command Configuration Backup Example**

The following is an example TFTP command:

tftp [-i] host get rom-0 config.rom

where "i" specifies binary image transfer mode (use this mode when transferring binary files), "host" is the ZyXEL Device IP address, "get" transfers the file source on the ZyXEL Device (rom-0, name of the configuration file on the ZyXEL Device) to the file destination on the computer and renames it config.rom.

## **Configuration Backup Using GUI-based TFTP Clients**

The following table describes some of the fields that you may see in GUI-based TFTP clients.

| <b>COMMAN</b><br>D | <b>DESCRIPTION</b>                                                                                                    |
|--------------------|----------------------------------------------------------------------------------------------------|
| Host               | Enter the IP address of the ZyXEL Device. 192.168.1.1 is the ZyXEL Device's<br>default IP address when shipped.                 |
| Send/<br>Fetch     | Use "Send" to upload the file to the ZyXEL Device and "Fetch" to back up the<br>file on your computer.                          |
| Local File         | Enter the path and name of the firmware file (* bin extension) or<br>configuration file (*.rom extension) on your computer.     |
| Remote<br>File     | This is the filename on the ZyXEL Device. The filename for the firmware is<br>"ras" and for the configuration file, is "rom-0". |
| Binary             | Transfer the file in binary mode.                                                                                               |
| Abort              | Stop transfer of the file.                                                                                                    |

**Table 160** General Commands for GUI-based TFTP Clients

Refer to Section 27.1.2 on page 439 to read about configurations that disallow TFTP and FTP over WAN.

# **27.2 Firmware Upgrade Screen**

Click **Maintenance > Tools** to open the **Firmware** screen. Follow the instructions in this screen to upload firmware to your ZyXEL Device. The upload process uses HTTP (Hypertext Transfer Protocol) and may take up to two minutes. After a successful upload, the system will reboot. See Section on page 442 for upgrading firmware using FTP/TFTP commands.

## **Do NOT turn off the ZyXEL Device while firmware upload is in progress!**

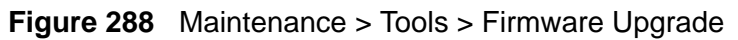

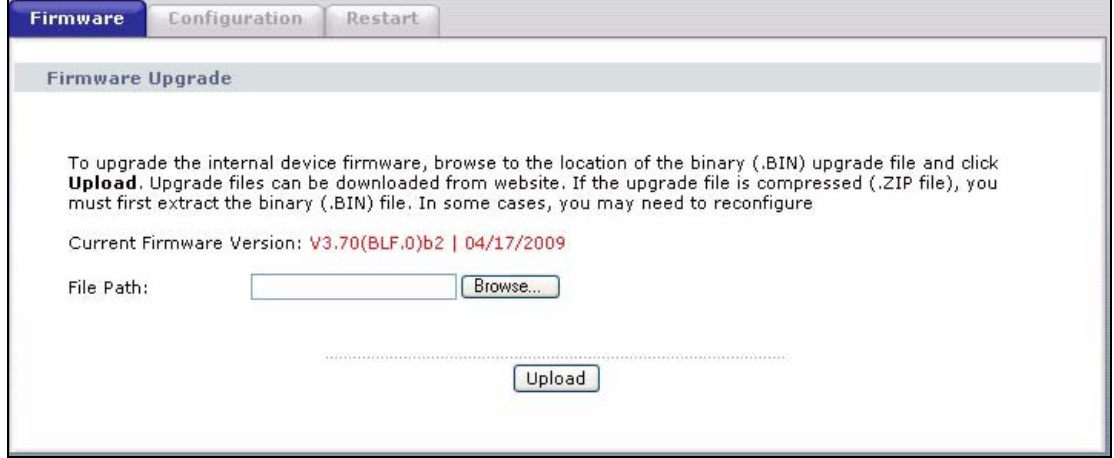

The following table describes the labels in this screen.

| <b>LABEL</b>                   | <b>DESCRIPTION</b>                                                                                                    |
|--------------------------------|----------------------------------------------------------------------------------------------------|
| Current<br>Firmware<br>Version | This is the present Firmware version and the date created.                                                                                                |
| File Path                      | Type in the location of the file you want to upload in this field or click<br><b>Browse</b> to find it.                                                   |
| Browse                         | Click <b>Browse</b> to find the .bin file you want to upload. Remember that<br>you must decompress compressed (.zip) files before you can upload<br>them. |
| Upload                         | Click Upload to begin the upload process. This process may take up to<br>two minutes.                                                                     |

**Table 161** Maintenance > Tools > Firmware Upgrade

After you see the **Firmware Upload in Progress** screen, wait two minutes before logging into the ZyXEL Device again.

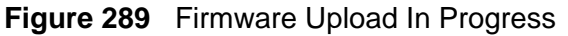

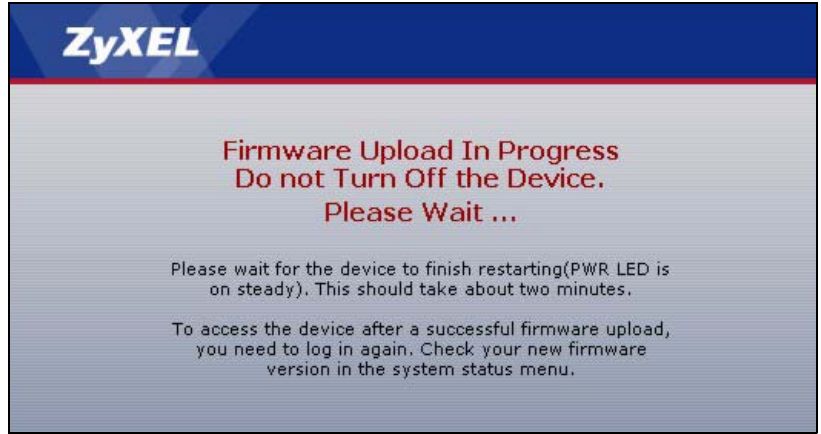

The ZyXEL Device automatically restarts in this time causing a temporary network disconnect. In some operating systems, you may see the following icon on your desktop.

#### **Figure 290** Network Temporarily Disconnected

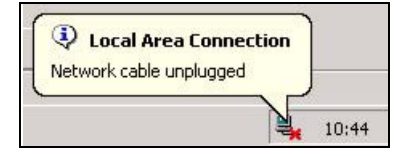

After two minutes, log in again and check your new firmware version in the **Status** screen.

If the upload was not successful, the following screen will appear. Click **Return** to go back to the **Firmware** screen.

#### **Figure 291** Error Message

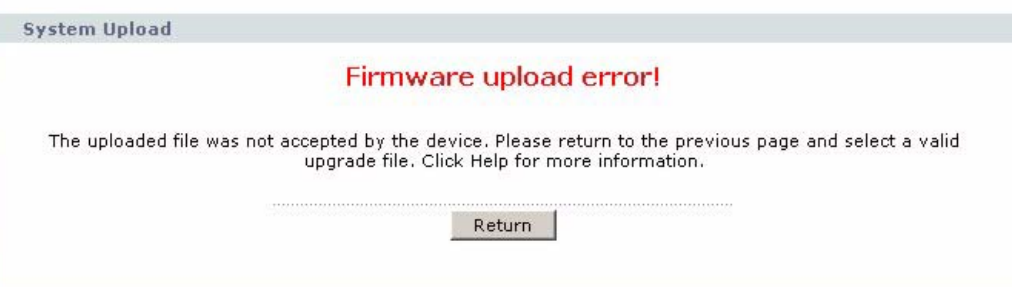

# **27.3 The Configuration Screen**

See Section 27.5 on page 452 and Section on page 441 for transferring configuration files using FTP/TFTP commands.

Click **Maintenance > Tools > Configuration**. Information related to factory defaults, backup configuration, and restoring configuration appears in this screen, as shown next.

### **Figure 292** Maintenance > Tools > Configuration

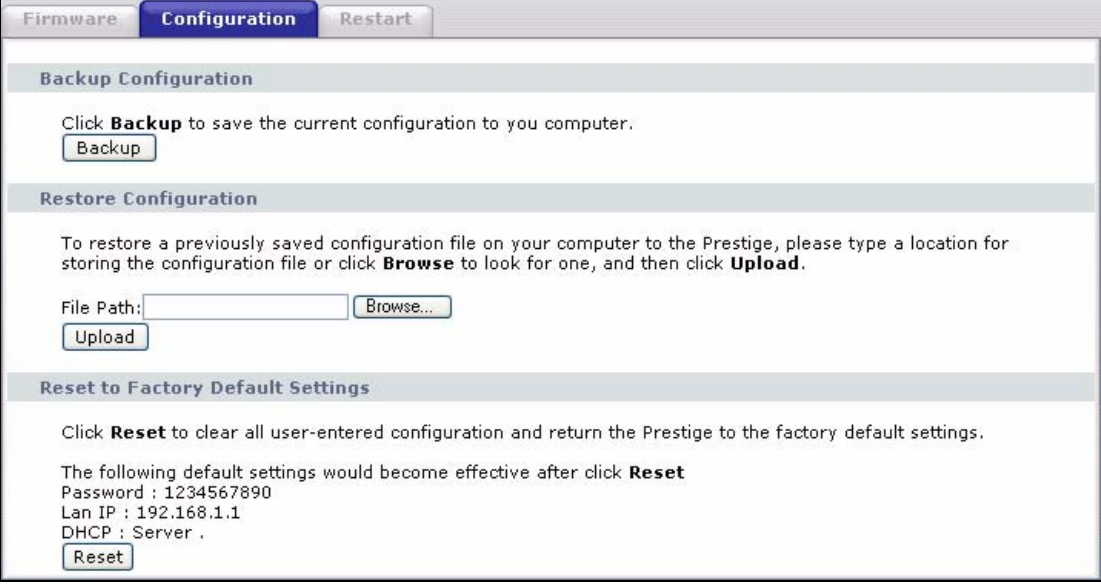

## **Backup Configuration**

Backup Configuration allows you to back up (save) the ZyXEL Device's current configuration to a file on your computer. Once your ZyXEL Device is configured and functioning properly, it is highly recommended that you back up your configuration file before making configuration changes. The backup configuration file will be useful in case you need to return to your previous settings.

Click **Backup** to save the ZyXEL Device's current configuration to your computer.

## **Restore Configuration**

Restore Configuration allows you to upload a new or previously saved configuration file from your computer to your ZyXEL Device.

**Table 162** Restore Configuration

| <b>LABEL</b> | <b>DESCRIPTION</b>                                                                                                    |
|--------------|----------------------------------------------------------------------------------------------------|
| File Path    | Type in the location of the file you want to upload in this field or click<br><b>Browse</b> to find it.                                           |
| Browse       | Click <b>Browse</b> to find the file you want to upload. Remember that you must<br>decompress compressed (.ZIP) files before you can upload them. |
| Upload       | Click Upload to begin the upload process.                                                                                                    |

## **Do not turn off the ZyXEL Device while configuration file upload is in progress.**

After you see a "restore configuration successful" screen, you must then wait one minute before logging into the ZyXEL Device again.

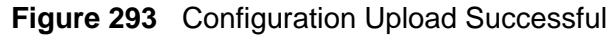

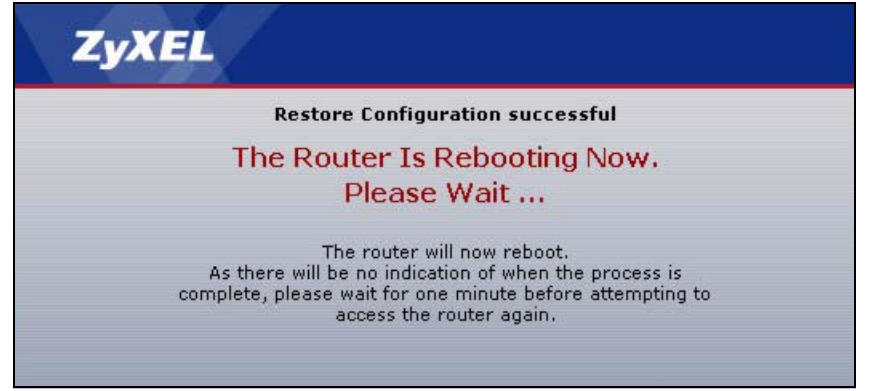

The ZyXEL Device automatically restarts in this time causing a temporary network disconnect. In some operating systems, you may see the following icon on your desktop.

### **Figure 294** Network Temporarily Disconnected

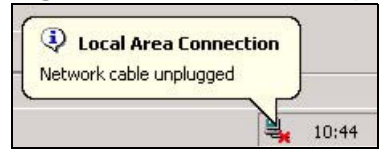

If you uploaded the default configuration file you may need to change the IP address of your computer to be in the same subnet as that of the default device IP address (192.168.1.1). See Appendix A on page 485 for details on how to set up your computer's IP address.